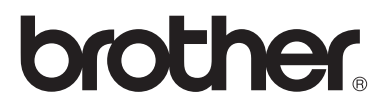

# **Serveur d'impression/télécopie multi-protocole**

# **Guide de l'utilisateur en réseau**

# **NC-9100h**

MFC-8440 MFC-8840D MFC-8840DN

DCP-8040 DCP-8045D

Veuillez lire ce manuel attentivement avant d'utiliser l'appareil. Vous pouvez imprimer ou visualiser ce manuel à tout moment à partir du CD-ROM. Conservez ce CD-ROM à portée de la main afin de pouvoir le consulter facilement en cas de besoin.

Le Centre de Solutions Brother ([http://solutions.brother.com\)](http://solutions.brother.com) regroupe en une adresse toutes les réponses aux besoins de votre machine. Téléchargez les pilotes et les utilitaires les plus récents pour vos imprimantes, consultez les FAQ et les conseils de dépistage des pannes.

Certains modèles d'appareil Brother fonctionnent sur réseau de série. D'autres imprimantes Brother peuvent être mises à niveau avec un serveur d'impression en réseau optionnel.

#### **Marques**

Brother est une marque déposée de Brother Industries, Ltd.

HP, HP/UX, JetDirect et JetAdmin sont des marques de Hewlett-Packard Company. UNIX est une marque de UNIX Systems Laboratories.

Ethernet est une marque de Xerox Corporation.

Postscript est une marque de Adobe Systems Incorporated.

NetWare est une marque de Novell, Inc.

Apple, Macintosh, LaserWriter et AppleTalk sont des marques commerciales d'Apple Computer, Inc.

IBM, LAN Server et AIX sont des marques de International Business Machines Corporation.

LAN Manager, Windows® et MS-DOS sont des marques de Microsoft Corporation. NC-9100h et BRAdmin Professional sont des marques de Brother Industries Ltd. Tous les autres noms de marque et de produit mentionnés dans le présent guide de l'utilisateur sont les marques déposées ou non de leurs détenteurs respectifs.

#### **Rédaction et publication**

Le présent guide a été élaboré et publié sous la direction de Brother Industries Ltd. Il reprend les descriptions et les caractéristiques les plus récentes du produit.

Le contenu de ce guide et les caractéristiques de ce produit peuvent être modifiés sans préavis.

Brother se réserve le droit d'apporter, sans préavis, des modifications aux caractéristiques et aux éléments contenus dans le présent guide. Brother ne saurait être tenu responsable d'un dommage quelconque (y compris en cas de dommages indirects) causé par la confiance accordée aux éléments présentés ici, ceci comprenant, sans pour autant s'y limiter, les erreurs typographiques ou autres liées à la publication.

©2004 Brother Industries Ltd.

#### **Transport du serveur d'impression/télécopie**

Si vous devez transporter le serveur d'impression/télécopie pour quelque motif que ce soit, veuillez l'emballer avec soin pour éviter de l'endommager lors du transport. Il vous est conseillé de conserver l'emballage d'origine à cette fin. Au besoin, il convient également d'assurer correctement le serveur d'impression auprès de votre transporteur.

#### **AVERTISSEMENT**

Si vous devez transporter le serveur d'impression/télécopie, veuillez l'emballer avec soin dans un sac antistatique pour éviter de l'endommager.

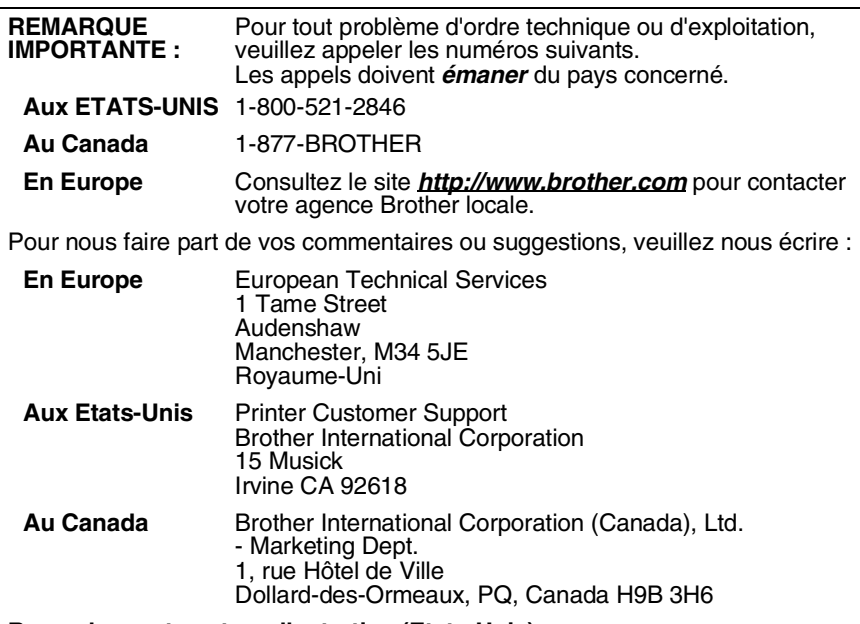

#### **Revendeurs et centres d'entretien (Etats-Unis)**

Pour obtenir les coordonnées d'un revendeur ou d'un centre d'entretien agréé Brother, veuillez composer le 1-800-284-4357.

#### **Centres d'entretien (Canada)**

Pour obtenir l'adresse des centres d'entretien au Canada, veuillez appeler le 1- 877-BROTHER.

#### **Recherche des centres d'entretien (Europe uniquement)**

Pour obtenir l'adresse des centres d'entretien en Europe, veuillez contacter votre agence Brother locale. Vous trouverez les adresses et numéros de téléphone des bureaux européens sur le site *<http://www.brother.com>*, en sélectionnant votre pays dans la liste déroulante.

#### **Système Fax-Back de Brother (Etats-Unis)**

Le service à la clientèle de Brother a mis en place un système convivial de fax à la demande Fax-Back qui vous permet d'obtenir instantanément une réponse aux questions techniques les plus fréquentes et des informations sur l'offre complète Brother. Ce service est disponible 24 heures sur 24 et 7 jours sur 7. Vous pouvez demander l'envoi des informations au télécopieur de votre choix.

Appelez le numéro listé ci-dessous et suivez les instructions enregistrées pour recevoir un fax sur la façon d'utiliser le système et un Index des sujets sur lesquels vous pouvez obtenir des informations.

**Aux Etats-Unis uniquement** 1-800-521-2846

#### **Adresses Internet**

#### Site Web général de Brother : *<http://www.brother.com>*

Pour la Foire aux questions (FAQ), le service après-vente, les questions techniques, les derniers pilotes et les utilitaires : *<http://solutions.brother.com>* (Etats-Unis uniquement) Pour les accessoires et fournitures Brother : *<http://www.brothermall.com>*

# <span id="page-3-0"></span>**Généralités**

Le serveur d'impression/télécopie NC-9100h de Brother permet de relier et de partager votre appareil Brother sur un réseau Ethernet 10/100Mbits. Les utilitaires d'administration et de gestion à partir du Web vous permettent de configurer et de gérer facilement votre appareil Brother. Une fois installée et configurée, la carte NC-9100h permet à votre appareil de faxer des documents sur Internet, d'imprimer ou encore de numériser des documents via un réseau. La carte NC-9100h est même fournie avec un logiciel d'impression peer-to-peer Brother qui vous permet de partager aisément l'appareil pour en faire l'imprimante centralisée d'un petit service.

## <span id="page-3-1"></span>**Caractéristiques**

#### **Fax sur Internet**

Il est possible d'attribuer une adresse électronique à l'appareil Brother pour vous permettre d'envoyer, recevoir ou faire suivre des documents sur un réseau local et sur Internet vers un PC ou un autre télécopieur doté de cette fonctionnalité.

Prise en charge du serveur de messagerie SMTP/POP3

#### **Impression en réseau**

Le serveur d'impression/télécopie peut faire office de serveur d'impression et offrir des services d'impression pour les systèmes exécutant Windows® 95/98/Me, Windows NT® 4.0/2000/XP, ou Unix qui prennent en charge les protocoles TCP/IP, les systèmes d'exploitation Novell avec IPX/SPX et les réseaux Macintosh® avec AppleTalk ou TCP/IP.

#### **Numérisation en réseau**

Votre appareil Brother vous permet de numériser des documents directement dans un PC de votre réseau ou de les transmettre par E-mail à votre PC à des fins d'édition en noir et blanc ou en couleur.

#### **Utilitaires de gestion**

Les utilitaires BRAdmin Professional et de gestion à partir du Web représentent des outils puissants et conviviaux pour la gestion des paramètres de fax, réseau et messagerie.

# <span id="page-4-0"></span>**INFORMATIONS IMPORTANTES : REGLEMENTATIONS**

#### <span id="page-4-1"></span>**Federal Communications Commission (FCC) Declaration of Conformity (Pour les Etats-Unis uniquement)**

Responsible Party: Brother International Corporation 100 Somerset Corporate Boulevard Bridgewater, NJ 08807-0911, USA TEL: (908) 704-1700

declares, that the products

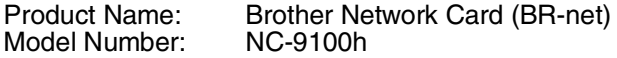

complies with Part 15 of the FCC Rules. Operation is subject to the following two conditions: (1) This device may not cause harmful interference, and (2) this device must accept any interference received, including interference that may cause undesired operation.

This equipment has been tested and found to comply with the limits for a Class B digital device, pursuant to Part 15 of the FCC Rules. These limits are designed to provide reasonable protection against harmful interference in a residential installation. This equipment generates, uses, and can radiate radio frequency energy and, if not installed and used in accordance with the instructions, may cause harmful interference to radio communications. However, there is no guarantee that interference will not occur in a particular installation. If this equipment does cause harmful interference to radio or television reception, which can be determined by turning the equipment off and on, the user is encouraged to try to correct the interference by one or more of the following measures:

- Reorient or relocate the receiving antenna.
- Increase the separation between the equipment and receiver.
- Connect the equipment into an outlet on a circuit different from that to which the receiver is connected.
- Consult the dealer or an experienced radio/TV technician for help.

#### **Important**

Changes or modifications not expressly approved by Brother Industries, Ltd. could void the user's authority to operate the equipment.

#### <span id="page-4-2"></span>**Déclaration de conformité aux prescriptions de Industry Canada (Canada uniquement)**

This Class B digital apparatus complies with Canadian ICES-003.

Cet appareil numérique de la classe B est conforme à la norme NMB-003 du Canada.

#### <span id="page-5-0"></span>**Déclaration de conformité (pour l'Europe)**

Nous, soussignés Brother Industries, Ltd., 15-1, Naeshiro-cho, Mizuho-ku, Nagoya 467-8561, Japon

déclarons que ce produit est conforme aux normes réglementaires suivantes :

Sécurité : EN 60950,<br>EMC : EN 55022

EN 55022 Classe B. EN 55024

conformément aux dispositions de la Directive en matière de basses tensions 73/23/CEE et de la Directive en matière de compatibilité électromagnétique 89/336/CEE (telle que modifiée par les directives 91/ 263/CEE et 92/31/CEE).

Délivré par : Brother Industries, Ltd. Société Information & Document

#### <span id="page-5-1"></span>**Mise en garde concernant la connexion LAN**

Branchez cet appareil à une connexion LAN non exposée à des surtensions.

#### <span id="page-5-2"></span>**Informations de copyright et de licence Intel**

Ce produit comprend du code objet du kit de développement logiciel (SDK) UPnP de Intel.

Vous trouverez ci-dessous les informations de copyright et de licence relatives à l'utilisation du SDK UPnP de Intel.

Copyright© 2000 Intel Corporation

Tous droits réservés.

La redistribution et l'utilisation des formes source et binaire, avec ou sans modification, sont autorisées sous réserve du respect des conditions suivantes :

- Les redistributions du code source doivent conserver l'avis de copyright ci-dessus, cette liste de conditions et la clause de désistement suivante.
- Les redistributions sous forme binaire doivent reproduire l'avis de copyright ci-dessus, cette liste de conditions et la clause de désistement suivante dans la documentation et/ou tout autre matériel fourni avec la distribution.
- \* Ni le nom Intel Corporation ni les noms de ses collaborateurs ne peuvent être utilisés pour endosser ou promouvoir des produits dérivés de ce logiciel sans autorisation préalable écrite et spécifique.

CE LOGICIEL EST FOURNI PAR LES DETENTEURS DU COPYRIGHT ET SES COLLABORATEURS "TEL QUEL" ET AUCUNE GARANTIE EXPRESSE OU TACITE N'EST CONSENTIE, Y COMPRIS SANS POUR AUTANT S'Y LIMITER, LES GARANTIES TACITES CONCERNANT LE CARACTERE MARCHAND ET IDOINE POUR UNE FIN DONNEE. INTEL OU SES COLLABORATEURS NE SONT EN AUCUN CAS REDEVABLES EN CAS DE DOMMAGES DIRECTS, INDIRECTS, ACCESSOIRES, DETERMINES, EXEMPLAIRES OU CONSECUTIFS (Y COMPRIS SANS POUR AUTANT S'Y LIMITER, LA MISE A DISPOSITION DE BIENS OU DE SERVICES DE REMPLACEMENT, LA PRIVATION DE JOUISSANCE, LA PERTE DE DONNEES, LE MANQUE A GAGNER OU L'ARRET D'EXPLOITATION), QUELLE QU'EN SOIT LA CAUSE ET QUELLE QUE SOIT LA THEORIE DE RESPONSABILITE, QU'IL S'AGISSE D'UNE ACTION EN DROIT COMMERCIAL, DROIT STRICT OU DROIT CIVIL (Y COMPRIS POUR NEGLIGENCE OU AUTRE) DECOULANT D'UNE MANIERE OU D'UNE AUTRE DE L'UTILISATION DE CE LOGICIEL, MEME SI LE RISQUE D'UN TEL DOMMAGE A ETE STIPULE.

# **Table des matières**

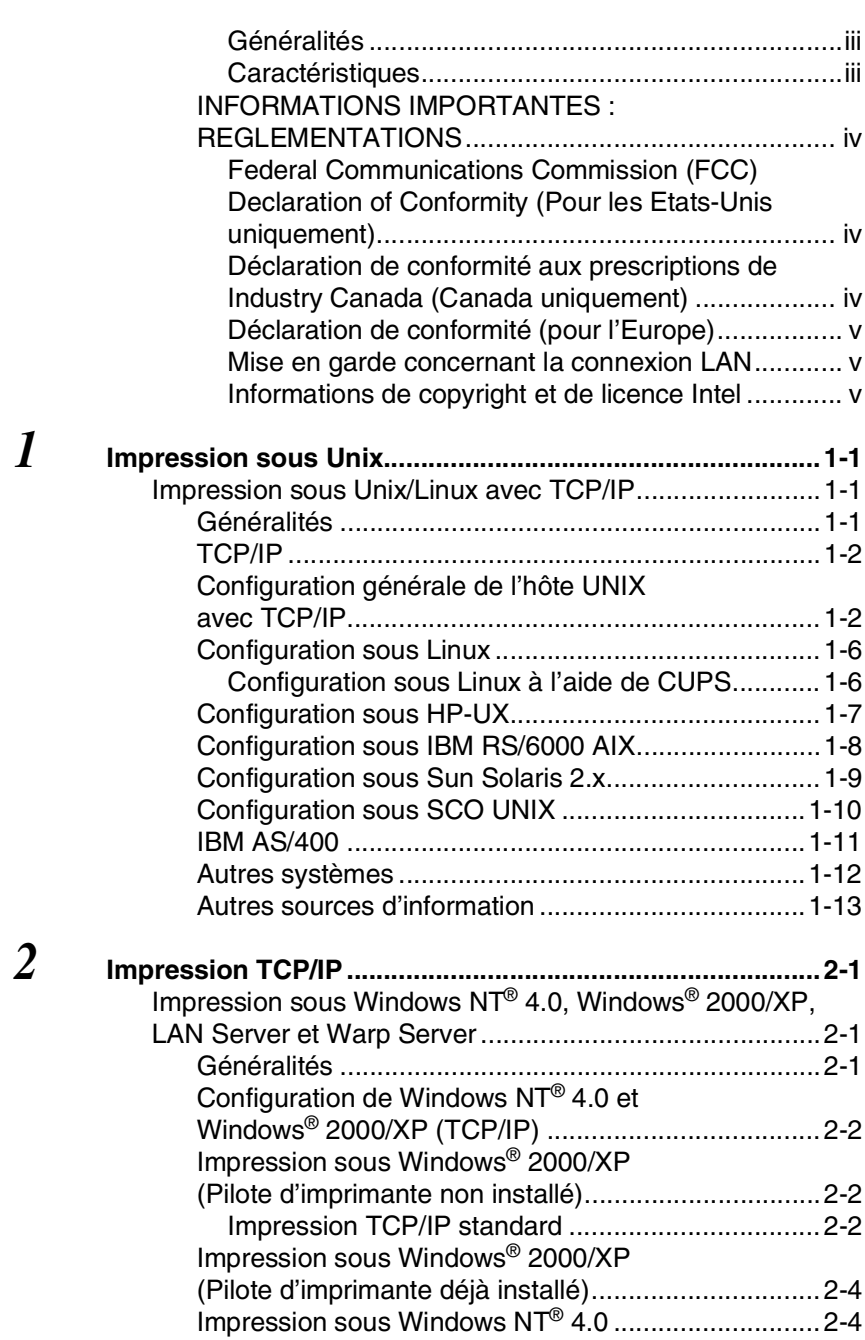

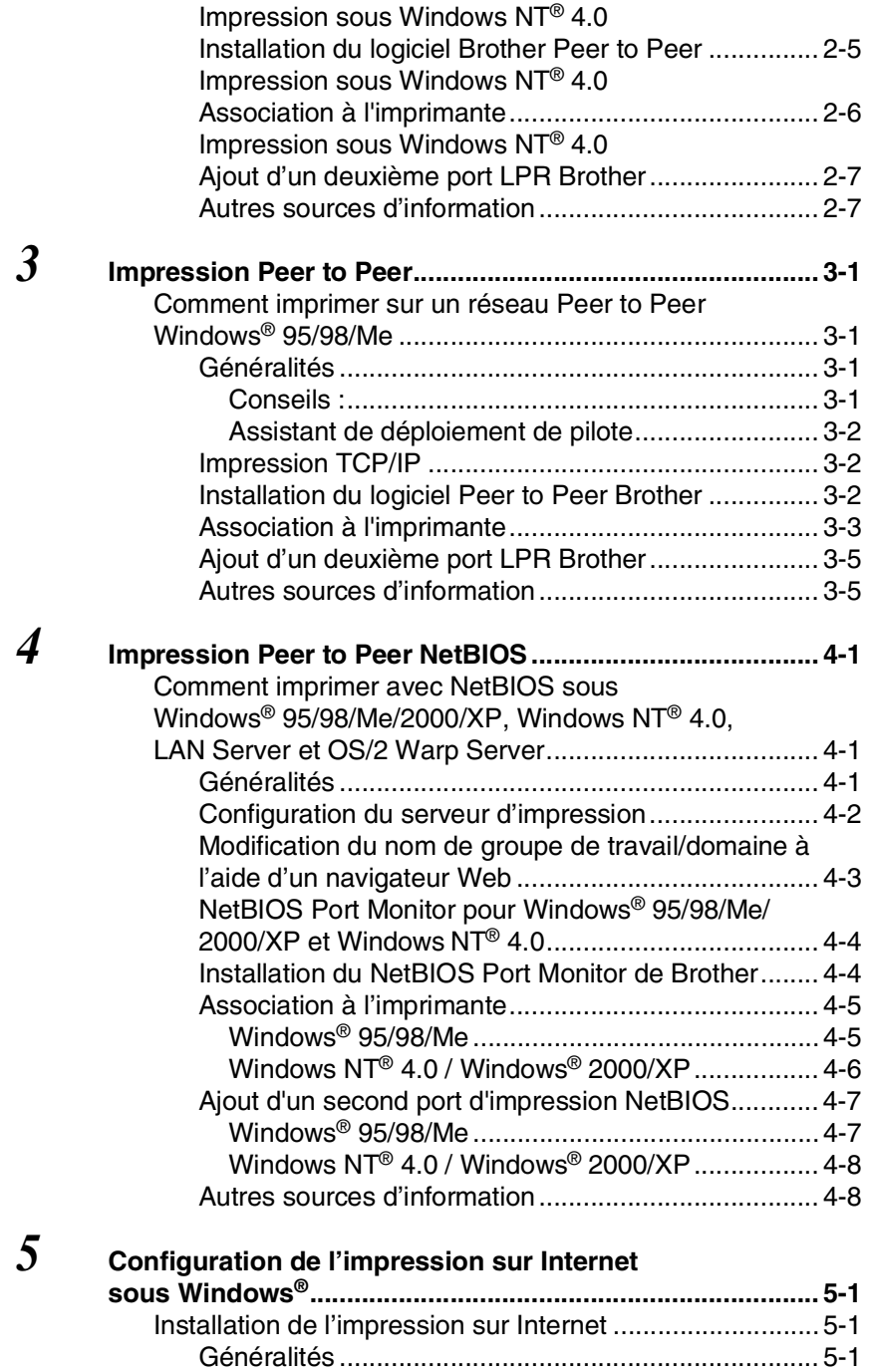

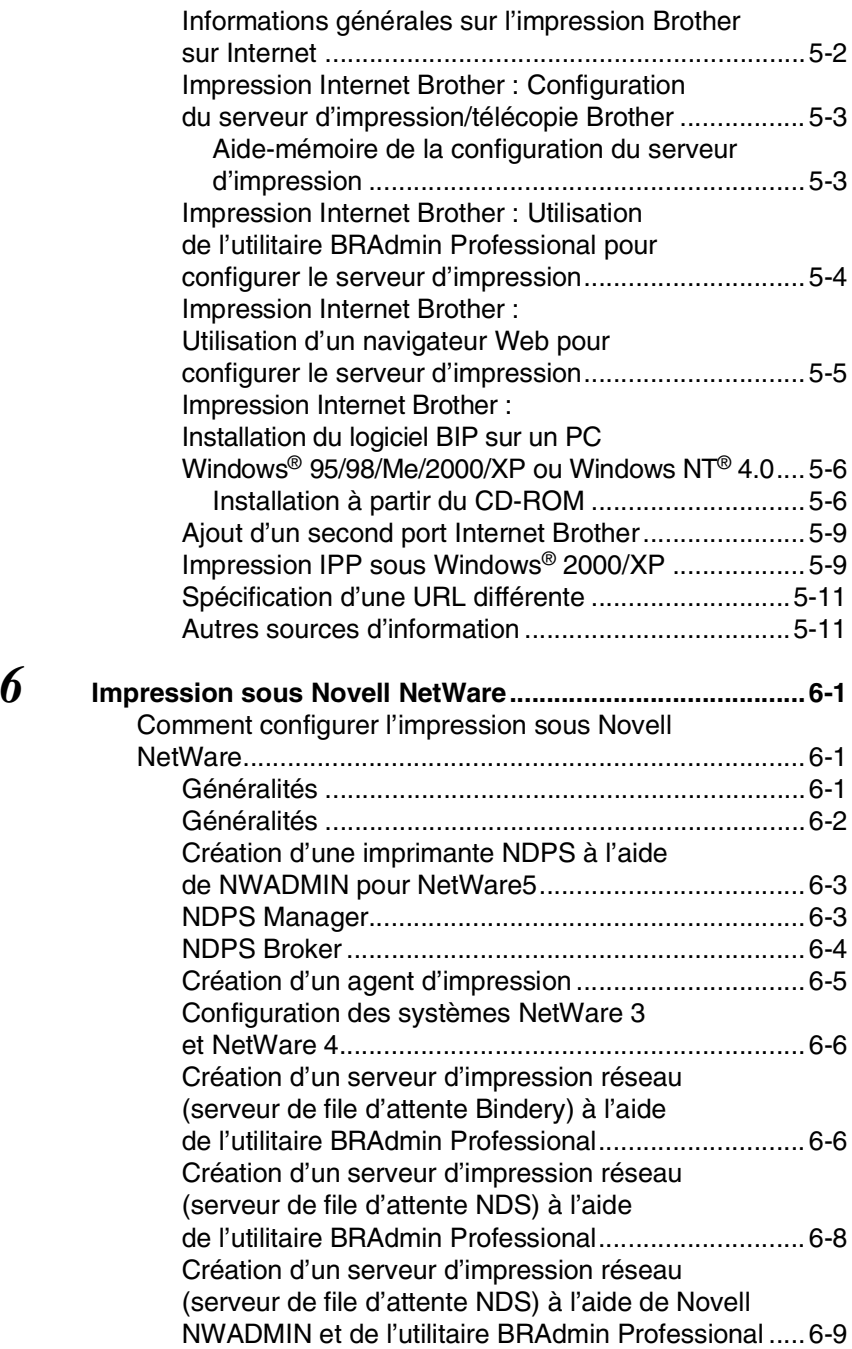

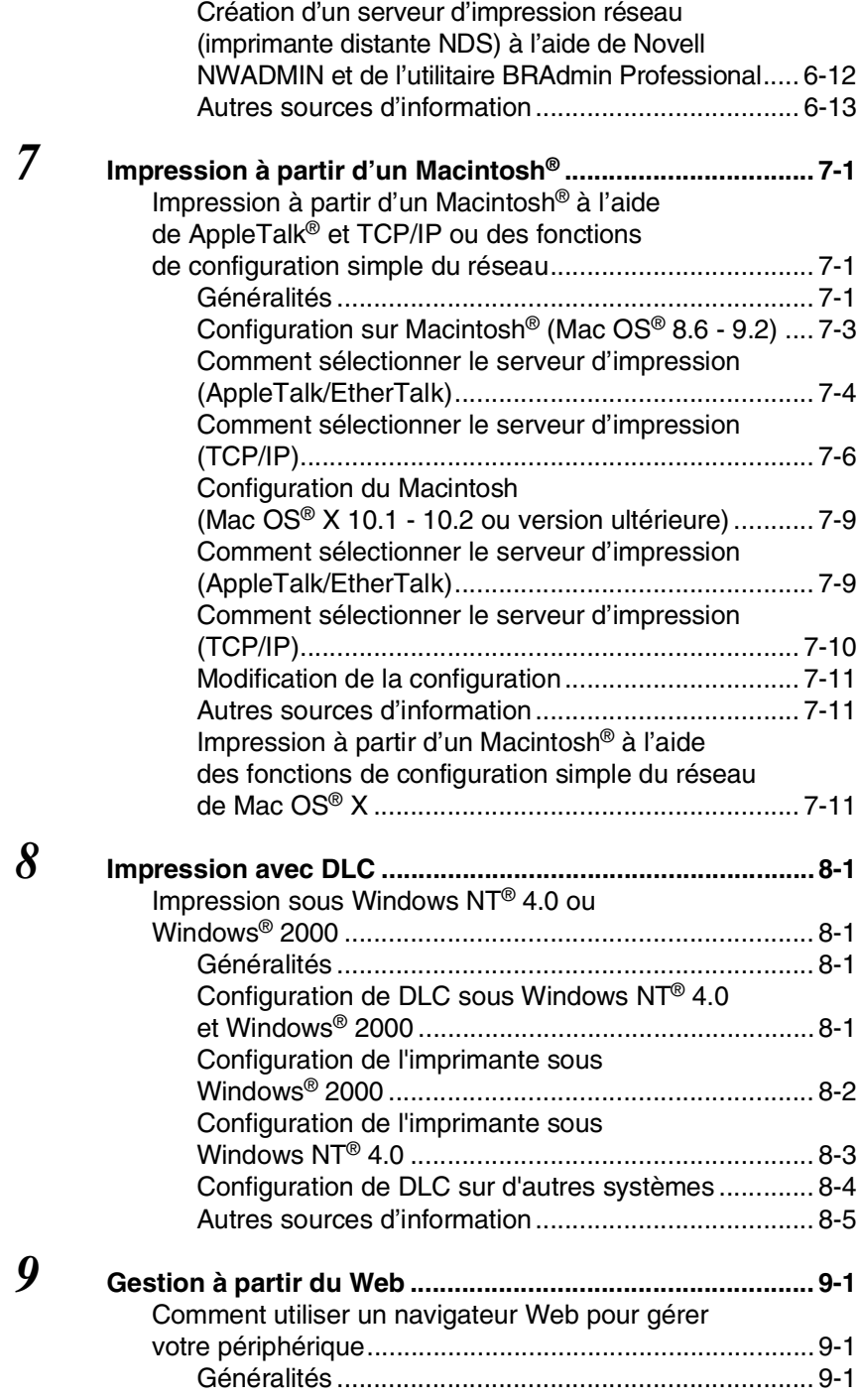

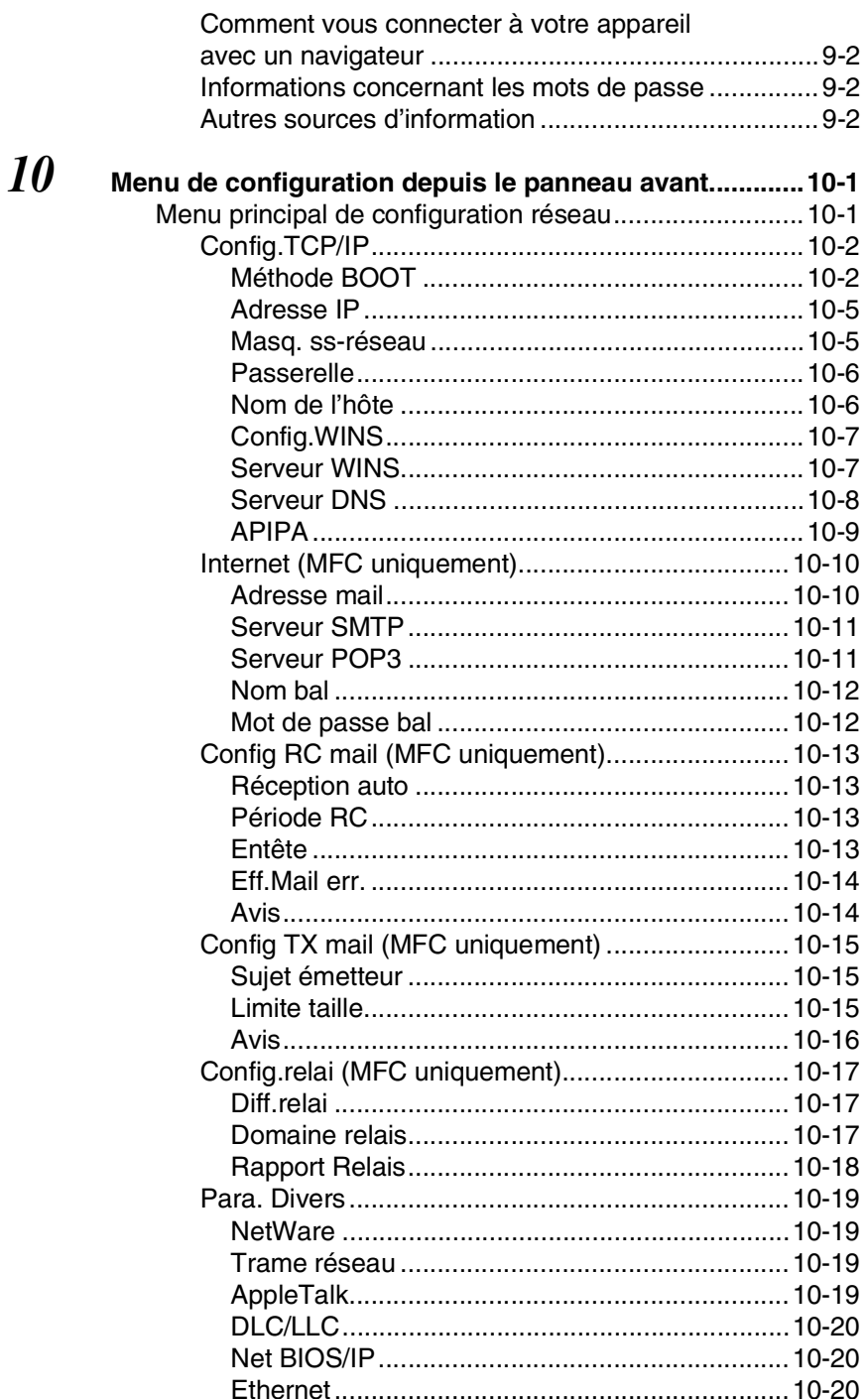

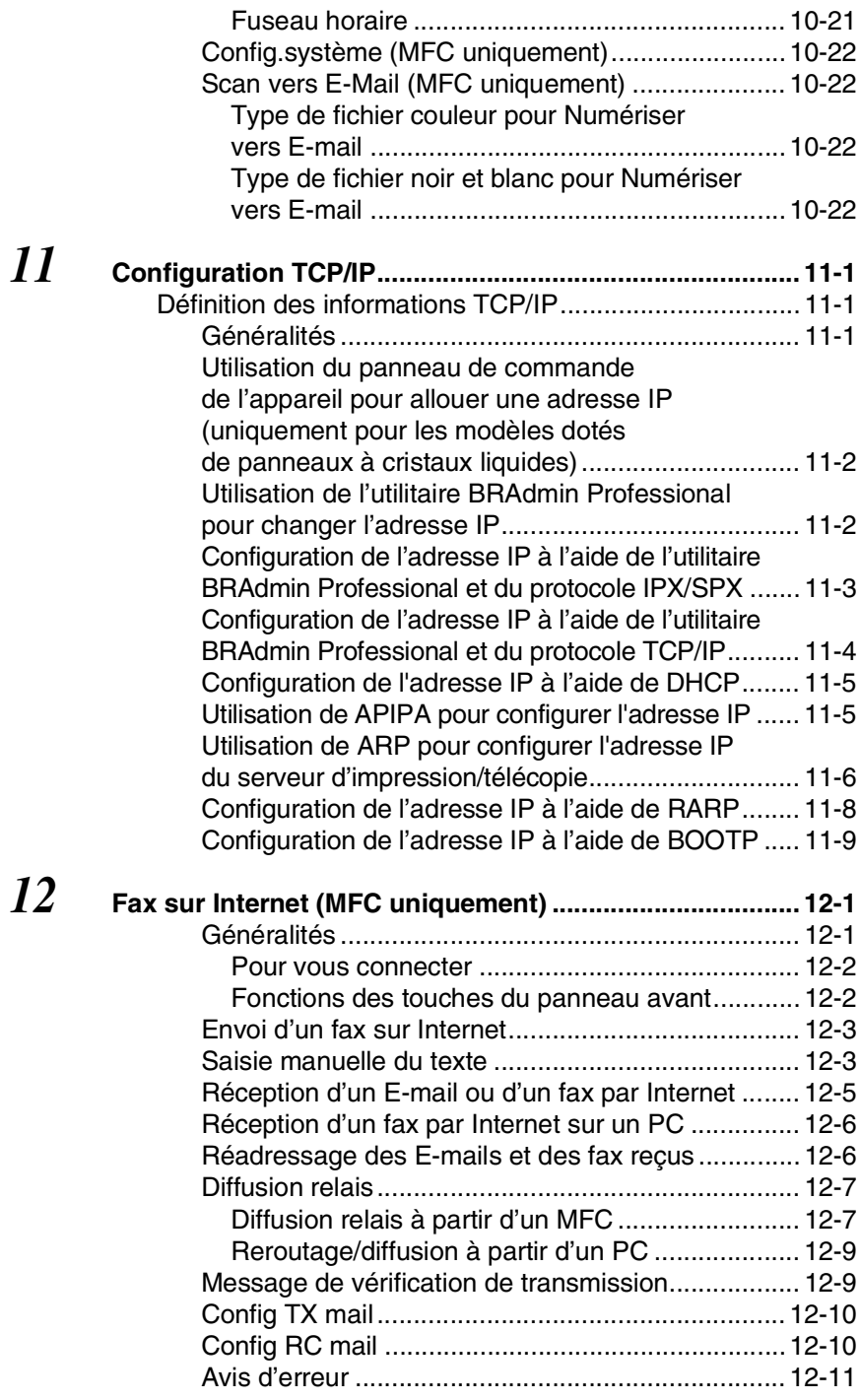

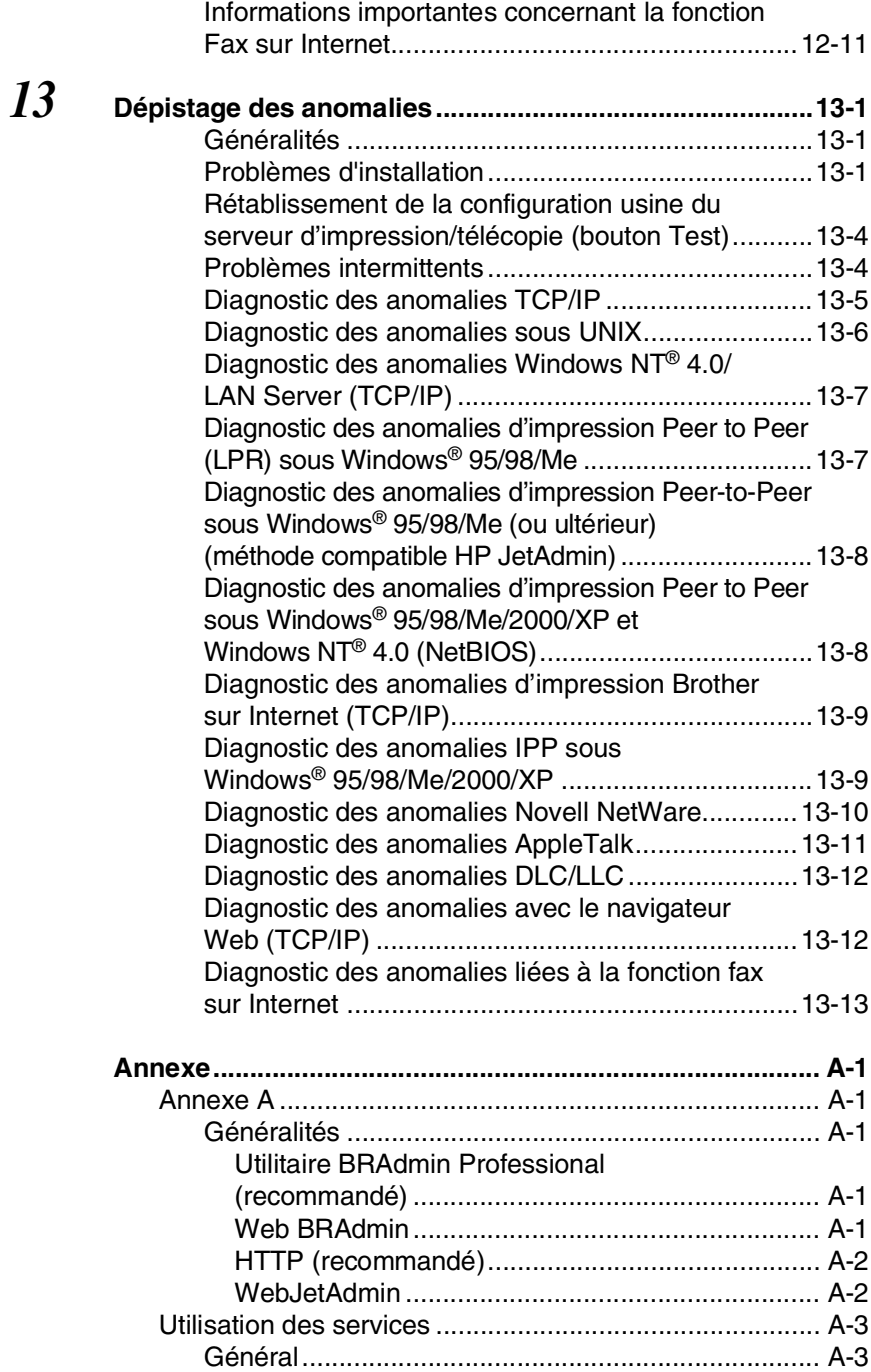

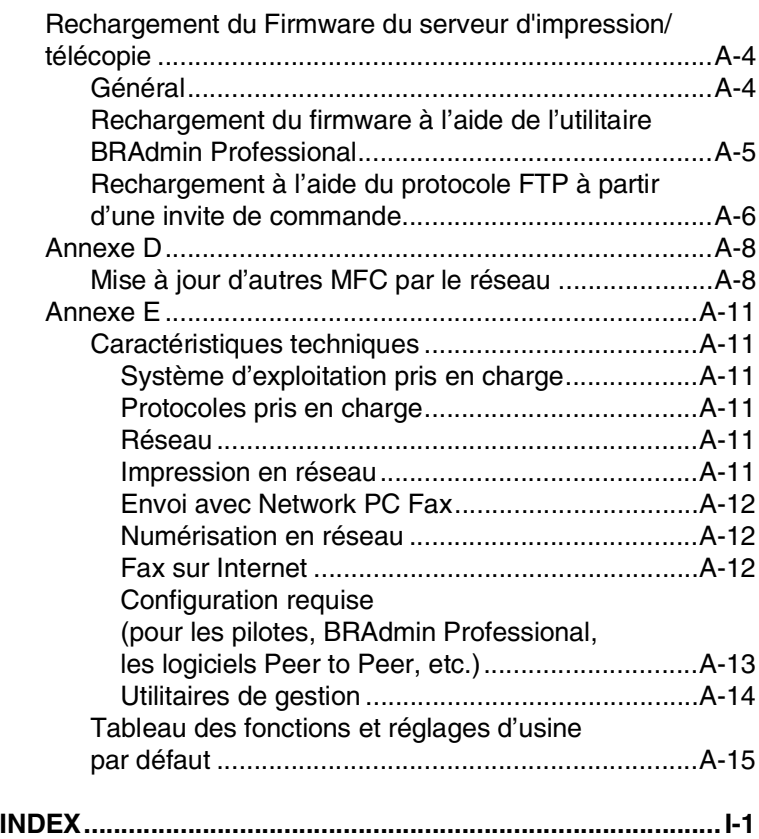

# <span id="page-14-0"></span>*1* **Impression sous Unix** *<sup>1</sup>*

# <span id="page-14-1"></span>**Impression sous Unix/Linux avec TCP/IP**

# <span id="page-14-2"></span>**Généralités**

Les serveurs d'impression/télécopie Brother comprennent la série de protocoles Transmission Control Protocol/Internet Protocol (TCP/IP). Comme pratiquement tous les ordinateurs hôtes UNIX supportent TCP/IP, cette facilité permet de partager l'imprimante sur un réseau Ethernet UNIX. Comme pour tous les protocoles, les communications TCP/IP peuvent s'établir alors que d'autres protocoles sont actifs. En d'autres termes, UNIX, NetWare, Apple et d'autres ordinateurs peuvent partager le même serveur d'impression Brother sur un réseau Ethernet.

Le système d'exploitation Linux utilise les mêmes procédures de configuration que les systèmes UNIX Berkeley standard. Consultez ce chapitre pour obtenir les détails de configuration d'une installation Linux type reposant sur une interface GUI.

#### **Conseils :**

- *1* Le protocole APIPA (Automatic Private IP Addressing) attribue automatiquement une adresse IP dans l'intervalle : 169.254.1.0 - 169.254.254.255. Si vous souhaitez désactiver le protocole APIPA, faites-le à l'aide du panneau de commande de l'appareil. Pour en savoir plus, voir *APIPA* [page 10-9.](#page-99-1) Si le protocole APIPA est désactivé, l'adresse IP par défaut des serveurs d'impression/télécopie Brother est 192.0.0.192. Pour la changer, utilisez le panneau de commande, l'utilitaire BRAdmin Professional, le logiciel Web BRAdmin ou laissez votre serveur DHCP attribuer une adresse IP à l'appareil.
- *2* Consultez le *[chapitre 11](#page-113-3)* de ce guide pour savoir comment configurer l'adresse IP de votre appareil.
- *3* Le mot de passe par défaut des serveurs d'impression/télécopie Brother est access.
- *4* Pour un serveur d'impression/télécopie Brother, le nom par défaut est généralement BRN xxxxxx (où xxxxxx représente les six derniers chiffres de l'adresse Ethernet du serveur d'impression/télécopie).

#### 1 - 1 IMPRESSION SOUS UNIX

*5* Quand vous configurez le fichier PRINTCAP, faites tout particulièrement attention aux noms de service, BINARY\_P1 et TEXT\_P1.

# <span id="page-15-0"></span>**TCP/IP**

Les serveurs d'impression/télécopie Brother apparaissent sur le réseau comme des ordinateurs hôtes UNIX, avec une adresse IP unique, exécutant le protocole lpd (line printer daemon). En conséquence, tout ordinateur hôte supportant la commande LPR d'impression à distance de Berkeley peut envoyer des demandes d'impression aux serveurs d'impression Brother sans avoir besoin de logiciel spécial sur l'ordinateur hôte. Des numéros de ports TCP bruts sont également disponibles pour les applications spéciales.

Les serveurs d'impression/télécopie Brother prennent également en charge le protocole FTP. On peut utiliser ce protocole pour envoyer des tâches d'impression à partir de systèmes Unix.

Les serveurs d'impression/télécopie Brother sont préconfigurés pour s'exécuter sur un réseau TCP/IP avec un minimum d'effort d'installation. La seule configuration à effectuer pour le serveur d'impression/télécopie est l'attribution d'une adresse IP, laquelle peut être assignée automatiquement par le biais de DHCP, BOOTP etc. ou manuellement avec la commande ARP, l'utilitaire BRAdmin Professional ou le panneau de commande de l'appareil.

Pour configurer l'adresse IP du serveur d'impression/ télécopie, reportez-vous au Guide d'installation rapide ou au *[chapitre 11](#page-113-3)* de ce guide.

# <span id="page-15-1"></span>**Configuration générale de l'hôte UNIX avec TCP/IP**

Le processus de configuration pour la plupart des systèmes UNIX est décrit dans les étapes suivantes. Comme ce processus peut varier, vous êtes prié de consulter la documentation de votre système pour obtenir des compléments d'information.

*1* Configurez le fichier /etc/hosts sur chaque hôte UNIX qui aura besoin de communiquer avec le serveur d'impression/ télécopie. Utilisez votre éditeur habituel pour ajouter une entrée au fichier /etc/hosts contenant l'adresse IP et le nom de noeud du périphérique. Par exemple :

192.189.207.3 BRN\_310107

Le format même de l'entrée peut varier en fonction de votre système. Reportez-vous à la documentation de votre système et prenez également compte du format des autres entrées du fichier /etc/hosts.

 $\widehat{\otimes}$  Le nom IP du noeud dans ce fichier ne doit pas nécessairement être identique à celui qui est configuré dans le serveur d'impression/télécopie Brother (le nom figurant sur la page de configuration de l'imprimante), mais il est toutefois préférable d'utiliser les même noms. Certains systèmes d'exploitation, comme HP-UX, n'acceptent pas le caractère "\_" dans le nom par défaut. Pour ces systèmes, il faut utiliser un nom différent.

Dans tous les cas, le nom du noeud figurant dans le fichier /etc/hosts doit correspondre au nom de noeud du fichier /etc/printcap.

Des systèmes comme HP-UX et AIX permettent d'entrer l'adresse IP comme nom d'hôte lors de la configuration de la file d'attente d'impression. Dans ce cas, vous n'avez pas besoin de configurer le fichier hosts.

*2* Choisissez le service de serveur d'impression/télécopie que vous souhaitez utiliser. Il y a plusieurs types de service disponibles sur les serveurs d'impression/télécopie Brother. Le service binaire transmet les données telles quelles. Il est donc bien adapté aux impressions de graphiques bitmap PCL ou PostScript. Le service texte ajoute un retour chariot à la fin de chaque ligne pour formater correctement les fichiers UNIX (qui se terminent par un interligne et n'ont pas de retours chariot). Le service texte peut également servir pour les graphiques non bitmap, tels que les semi-graphiques ASCII PostScript ou de nombreux types de semi-graphiques ASCII PCL.

Choisissez un des services disponibles (le nom de ce service sera utilisé à l'étape 3) :

BINARY\_P1 Données binaires TEXT P1 Données texte (CR ajouté)

Vous pouvez configurer plusieurs files d'attente d'impression pour le même serveur d'impression/télécopie sur votre ordinateur hôte UNIX, chacune avec un nom de service différent (par exemple, une file pour les demandes d'impression de graphiques binaires et une pour les impressions de type texte).

#### 1 - 3 IMPRESSION SOUS UNIX

- *3* Configurez le fichier /etc/printcap sur chaque ordinateur hôte pour spécifier la file d'attente d'impression locale, le nom du serveur d'impression/télécopie (appelé aussi machine à distance ou rm : remote machine) et le nom du service du serveur d'impression/télécopie (appelé également imprimante à distance ou file d'attente à distance ou rp : remote printer) et le répertoire de spool.
- Cette étape s'applique à la majorité des systèmes UNIX, y compris Linux, Sun OS (mais pas Solaris 2.xx), Silicon Graphics (avec l'option lpr/lpd), DEC ULTRIX, DEC OSF/1 et Digital UNIX. Les utilisateurs de SCO UNIX doivent suivre ces instructions mais doivent également se reporter à la section *[Configuration sous SCO UNIX](#page-23-0)*. Les utilisateurs de RS/6000 AIX, HP-UX, Sun Solaris 2.xx et d'autres systèmes qui n'utilisent pas le fichier printcap doivent passer directement à l'étape 4. Les utilisateurs de SCO doivent également passer directement à l'étape 4 (SCO utilise le fichier printcap, mais ce fichier est automatiquement configuré via la commande rlpconf).

Exemple type de fichier printcap :

```
laser1|Printer on Floor 1:\
: \log: \
:rm=BRN_310107:\
:rp = TEXT P1:\`:sd=/usr/spool/lpd/laser1:
```
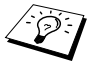

Il est important d'ajouter ces informations à la fin du fichier printcap. Le dernier caractère du fichier printcap doit impérativement être le caractère deux points ":".

Ceci crée une file d'attente d'impression (queue) laser1 sur l'ordinateur hôte qui communique avec un serveur d'impression Brother qui a pour nom de noeud IP (rm) BRN\_310107 et pour nom de service (rp) TEXT\_P1, pour imprimer des fichiers texte sur une imprimante Brother via un répertoire de spool /usr/spool/lpd/laser1. Pour imprimer des fichiers graphiques binaires, utilisez le service BINARY P1 au lieu de TEXT P1.

Les options rm et rp ne sont pas disponibles sur tous les systèmes UNIX. Si besoin est, consultez votre documentation pour déterminer les options équivalentes.

Les utilisateurs des systèmes UNIX compatibles Berkeley peuvent utiliser la commande lpc pour obtenir l'état de l'imprimante :

```
%lpc status
laser1:
queuing is enabled
printing is enabled
no entries
no daemon present
```
Les utilisateurs des systèmes UNIX compatibles AT&T peuvent généralement utiliser les commandes lpstat ou rlpstat pour obtenir des informations d'état analogues. Comme cette procédure varie d'un système à l'autre, reportez-vous à la documentation de votre système pour connaître le mode d'utilisation exact.

*4* Vous pouvez sauter cette partie si vous avez terminé l'étape 3, à moins que vous n'ayez un système SCO UNIX.

Si vous avez un système HP-UX, un ordinateur IBM RS/6000 AIX ou un système Sun Solaris 2.xx, il n'y a pas de fichier printcap. Ceci vaut également pour d'autres systèmes UNIX basés sur AT&T, ainsi que de nombreux progiciels TCP/IP reposant sur VMS (par exemple, UCX, TGV Multinet, etc.). Sur les systèmes SCO, il existe un fichier printcap, mais il est automatiquement configuré par la commande rlpconf. La plupart de ces systèmes utilisent généralement un programme de configuration de l'imprimante pour définir le nom du service (imprimante à distance), le nom du serveur d'impression (machine à distance) ou l'adresse IP, et le nom de la file d'attente d'impression locale (répertoire de spool). Consultez la section appropriée en fonction de la version Unix que vous utilisez.

<span id="page-19-0"></span>Si vous ne voulez pas vous servir de l'interface à ligne de commande pour configurer votre distribution Linux, vous pouvez vous servir de l'application Linux Printer System Manager sur votre interface utilisateur graphique. Pour ce faire, procédez comme suit :

- *1* Depuis l'écran Printer System Manager de Linux, cliquez sur le bouton **Add**.
- *2* A présent, il vous est demandé de spécifier le type d'imprimante que vous utilisez. Sélectionnez l'option **Remote Unix (lpd) Queue** et cliquez sur **OK**.
- *3* Vous devez maintenant spécifier le nom d'hôte distant, le nom de la file d'attente à distance et le filtre d'entrée à utiliser.
- *4* Le nom de l'hôte distant **Remote Host** est l'adresse IP de l'imprimante ou le nom extrait du fichier hosts qui correspond à l'adresse IP de l'imprimante.
- *5* Le nom de la file d'attente distante **Remote Queue** correspond au nom du service que l'imprimante utilisera lors du traitement des données. En principe, nous vous conseillons d'utiliser le nom "BINARY\_P1" ; toutefois, si vous avez l'intention d'envoyer des fichiers texte qui n'ont pas de retours chariot et présentent un retour ligne, utilisez l'option "TEXT\_P1".
- *6* Sélectionnez le filtre d'entrée **Input Filter** approprié dans la liste des imprimantes disponibles sur votre système Linux.

Pour rendre vos paramètres opérationnels, sélectionnez l'option **Restart lpd**. Dès que le serveur lpd aura redémarré, vous pourrez envoyer des documents à imprimer depuis votre serveur.

#### <span id="page-19-1"></span>**Configuration sous Linux à l'aide de CUPS**

De nombreux systèmes Linux prennent en charge le système CUPS (Common Unix Printing System).

Pour en savoir plus sur l'impression sous Linux, rendez visite au site Web du Centre de Solutions Brother en tapant : <http://solutions.brother.com>

<span id="page-20-0"></span>Pour HP-UX10.xx, utilisez le programme sam pour configurer l'imprimante à distance. Procédez comme suit :

- *1* Exécutez le programme sam. Dans la liste d'options, sélectionnez **Printers and Plotters**.
- *2* Sélectionnez **LP Spooler**.
- *3* Sélectionnez **Printers and Plotters**.
- *4* Sélectionnez **Actions** puis **Add Remote Printer/Plotter**.
- *5* Entrez un nom pour le **Printer Name** (ce sera le nom de la file d'attente d'impression).
- *6* Entrez l'adresse IP du serveur d'impression/télécopie pour le **Remote System Name**.
- *7* Entrez le nom de service du serveur d'impression/télécopie souhaité pour le **Remote Printer Name**.
- *8* Cochez la case en regard de **Remote Printer is on BSD system**.
- *9* Vous pouvez accepter les valeurs par défaut pour les autres options.
- *10* Cliquez sur **OK** pour configurer l'imprimante.

Vous devriez maintenant pouvoir imprimer en utilisant la commande lp-d assujettie du nom de l'imprimante.

Si vous utilisez le service d'impression distribuée HP, la procédure de configuration est légèrement différente car vous envoyez les tâches d'impression à un serveur de fichiers, qui à son tour spoule chaque tâche dans le serveur d'impression/télécopie. Il vous faut donc connaître le nom du serveur de fichiers (hôte du spouleur) en plus des informations ci-dessus. Vous ajouterez alors une imprimante physique et une imprimante à distance, puis assignerez une imprimante logique à l'imprimante à distance (un nom unique qui se différencie de tout autre nom). Pour imprimer, utilisez la commande lp -d assujettie du nom de l'imprimante logique.

Les versions HP-UX antérieures utilisent des procédures similaires à celles des utilisateurs 10.xx :

- *1* Lancez sam et sélectionnez **Peripheral Devices** puis **Add Remote Printer (et non pas Networked printer)**.
- *2* Entrez les paramètres d'imprimante à distance suivants (vous pouvez ignorer les autres paramètres) :
	- **Line printer name** (à choisir par l'utilisateur)
	- **Remote system name** (nom du serveur d'impression/ télécopie ; utilisez le nom spécifié dans le fichier "hosts" ou l'adresse IP du serveur).
	- **Remote printer queue** (nom du service binaire ou texte du serveur d'impression, par exemple BINARY\_P1 ou TEXT\_P1)
	- **Remote Printer is on BSD System** (Yes) [L'imprimante à distance est sur un système BSD (Oui)]

# <span id="page-21-0"></span>**Configuration sous IBM RS/6000 AIX**

Le système d'exploitation RS/6000 AIX utilise le programme smit pour configurer l'imprimante à distance. La procédure est la suivante pour AIX 4.0 et les versions ultérieures :

- *1* Lancez smit puis sélectionnez **devices**.
- *2* Sélectionnez **Printer/Plotter**.
- *3* Sélectionnez **Print Spooling**.
- *4* Sélectionnez **Add a Print Queue**.
- *5* Sélectionnez **Remote**.
- *6* Entrez les paramètres de file d'attente d'impression à distance suivants :

**Name of queue** (à choisir par l'utilisateur)

**Host name of Remote Printer** (nom du serveur d'impression/ télécopie spécifié dans le fichier /etc/hosts ou l'adresse IP du serveur)

**Name of queue on remote printer** (nom du service binaire ou texte du serveur d'impression/télécopie, par exemple BINARY\_P1 ou TEXT\_P1).

**Type of print spooler**. BSD (appuyez sur le bouton LIST et choisissez BSD)

La procédure est la suivante pour les systèmes antérieurs à V4.0 :

- *1* Lancez smit puis sélectionnez **devices**.
- *2* Sélectionnez **printer/plotter**.
- *3* Sélectionnez **manage remote printer subsystem**.
- *4* Sélectionnez **client services**.
- *5* Sélectionnez **remote printer queues**.
- *6* Sélectionnez **add a remote queue**.
- *7* Entrez les paramètres de file d'attente d'impression à distance suivants :
	- **Name of queue to add** (à choisir par l'utilisateur)
	- **Activate the queue** (cliquez sur Yes)
	- **Destination host** (nom du serveur d'impression/télécopie ; il doit correspondre au nom spécifié dans le fichier /etc/hosts ou à l'adresse IP du serveur d'impression/ télécopie)
	- **Name of queue on remote printer** (nom du service binaire ou texte du serveur d'impression/télécopie, par exemple BINARY\_P1 ou TEXT\_P1).
	- **Name of device to add** (à choisir par l'utilisateur ; par exemple  $1p0)$

# <span id="page-22-0"></span>**Configuration sous Sun Solaris 2.x**

Pour configurer l'imprimante à distance, Sun Solaris 2.x utilise les programmes lpsystem et lpadmin :

lpsystem -t bsd prnservername lpadmin -p queue -s prnservername!prnserverservice accept queue (pas nécessaire sur les systèmes Solaris plus récents) enable queue (pas nécessaire sur les systèmes Solaris plus récents)

Où queue représente le nom de la file d'attente d'impression/ télécopie locale.

```
prnservername est le nom du serveur d'impression/télécopie (doit 
correspondre à l'entrée du fichier /etc/hosts ou à l'adresse IP).
prnserverservice est le serveur d'impression BINARY_P1 ou le 
service TEXT_P1.
```
S'il s'agit de la première imprimante configurée, il faut également utiliser la commande lpsched avant la commande accept.

Sinon, vous pouvez aussi utiliser le Printer Manager dans l'utilitaire Admintool sous OpenWindows. Sélectionnez **Edit**, **Data** et **Data Access to Remote Printer**. Entrez ensuite le nom du serveur d'impression/télécopie en suivant le format

prnservername!\prnserverservice décrit plus haut. Vérifiez que le paramètre Printer Server OS est réglé sur **BSD** (l'option par défaut) puis cliquez sur **Data**.

Nous vous conseillons d'utiliser le fichier /etc/hosts pour le nom de l'imprimante au lieu de NIS (Network Information Service) ou de tout autre service de noms. Il faut également noter qu'à cause d'une anomalie dans l'implémentation de Sun lpd sur Solaris 2.4 et les versions antérieures, il est possible que l'impression de très longs fichiers génère des erreurs. Dans ce cas, vous pouvez contourner le problème en utilisant le port logiciel brut TCP décrit dans la suite de ce chapitre.

# <span id="page-23-0"></span>**Configuration sous SCO UNIX**

Pour configurer une imprimante sous la Version 5.x de SCO Unix, utilisez le programme SCOADMIN.

- *1* Sélectionnez **Printers** puis **Print Manager**.
- *2* Dans le menu, sélectionnez **Printer** puis **Data Remote** suivi de **Unix…**
- *3* Entrez l'adresse IP du serveur d'impression/télécopie et entrez le nom de l'imprimante à utiliser pour le spooling.
- *4* Désélectionnez **Use External remote Printing Protocol…**
- *5* Pour éjecter la page imprimée, ajoutez la commande rp=lpaf au fichier / etc/printcap.

SCO UNIX nécessite TCP/IP V1.2 ou une version ultérieure pour travailler avec les serveurs d'impression Brother. Vous devez commencer par configurer les fichiers /etc/hosts et /etc/printcap comme le décrit l'étape 2. Lancez ensuite le programme sysadmsh et suivez les instructions suivantes :

- *1* Sélectionnez **Printers**.
- *2* Sélectionnez **Configure**.
- *3* Sélectionnez **Data**.
- *4* Entrez le nom de la file d'attente d'impression que vous avez spécifié dans le fichier /etc/printcap en guise de nom d'imprimante.
- *5* Entrez ce que vous voulez dans les champs **Comment** et **Class name**.
- *6* Pour **Use printer interface**, sélectionnez **Existing**.
- *7* Appuyez sur la touche F3 pour obtenir une liste des interfaces disponibles et sélectionnez l'interface souhaitée pour **Name of interface** au moyen des touches fléchées (Dumb est un choix judicieux).
- *8* Pour **Connection**, sélectionnez **Direct**.
- **9** Entrez le Device name souhaité (en principe, /dev/lp convient).
- *10* Pour **Device**, sélectionnez **Hardwired**.
- *11* Pour le champ **Require banner**, sélectionnez **No**.

#### **Systèmes SCO Unix plus anciens**

Les serveurs d'impression/télécopie Brother NC-9100h prennent également en charge le protocole FTP. Les systèmes SCO Unix plus anciens sont souvent configurés pour imprimer en utilisant le protocole FTP.

# <span id="page-24-0"></span>**IBM AS/400**

Pour utiliser un serveur d'impression/télécopie Brother avec un ordinateur AS/400 d'IBM exécutant les services de passerelle TCP/IP d'IBM pour OS/400 (le système OS/400 doit afficher la version v3.1 ou supérieure).

Utilisez la commande CFGTCP à l'invite OS/400 pour ajouter l'adresse TCP/IP du serveur d'impression/télécopie dans la table d'hôte AS/400.

1 - 11 IMPRESSION SOUS UNIX

Utilisez la ligne de commande OS/400 ci-dessous pour créer la file d'attente LPD :

```
CRTOUTQ OUTQ(<queuename> RMSTSYS
(*INTNETADR) RMTPRTQ(<service>)
AUTOSTRWTR(1) CNNTYPE(*IP) DESTTYPE (*OTHER)
MFRTYPMDL (<driver>)
INTNETADR('<ipaddress>') TEXT
('<description>')
```
où <queuename> correspond au nom de la nouvelle file d'attente d'impression AS/400, <service> est le nom du service du serveur d'impression/télécopie (BINARY\_P1 ou TEXT\_P1), <driver> est le nom du pilote d'imprimante OS/400 (en cas de doute, \*HP4 est recommandé) et <ipaddress> l'adresse IP du serveur d'impression. Il faut noter que l'adresse IP et la description doivent chacune être encadrées de guillemets simples.

# <span id="page-25-0"></span>**Autres systèmes**

Les autres systèmes utilisent des programmes analogues pour configurer les serveurs d'impression/télécopie. En général, ces programmes ont besoin des informations suivantes :

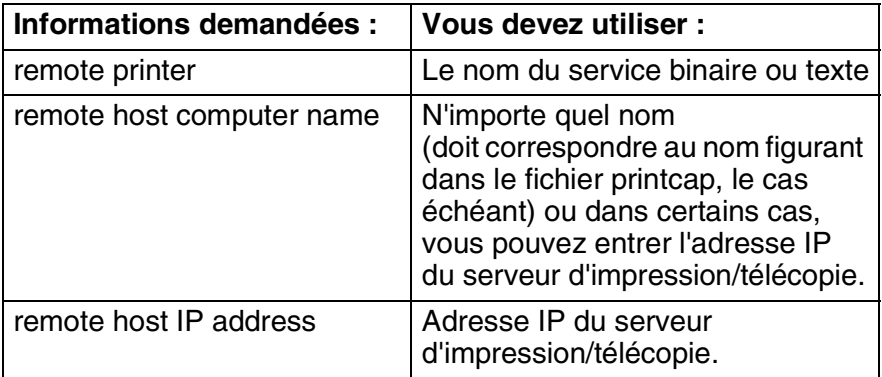

Les membres du support technique de ces sociétés peuvent généralement résoudre vos problèmes de configuration si vous leur donnez l'équivalent des informations de configuration UNIX (ditesleur que le serveur d'impression/télécopie ressemble à un ordinateur hôte UNIX distant exécutant le daemon d'imprimante ligne lpd).

Si vous n'avez pas créé de répertoire de spool pour le serveur d'impression Brother sur votre ordinateur hôte UNIX, il vous faudra le faire à ce niveau (les utilitaires de configuration d'imprimante sous HP/UX, AIX, Solaris 2.xx et autres systèmes créent ce répertoire automatiquement). Le répertoire de spool lpd se trouve généralement dans le répertoire /usr/spool (demandez à votre ingénieur système si l'emplacement diffère sur votre système). Pour créer un nouveau répertoire de spool, utilisez la commande mkdir. Par exemple, pour créer un répertoire de spool pour la file d'attente laser1, il vous faut taper :

mkdir /usr/spool/lpd/laser1

Sur certains systèmes, il est également nécessaire de lancer le daemon. Sur les systèmes UNIX compatibles Berkeley, lancez la commande lpc start comme illustré dans l'exemple suivant :

```
lpc start laser1
```
# <span id="page-26-0"></span>**Autres sources d'information**

Consultez le *[chapitre 11](#page-113-3)* de ce guide pour savoir comment configurer l'adresse IP de l'appareil.

<span id="page-27-0"></span>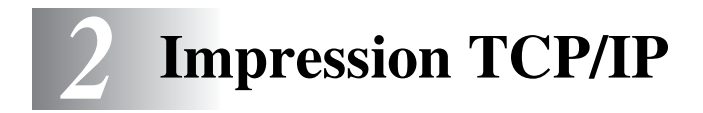

# <span id="page-27-1"></span>**Impression sous Windows NT® 4.0, Windows® 2000/XP, LAN Server et Warp Server**

# <span id="page-27-2"></span>**Généralités**

Les utilisateurs de Windows NT® 4.0 peuvent imprimer directement sur un appareil Brother en réseau par le biais du protocole TCP/IP. Les utilisateurs de Microsoft Windows NT® 4.0 doivent installer le protocole d'impression TCP/IP de Microsoft. Les utilisateurs de Windows® 2000/XP peuvent envoyer des tâches d'impression directement à l'imprimante, sans installer de logiciel supplémentaire. Les serveurs d'impression Brother prennent également en charge l'impression transparente à partir d'un LAN Server d'IBM ou d'un serveur de fichiers Warp Server ou encore d'une station de travail OS/2 Warp Connect, avec le protocole TCP/IP.

#### **Conseils :**

- *1* Le protocole APIPA (Automatic Private IP Addressing) attribue automatiquement une adresse IP dans l'intervalle : 169.254.1.0 - 169.254.254.255. Si vous souhaitez désactiver le protocole APIPA, faites-le à l'aide du panneau de commande de l'appareil. Pour en savoir plus, voir ["APIPA" page 10-9.](#page-99-1) Si le protocole APIPA est désactivé, l'adresse IP par défaut des serveurs d'impression/télécopie Brother est 192.0.0.192. Pour la changer, utilisez le panneau de commande, l'utilitaire BRAdmin Professional, le logiciel Web BRAdmin ou laissez votre serveur DHCP attribuer une adresse IP à l'appareil.
- *2* Le mot de passe par défaut des serveurs d'impression/télécopie Brother est access.
- *3* Les utilisateurs de Windows NT® 4.0 doivent installer le protocole d'impression TCP/IP de Microsoft.
- *4* Les utilisateurs de Windows® 2000/XP peuvent imprimer avec TCP/IP en utilisant le logiciel standard d'impression en réseau et le logiciel de protocole IPP intégré dans toute installation Windows<sup>®</sup> 2000/XP.
- *5* Les utilisateurs de Windows® 95/98/Me peuvent envoyer des tâches d'impression avec le protocole IPP via un ordinateur Windows® 2000/XP sous réserve que le logiciel Microsoft Internet Print Services soit installé sur le PC client, que Internet Information Server (IIS) soit installé et s'exécute sur l'ordinateur Windows® 2000/XP et que le PC client utilise la version 4 ou une version ultérieure de Microsoft Internet Explorer. Pour en savoir plus, voir *[Impression IPP sous Windows](#page-55-2)® 2000/XP* page 5-9.
- *6* Pour un serveur d'impression/télécopie Brother, le nom par défaut est généralement BRN xxxxxx (où xxxxxx représente les six derniers chiffres de l'adresse Ethernet du serveur d'impression/télécopie).

# <span id="page-28-0"></span>**Configuration de Windows NT® 4.0 et Windows® 2000/XP (TCP/IP)**

Si ce n'est pas déjà fait, installez le protocole TCP/IP sur votre système Windows NT® 4.0. Pour ce faire, utilisez l'icône **Réseau** dans le **Panneau de configuration** de votre système Windows NT® 4.0 (utilisez le bouton **Démarrer** sous Windows NT® 4.0 pour accéder au menu **Paramètres/Panneau de configuration**). La configuration par défaut de Windows® 2000/XP installe automatiquement le protocole TCP/IP. Consultez la section appropriée de ce chapitre pour obtenir davantage d'informations.

# <span id="page-28-1"></span>**Impression sous Windows® 2000/XP (Pilote d'imprimante non installé)**

Par défaut, les systèmes Windows® 2000/XP sont installés avec tout le logiciel nécessaire pour imprimer. Ce chapitre présente les deux configurations les plus couramment utilisées, l'impression TCP/IP standard et IPP (Internet Printing Protocol). Si vous avez déjà installé le pilote d'imprimante, passez directement à la section **Pilote d'imprimante déjà installé**.

#### <span id="page-28-2"></span>**Impression TCP/IP standard**

- *1* Dans le dossier **Imprimantes**, sélectionnez **Ajout d'imprimante**. L'Assistant **Ajout d'imprimante** est lancé. Cliquez sur **Suivant**.
- *2* Sélectionnez ensuite l'option **Imprimante locale** et désactivez l'option **Détection automatique et installation de l'imprimante Plug and Play**.
- *3* Cliquez sur **Suivant**.
- *4* Il vous faut alors sélectionner le port d'impression réseau correct. Sélectionnez **Créer un nouveau port** puis sélectionnez le **Port d'imprimante TCP/IP standard** dans le menu déroulant.
- *5* Quand vous avez terminé, cliquez sur **Suivant**.
- *6* L'**Assistant Ajout de port imprimante TCP/IP standard** s'affiche. Cliquez sur le bouton **Suivant**.
- *7* Entrez l'adresse IP ou le nom de l'imprimante que vous voulez configurer. L'Assistant renseignera automatiquement les informations concernant le nom du port.
- *8* Cliquez sur le bouton **Suivant**.
- *9* Windows® 2000/XP va contacter l'imprimante que vous avez spécifiée. Si vous n'avez pas précisé l'adresse IP ou le nom qui convient, vous obtiendrez un message d'erreur.
- *10* Cliquez sur le bouton **Terminer** pour refermer l'Assistant.
- *11* Une fois le port configuré, vous devez spécifier le pilote d'imprimante à utiliser. Sélectionnez le pilote requis dans la liste des imprimantes gérées. Si vous utilisez un pilote fourni sur le CD-ROM accompagnant votre appareil, sélectionnez l'option **Disque fourni** pour parcourir le CD-ROM. Vous pouvez également cliquer sur le bouton **Windows Update** pour vous connecter directement au site Web de support Microsoft pour télécharger les pilotes d'imprimante.
- *12* Une fois le pilote installé, cliquez sur le bouton **Suivant**.
- *13* Spécifiez un nom puis cliquez sur le bouton **Suivant**.
- *14* Précisez à présent si vous souhaitez partager l'imprimante, entrez le nom partagé puis cliquez sur **Suivant**.
- *15* Continuez à suivre les instructions de l'Assistant et cliquez sur le bouton **Terminer** pour le fermer.

# <span id="page-30-0"></span>**Impression sous Windows® 2000/XP (Pilote d'imprimante déjà installé)**

Si vous avez déjà installé le pilote d'imprimante et souhaitez le configurer pour l'impression en réseau, adoptez la procédure suivante :

- *1* Sélectionnez le pilote d'imprimante à configurer.
- *2* Sélectionnez **Fichier** puis **Propriétés**.
- *3* Cliquez sur l'onglet **Ports** du pilote et cliquez sur **Ajouter un port**.
- *4* Sélectionnez le port que vous souhaitez utiliser. En général, le port est le **Port TCP/IP standard**. Cliquez ensuite sur le bouton **Nouveau port...**.
- *5* L'**Assistant Ajout de port d'imprimante TCP/IP standard** démarre. Suivez les étapes 6-10 de la section "Impression TCP/IP standard".

# <span id="page-30-1"></span>**Impression sous Windows NT® 4.0**

Si vous n'avez pas installé le protocole TCP/IP pendant l'installation de votre système Windows NT® 4.0 (Workstation ou Server), suivez les étapes suivantes. Si vous avez déjà installé le protocole TCP/IP, passez à la section suivante.

- *1* Allez au bouton **Démarrer**, choisissez **Paramètres**, puis sélectionnez **Panneau de configuration**.
- *2* Exécutez l'application **Réseau** en double-cliquant sur l'icône **Réseau** puis en cliquant sur l'onglet **Protocoles**.
- *3* Sélectionnez **Ajouter**, puis double-cliquez sur **Protocole TCP/IP**.
- *4* Insérez le ou les disques ou CD-ROM demandés pour copier les fichiers nécessaires.
- *5* Cliquez sur le bouton **Fermer**. Le système Windows NT® 4.0 analyse ensuite les liaisons du protocole et vous présente le dialogue **Propriétés TCP/IP**.

2 - 4 IMPRESSION TCP/IP

- *6* Configurez l'adresse IP de l'hôte, le masque de sous-réseau et l'adresse de passerelle dans ce dialogue. Demandez ces adresses à votre administrateur de réseau.
- *7* Cliquez sur **OK** pour sortir (il vous faudra redémarrer Windows NT® 4.0 ou votre serveur).

## <span id="page-31-0"></span>**Impression sous Windows NT® 4.0 Installation du logiciel Brother Peer to Peer**

- *1* Lancez le menu d'installation du CD-ROM conformément aux instructions figurant dans le Guide d'installation rapide.
- *2* Sélectionnez la langue appropriée puis sélectionnez **Installaez les applications en option**. Sélectionnez ensuite le programme d'installation du **Logiciel d'impression en réseau**.
- *3* Cliquez sur le bouton **Suivant** en réponse au message de bienvenue.
- *4* Cliquez sur le bouton **Impression Peer to Peer Brother (LPR)**.
- *5* Sélectionnez le répertoire à utiliser pour installer les fichiers d'impression **Brother Peer to Peer (LPR)** puis cliquez sur **Suivant**. Le programme d'installation va créer le répertoire en question s'il n'existe pas sur votre disque.
- *6* Entrez le nom du port que vous souhaitez utiliser et cliquez sur **OK**. Le nom de port par défaut est BLP1. Quel que soit le nom de port adopté, il doit être unique et doit IMPERATIVEMENT commencer par BLP.
- *7* Vous devez ensuite entrer l'adresse IP du serveur d'impression dans le champ adresse IP. Si vous avez édité le fichier hosts sur votre ordinateur, ou si vous utilisez un système de nom de domaine, vous pouvez également entrer le nom du serveur d'impression. Du fait que le serveur d'impression supporte les noms TCP/IP et NetBIOS, vous pouvez également entrer le nom NetBIOS du serveur d'impression. Le nom NetBIOS figure sur la page de configuration de l'imprimante. Par défaut, le nom NetBIOS est exprimé sous la forme BRN\_xxxxxx où xxxxxx représente les six derniers chiffres de l'adresse Ethernet.
- *8* Cliquez sur le bouton **OK**. Redémarrez votre ordinateur lorsque vous y êtes invité.

## <span id="page-32-0"></span>**Impression sous Windows NT® 4.0 Association à l'imprimante**

Vous devez maintenant créer une imprimante sur votre système Windows® à l'aide de la procédure d'installation d'imprimante Windows® standard.

- *1* Pour ce faire, cliquez sur le bouton **Démarrer**, sélectionnez **Paramètres** puis **Imprimantes**.
- *2* Double-cliquez sur l'icône **Ajouter une imprimante** pour lancer l'**Assistant Ajout d'imprimante**.
- *3* Sélectionnez **Cet ordinateur** (et non pas Imprimante réseau) et cliquez sur **Suivant**.
- *4* Sélectionnez le port LPR Brother (nom de port attribué à l'étape 6 de la procédure d'installation du logiciel d'impression Peer to Peer de Brother (LPR) de ce chapitre) et cliquez sur Suivant.
- *5* Sélectionnez le modèle d'imprimante voulu. Si le bon modèle n'est pas affiché, cliquez sur l'option **Disque fourni** et insérez le CD-ROM fourni avec votre imprimante.
- *6* Si le pilote existe déjà, sélectionnez **Conserver le pilote existant** (sinon, cette étape est sautée) puis cliquez sur **Suivant**.
- *7* Au besoin, changez le nom de l'imprimante puis cliquez sur **Suivant**.
- *8* Vous pouvez également partager l'imprimante (pour permettre à d'autres utilisateurs de l'accéder) et sélectionner le ou les systèmes d'exploitation sous lesquels ces autres ordinateurs vont tourner. Cliquez sur **Suivant**.
- *9* Sélectionnez **Oui** pour répondre à la question **Imprimer une page de test ?**. Cliquez sur **Terminer** pour terminer l'installation. Vous pouvez maintenant imprimer sur l'imprimante comme s'il s'agissait d'une imprimante locale.

# <span id="page-33-0"></span>**Impression sous Windows NT® 4.0 Ajout d'un deuxième port LPR Brother**

Vous n'avez pas besoin de relancer le programme d'installation pour ajouter un nouveau port LPR Brother. Il vous suffit de cliquer sur **Démarrer**, de sélectionner **Paramètres** et d'ouvrir la fenêtre **Imprimantes**. Cliquez sur l'icône de l'imprimante que vous souhaitez configurer, sélectionnez **Fichier** dans la barre de menu, puis choisissez **Propriétés**. Cliquez sur l'onglet **Ports** et appuyez sur le bouton **Ajouter un port**. Dans la boîte de dialogue **Ports d'imprimante**, sélectionnez **Brother LPR port**. Cliquez sur **Nouveau port** et entrez le nom du port. Le nom de port par défaut est BLP1. Si vous avez déjà utilisé ce nom, vous obtiendrez un message d'erreur si vous essayez de l'utiliser à nouveau. Dans ce cas, utilisez BLP2, etc... Une fois le nom du port spécifié, cliquez sur le bouton **OK**. Vous obtiendrez la boîte de dialogue **Paramètres des ports**.

Entrez l'adresse IP de l'imprimante que vous souhaitez utiliser et cliquez sur **OK**. Cliquez ensuite sur **Fermer** dans la boîte de dialogue **Paramètres des ports**. Vous devriez maintenant voir le port que vous venez de créer dans la configuration **Imprimer vers le ou les ports suivants** du pilote d'imprimante.

# <span id="page-33-1"></span>**Autres sources d'information**

Consultez le *[chapitre 11](#page-113-3)* de ce guide pour savoir comment configurer l'adresse IP de l'appareil.

# <span id="page-34-0"></span>*3* **Impression Peer to Peer** *<sup>3</sup>*

# <span id="page-34-1"></span>**Comment imprimer sur un réseau Peer to Peer Windows® 95/98/Me**

# <span id="page-34-2"></span>**Généralités**

Les systèmes d'exploitation Windows® 95/98/Me de Microsoft comprennent des fonctions de réseau. Elles permettent de configurer un PC tournant sous Windows® comme une station de travail cliente dans un environnement réseau reposant sur un serveur de fichiers.

Pour les réseaux plus petits, Windows® 95/98/Me permet également au PC de fonctionner en mode peer to peer (point à point). Dans ce mode, le PC peut partager des ressources avec d'autres PC du réseau sans nécessiter de serveur de fichiers central.

#### <span id="page-34-3"></span>**Conseils :**

- *1* Le protocole APIPA (Automatic Private IP Addressing) attribue automatiquement une adresse IP dans l'intervalle : 169.254.1.0 - 169.254.254.255. Si vous souhaitez désactiver le protocole APIPA, faites-le à l'aide du panneau de commande de l'appareil. Pour en savoir plus, voir ["APIPA" page 10-9](#page-99-1). Si le protocole APIPA est désactivé, l'adresse IP par défaut des serveurs d'impression/télécopie Brother est 192.0.0.192. Pour la changer, utilisez le panneau de commande, l'utilitaire BRAdmin Professional, le logiciel Web BRAdmin ou laissez votre serveur DHCP attribuer une adresse IP à l'appareil.
- *2* Consultez le *[chapitre 11](#page-113-3)* de ce guide pour savoir comment configurer l'adresse IP de votre appareil.
- *3* Le mot de passe par défaut des serveurs d'impression/télécopie Brother est access.

## <span id="page-35-0"></span>**Assistant de déploiement de pilote**

Cet utilitaire d'installation comprend le pilote Windows® PCL ainsi que le pilote de port réseau Brother (LPR et NetBIOS).

Si l'administrateur installe ensuite le pilote d'imprimante et le pilote de port à l'aide du logiciel, il/elle pourra sauvegarder le fichier dans le serveur de fichiers ou l'envoyer aux utilisateurs par courrier électronique. Il suffira alors aux utilisateurs de cliquer sur le fichier pour que le pilote d'imprimante, le pilote de port, l'adresse IP, etc. soient automatiquement copiés sur leur PC.

Pour obtenir des compléments d'information, veuillez consulter le guide de l'utilisateur de l'Assistant de déploiement de pilote qui figure sur le CD-ROM fourni.

# <span id="page-35-1"></span>**Impression TCP/IP**

Notre logiciel Peer to Peer a besoin du protocole TCP/IP sur vos ordinateurs peer to peer Windows® et d'une adresse IP définie pour le serveur d'impression/télécopie. Consultez votre documentation Windows® pour obtenir davantage d'informations sur la configuration du protocole TCP/IP sur votre PC Windows<sup>®</sup>.

Si ce n'est pas déjà fait, configurez l'adresse IP de l'appareil. Le *[chapitre 11](#page-113-3)* de ce guide vous explique comment faire.

# <span id="page-35-2"></span>**Installation du logiciel Peer to Peer Brother**

- Si vous avez déjà installé le pilote avec le programme d'installation du CD-ROM de l'imprimante et que vous avez sélectionné "Imprimante réseau peer-to-peer Brother" pendant l'installation, vous n'avez pas besoin d'installer à nouveau le logiciel d'impression réseau Brother.
- *1* Lancez le menu d'installation du CD-ROM conformément aux instructions figurant dans le Guide d'installation rapide.
- *2* Sélectionnez le modèle adéquat et le menu d'**Installaez les applications en option**. Sélectionnez ensuite le programme d'installation du **Logiciel d'impression en réseau**.
- *3* Appuyez sur le bouton **Suivant** en réponse au message de bienvenue.
- *4* Cliquez sur le bouton **Impression Peer to Peer Brother (LPR)**.
- *5* Sélectionnez le répertoire à utiliser pour installer les fichiers d'impression **Brother Peer to Peer (LPR)** puis cliquez sur **Suivant**. Le programme d'installation va créer le répertoire en question s'il n'existe pas sur votre disque.
- *6* Entrez le nom de port que vous souhaitez utiliser et cliquez sur **OK**. Le nom de port par défaut est BLP1. Quel que soit le nom de port adopté, il doit être unique et doit IMPERATIVEMENT commencer par BLP.
- *7* Vous devez ensuite entrer l'adresse IP du serveur d'impression/ télécopie dans le champ **Nom ou adresse IP de l'imprimante**. Si vous avez édité le fichier hosts sur votre ordinateur, ou si vous utilisez un système de nom de domaine, vous pouvez également entrer le nom du serveur d'impression. Du fait que le serveur d'impression/télécopie gère les noms TCP/IP et NetBIOS, vous pouvez également entrer le nom NetBIOS du serveur. Le nom NetBIOS est indiqué dans la page des paramètres de votre imprimante. Par défaut, le nom NetBIOS est exprimé sous la forme BRN xxxxxx où xxxxxx représente les six derniers chiffres de l'adresse Ethernet.
- $\widehat{\otimes}$  Windows® 95/98/Me enregistre le fichier hosts dans le répertoire Windows® par défaut. Par défaut, le fichier hosts Windows® est appelé hosts.sam. Si vous souhaitez utiliser le fichier hosts, vous devez renommer le fichier en hosts sans extension. L'extension .sam signifie sample.
	- *8* Cliquez sur le bouton **OK**. Redémarrez votre ordinateur lorsque vous y êtes invité.

# **Association à l'imprimante**

Vous devez maintenant créer une imprimante sur votre système Windows® à l'aide de la procédure d'installation d'imprimante Windows<sup>®</sup> standard.

- *1* Pour ce faire, cliquez sur le bouton **Démarrer**, sélectionnez **Paramètres** puis **Imprimantes**.
- *2* Sélectionnez **Ajouter une imprimante** pour commencer l'installation de l'imprimante.
- *3* Cliquez sur **Suivant** quand l'**Assistant Ajout d'imprimante** s'affiche.
- *4* Sélectionnez **Imprimante locale** pour indiquer comment l'imprimante est connectée à votre ordinateur, puis appuyez sur **Suivant**.

### 3 - 3 IMPRESSION PEER TO PEER

- *5* Sélectionnez le pilote adéquat. Cliquez sur **Suivant** quand vous avez terminé.
- *6* Si vous avez sélectionné un pilote d'imprimante qui est déjà utilisé, vous pouvez choisir de conserver le pilote existant (recommandé) ou de le remplacer. Sélectionnez l'option voulue et cliquez sur **Suivant**.
- *7* Sélectionnez le port LPR Brother (nom de port attribué à l'étape 6 de la procédure d'installation du logiciel d'impression Peer-to-Peer de Brother (LPR)) et cliquez sur **Suivant**.
- *8* Entrez un nom quelconque pour l'imprimante Brother puis cliquez sur **Suivant**. Vous pouvez par exemple appeler l'imprimante "Imprimante réseau Brother".
- *9* Windows® va ensuite vous demander si vous souhaitez imprimer une page de test, sélectionnez **Oui** puis **Terminer**.

Vous avez maintenant fini d'installer le logiciel Peer to Peer Print (LPR).

# **Ajout d'un deuxième port LPR Brother**

Vous n'avez pas besoin de relancer le programme d'installation pour ajouter un nouveau port LPR Brother. Il vous suffit de cliquer sur **Démarrer**, de sélectionner **Paramètres** et d'ouvrir la fenêtre **Imprimantes**. Cliquez sur l'icône de l'imprimante que vous souhaitez configurer, sélectionnez **Fichier** dans la barre de menu, puis choisissez **Propriétés**. Cliquez sur l'onglet **Détails** et appuyez sur le bouton **Ajouter un port**. Dans le dialogue **Ajouter un port**, sélectionnez la case d'option **Autre** puis **Port LPR Brother**. Cliquez sur **OK** et entrez le nom du port. Le nom de port par défaut est BLP1. Si vous avez déjà utilisé ce nom, vous obtiendrez un message d'erreur si vous essayez de l'utiliser à nouveau. Dans ce cas, utilisez BLP2, etc... Une fois le nom du port spécifié, cliquez sur le bouton **OK**. Vous obtiendrez la boîte de dialogue **Propriétés du port**.

Entrez l'adresse IP de l'imprimante que vous souhaitez utiliser et cliquez sur **OK**. Vous devriez maintenant voir le port que vous venez de créer dans le paramètre **Imprimer vers le ou les ports suivants** du pilote d'imprimante.

# **Autres sources d'information**

- *1* Pour en savoir plus sur l'impression en réseau, consultez le site <http://solutions.brother.com/> sur Internet.
- *2* Consultez le *[chapitre 11](#page-113-0)* de ce guide pour savoir comment configurer l'adresse IP de l'appareil.

# *4* **Impression Peer to Peer NetBIOS** *<sup>4</sup>*

# **Comment imprimer avec NetBIOS sous Windows® 95/98/Me/2000/XP, Windows NT® 4.0, LAN Server et OS/2 Warp Server**

# **Généralités**

La gamme des serveurs d'impression/télécopie Brother gère SMB (Server Message Block) sur le protocole TCP/IP via l'interface NetBIOS. Ainsi, comme tout autre PC fonctionnant sous Windows®, les imprimantes Brother peuvent apparaître dans votre voisinage réseau. Le principal avantage de l'impression NetBIOS est que vous pouvez imprimer à partir d'applications DOS héritées s'exécutant sur des PC connectés à des réseaux Microsoft.

#### **Conseils :**

- *1* Le protocole APIPA (Automatic Private IP Addressing) attribue automatiquement une adresse IP dans l'intervalle : 169.254.1.0 - 169.254.254.255. Si vous souhaitez désactiver le protocole APIPA, faites-le à l'aide du panneau de commande de l'appareil. Pour en savoir plus, voir *APIPA* [page 10-9.](#page-99-0) Si le protocole APIPA est désactivé, l'adresse IP par défaut des serveurs d'impression/télécopie Brother est 192.0.0.192. Pour la changer, utilisez le panneau de commande, l'utilitaire BRAdmin Professional, le logiciel Web BRAdmin ou laissez votre serveur DHCP attribuer une adresse IP à l'appareil.
- *2* Consultez le *[chapitre 11](#page-113-0)* de ce guide pour savoir comment configurer l'adresse IP de votre appareil.
- *3* Le mot de passe par défaut des serveurs d'impression/télécopie Brother est access.
- *4* Le nom de domaine par défaut du serveur d'impression/ télécopie est WORKGROUP. Pour le changer, utilisez votre navigateur web ou l'utilitaire BRAdmin Professional.

# **Configuration du serveur d'impression**

Pour que cette fonction puisse marcher, il vous faut changer correctement le nom de DOMAIN ou de WORKGROUP pour qu'il corresponde à celui de votre réseau. Ensuite, le serveur d'impression/télécopie apparaît automatiquement dans votre voisinage réseau et vous pouvez y envoyer des impressions de documents sans installer de logiciel supplémentaire. Cependant, il est possible que vos systèmes Windows® 95/98/Me/2000/XP et Windows NT® 4.0 reçoivent des messages d'erreur "Imprimante occupée" quand plusieurs personnes tentent d'accéder simultanément à l'imprimante. Pour régler le problème, Brother propose le logiciel "Brother NetBIOS Port Monitor" qui permet aux utilisateurs de continuer à soumettre les impressions quand l'imprimante est occupée, arrêtée ou à court de papier. Le superviseur de port (port monitor) mémorise les demandes d'impression jusqu'à ce que l'imprimante soit de nouveau disponible.

Quand vous installez Windows® 95/98/Me, vous devez préciser le groupe de travail auquel vous appartenez. Le nom du groupe de travail par défaut pour Windows® 95/98/Me est WORKGROUP, mais vous pouvez le changer en ce que vous voulez. Avec Windows NT® 4.0, Microsoft a introduit le concept de "Domaines". Un domaine permet une gestion de la sécurité centralisée alors qu'un groupe de travail permet la gestion répartie de la sécurité. Pour le serveur d'impression/télécopie, le fait que votre réseau consiste en un groupe de travail ou un domaine est sans importance ; la seule chose à spécifier est le nom du groupe de travail ou du domaine. Le serveur d'impression/télécopie Brother a automatiquement un nom de groupe de travail ou de domaine par défaut : WORKGROUP. Si vous devez changer ce nom, vous pouvez configurer le serveur d'impression Brother pour le reconnaître. Vous pouvez procéder de trois façons différentes. (Si vous n'êtes pas sûr du nom de votre groupe de travail ou de domaine, regardez dans l'onglet d'identification de votre application de réseau).

- Utiliser BRAdmin Professional (cet utilitaire peut utiliser le protocole TCP/IP ou NetWare IPX - aucun serveur de fichiers n'est nécessaire).
- Utiliser un navigateur Web (le serveur d'impression/télécopie et votre ordinateur doivent tous deux avoir une adresse IP valide) ; vous pouvez configurer l'adresse IP avec l'utilitaire BRAdmin Professional.

### 4 - 2 IMPRESSION PEER TO PEER NETBIOS

■ Utiliser le panneau de commande de l'appareil. Pour en savoir plus, consultez le *[chapitre 10](#page-91-0)* de ce guide.

**D**: Etant donné le mode de fonctionnement des réseaux Microsoft, le serveur d'impression/télécopie peut prendre plusieurs minutes pour apparaître dans le voisinage réseau. Vous constaterez sans doute aussi que le serveur d'impression/télécopie prend plusieurs minutes pour disparaître du voisinage réseau, même si l'imprimante est éteinte. C'est une caractéristique des réseaux reposant sur les groupes de travail et domaines Microsoft.

## **Modification du nom de groupe de travail/ domaine à l'aide d'un navigateur Web**

Vous pouvez changer le nom du groupe de travail/domaine à l'aide de l'utilitaire BRAdmin Professional. Pour ce faire, cliquez sur l'onglet NetBIOS puis entrez votre nom de groupe de travail/domaine dans la zone de texte **Nom de domaine**.

Vous pouvez aussi utiliser un navigateur Web standard pour changer le nom NetBIOS. Pour ce faire, connectez-vous au serveur d'impression en utilisant son adresse IP puis sélectionnez l'option **Configurer NetBIOS** dans l'écran de **Configuration du réseau** et entrez le nom de votre groupe de travail/domaine dans la zone de texte **Nom de domaine**. N'oubliez pas d'enregistrer les modifications (cliquez sur le bouton **Envoyer**).

# **NetBIOS Port Monitor pour Windows® 95/98/Me/ 2000/XP et Windows NT® 4.0**

Ce logiciel a besoin des protocoles de transport TCP/IP sur votre ordinateur Windows® 95/98/Me/2000/XP et Windows NT® 4.0. Pour installer ces protocoles, reportez-vous à votre documentation Windows®.

Si vous utilisez le protocole TCP/IP, l'adresse IP correcte doit être définie sur le serveur d'impression/télécopie Brother ainsi que sur votre PC client.

# **Installation du NetBIOS Port Monitor de Brother**

- Si vous avez déjà installé le pilote avec le programme d'installation du CD-ROM de l'imprimante et que vous avez sélectionné "Imprimante réseau peer to peer Brother" pendant l'installation, vous n'avez pas besoin d'installer à nouveau le logiciel d'impression réseau Brother.
- *1* Lancez le menu d'installation du CD-ROM conformément aux instructions figurant dans le Guide d'installation rapide.
- *2* Sélectionnez le modèle adéquat et le menu d'**Installaez les applications en option**. Sélectionnez ensuite le programme d'installation du **Logiciel d'impression en réseau**.
- *3* Appuyez sur le bouton **Suivant** en réponse au message de bienvenue.
- *4* Sélectionnez l'installation **Brother Peer to Peer Print (NetBIOS)**
- *5* Sélectionnez le répertoire à utiliser pour installer les fichiers d'impression **Brother Peer to Peer Print (NetBIOS)** puis cliquez sur **Suivant**.
- *6* Entrez le nom de port que vous souhaitez utiliser. Le nom de port doit commencer par "BNT". Par exemple BNT1. Quel que soit le nom choisi, il doit être unique. Cliquez ensuite sur **OK**. Le nom doit être unique sur votre PC mais, éventuellement, d'autres ordinateurs peuvent utiliser le même nom de port que celui que vous avez spécifié sur votre PC.

#### 4 - 4 IMPRESSION PEER TO PEER NETBIOS

*7* Vous devez maintenant entrer le nom de serveur et le nom de port pour le serveur d'impression/télécopie. Vous pouvez vous servir du bouton **Parcourir** pour rechercher le serveur d'impression/télécopie ; sélectionnez le nom de domaine/ groupe de travail et le serveur apparaîtra dans la liste. Si le serveur d'impression n'apparaît pas automatiquement dans votre liste, vous devez vérifier que le nom de domaine est correctement configuré. Sinon, vous devez entrer le nom manuellement. Le nom doit être conforme à l'UNC (Universal Name Convention). Par exemple :

\\NodeName\ServiceName.

Où NodeName est le nom NetBIOS du serveur d'impression/ télécopie Brother (le nom par défaut est généralement BRN xxxxxx, où xxxxxx représente les six derniers chiffres de l'adresse Ethernet) et ServiceName est le nom de service NetBIOS du serveur d'impression/télécopie. Par défaut, ce nom est BINARY\_P1. Par exemple :

\\BRN\_310107\BINARY\_P1

- Vous pouvez trouver le nom NetBIOS et l'adresse MAC en imprimant la page de configuration de l'imprimante ; [voir](#page-137-0)  *[Rétablissement de la configuration usine du serveur](#page-137-0)  [d'impression/télécopie \(bouton Test\)](#page-137-0)* page 13-4 pour obtenir des informations sur la façon d'imprimer la page de configuration de votre serveur d'impression/télécopie.
	- *8* Cliquez ensuite sur **OK**.
	- *9* Cliquez sur le bouton **Terminer**. Vous devez ensuite redémarrer votre ordinateur avant de pouvoir continuer.

# **Association à l'imprimante**

*1* Vous devez maintenant créer une imprimante sur vos systèmes Windows® 95/98/Me/ 2000/XP et Windows NT® 4.0 à l'aide de la procédure d'installation d'imprimante Windows® standard. Pour ce faire, cliquez sur le bouton **Démarrer**, sélectionnez **Paramètres** puis **Imprimantes**.

# **Windows® 95/98/Me**

- *2* Sélectionnez **Ajouter une imprimante** pour commencer l'installation de l'imprimante.
- *3* Cliquez sur **Suivant** quand l'**Assistant Ajout d'imprimante** s'affiche.
- *4* Sélectionnez **Imprimante locale** pour indiquer comment l'imprimante est connectée à votre ordinateur, puis appuyez sur **Suivant**.
- *5* Sélectionnez le pilote adéquat. Cliquez sur **Suivant** quand vous avez terminé.
- *6* Si vous avez sélectionné un pilote d'imprimante qui est déjà utilisé, vous pouvez choisir de conserver le pilote existant (recommandé) ou de le remplacer. Sélectionnez l'option voulue et cliquez sur **Suivant**.
- *7* Sélectionnez le **Brother NetBIOS Port** (nom de port attribué à l'étape 6 de la section "Installation du NetBIOS Port Monitor de Brother" et cliquez sur **Suivant**.
- *8* Entrez un nom quelconque pour l'appareil Brother puis cliquez sur **Suivant**. Vous pouvez par exemple appeler l'imprimante "Imprimante réseau Brother".
- *9* Windows® va ensuite vous demander si vous souhaitez imprimer une page de test, sélectionnez **Oui** puis **Terminer**.

Vous êtes maintenant prêt à imprimer. Si besoin est, vous pouvez partager l'imprimante sur votre PC de sorte que toutes les demandes d'impression passent par votre ordinateur.

# **Windows NT® 4.0 / Windows® 2000/XP**

- *2* Sélectionnez **Ajouter une imprimante** pour commencer l'installation de l'imprimante.
- *3* Cliquez sur **Suivant** quand l'**Assistant Ajout d'imprimante** s'affiche.
- *4* Sélectionnez **Imprimante locale** (Windows**®** 2000) ou **Imprimante locale connectée à cet ordinateur** (Windows**®** XP) pour indiquer comment l'imprimante est connectée à votre ordinateur, puis cliquez sur **Suivant**.
- *5* Sélectionnez le **Brother NetBIOS Port** (nom de port attribué à l'étape 7 de la section "Installation du NetBIOS Port Monitor de Brother" et cliquez sur **Suivant**.
- *6* Sélectionnez le pilote adéquat. Cliquez sur **Suivant** quand vous avez terminé.
- *7* Si vous avez sélectionné un pilote d'imprimante déjà utilisé, vous avez la possibilité de le conserver (recommandé) ou de le remplacer. Sélectionnez l'option voulue et cliquez sur **Suivant**.
- *8* Entrez un nom quelconque pour l'imprimante Brother puis cliquez sur **Suivant**. Vous pouvez par exemple appeler l'imprimante "Imprimante réseau Brother".
- *9* Sélectionnez **Non partagée** ou **Partagée** et le **Nom du partage** puis cliquez sur **Suivant**.
- *10* Windows® va ensuite vous demander si vous souhaitez imprimer une page de test, sélectionnez **Oui** puis **Terminer**.

Vous êtes maintenant prêt à imprimer. Si besoin est, vous pouvez partager l'imprimante sur votre PC de sorte que toutes les demandes d'impression passent par votre ordinateur.

# **Ajout d'un second port d'impression NetBIOS**

*1* Il n'est pas nécessaire de relancer le programme d'installation pour ajouter un nouveau port NetBIOS. Il vous suffit de cliquer sur **Démarrer**, de sélectionner **Paramètres** et d'ouvrir la fenêtre **Imprimantes**. Cliquez sur l'icône de l'imprimante que vous souhaitez configurer, sélectionnez **Fichier** dans la barre de menu, puis choisissez **Propriétés**.

## **Windows® 95/98/Me**

*2* Cliquez sur l'onglet **Détails** et appuyez sur le bouton **Ajouter un port**. Dans le dialogue **Ajouter un port**, sélectionnez la case d'option **Autre** puis **Port NetBIOS Brother**. Cliquez sur **OK** et entrez le nom du port. Le nom de port par défaut est BNT1. Si vous avez déjà utilisé ce nom, vous obtiendrez un message d'erreur si vous essayez de l'utiliser à nouveau. Dans ce cas, utilisez BNT2, etc... Une fois le nom du port spécifié, cliquez sur le bouton **OK**. Vous obtiendrez la boîte de dialogue **Propriétés du port**. Entrez le nom du serveur d'impression/télécopie et du port de l'imprimante sur laquelle vous souhaitez imprimer et cliquez sur **OK**. Vous devriez maintenant voir le port que vous venez de créer dans le paramètre **Imprimer vers le ou les ports suivants** du pilote d'imprimante.

## **Windows NT® 4.0 / Windows® 2000/XP**

 *2* Cliquez sur l'onglet **Port/s** et appuyez sur le bouton **Ajouter un port**. Dans la boîte de dialogue **Ajouter un port**, sélectionnez **Brother NetBIOS port**. Cliquez sur **Nouveau port** et entrez le nom du port. Le nom de port par défaut est BNT1. Si vous avez déjà utilisé ce nom, vous obtiendrez un message d'erreur si vous essayez de l'utiliser à nouveau. Dans ce cas, utilisez BNT2, etc... Une fois le nom du port spécifié, cliquez sur le bouton **OK**. Vous obtiendrez la boîte de dialogue **Propriétés du port**. Entrez le nom du serveur d'impression/télécopie et du port de l'imprimante sur laquelle vous souhaitez imprimer et cliquez sur **OK**. Vous devriez maintenant voir le port que vous venez de créer dans le paramètre **Imprimer vers le ou les ports suivants** du pilote d'imprimante.

# **Autres sources d'information**

- *1* Pour en savoir plus sur l'impression en réseau, consultez le site <http://solutions.brother.com/> sur Internet.
- *2* Consultez le *[chapitre 11](#page-113-0)* de ce guide pour savoir comment configurer l'adresse IP de l'appareil.

# *5* **Configuration de l'impression sur Internet sous Windows®** *<sup>5</sup>*

# **Installation de l'impression sur Internet**

# **Généralités**

Le logiciel Brother BIP (Brother Internet Print) pour Windows<sup>®</sup> 95/98/Me et Windows NT® 4.0 permet à un utilisateur de PC à un endroit donné d'envoyer un fichier à une imprimante Brother située à distance via Internet. Ainsi par exemple, un utilisateur travaillant sur un PC à New York peut directement imprimer un document à partir de son programme d'application Microsoft Excel sur une imprimante située à Paris.

Les utilisateurs de Windows® 2000/XP peuvent également utiliser ce logiciel BIP, mais il est conseillé d'utiliser le support du protocole IPP qui fait partie des systèmes d'exploitation Windows® 2000/XP. Passez à la section "Impression IPP sous Windows® 2000" de ce document.

#### **Conseils :**

- *1* Le protocole APIPA (Automatic Private IP Addressing) attribue automatiquement une adresse IP dans l'intervalle : 169.254.1.0 - 169.254.254.255. Si vous souhaitez désactiver le protocole APIPA, faites-le à l'aide du panneau de commande de l'appareil. Pour en savoir plus, voir *APIPA* [page 10-9.](#page-99-0) Si le protocole APIPA est désactivé, l'adresse IP par défaut des serveurs d'impression/télécopie Brother est 192.0.0.192. Pour la changer, utilisez le panneau de commande, l'utilitaire BRAdmin Professional, le logiciel Web BRAdmin ou laissez votre serveur DHCP attribuer une adresse IP à l'appareil.
- *2* Consultez le *[chapitre 11](#page-113-0)* de ce guide pour savoir comment configurer l'adresse IP de votre appareil.
- *3* Le mot de passe par défaut des serveurs d'impression/télécopie Brother est access.
- *4* Les utilisateurs de Windows® 2000/XP peuvent imprimer avec TCP/IP en utilisant le logiciel standard d'impression en réseau et le logiciel de protocole IPP intégré dans toute installation Windows® 2000/XP.

*5* Les utilisateurs de Windows® 95/98/Me peuvent envoyer des tâches d'impression avec le protocole IPP via un ordinateur Windows® 2000 sous réserve que le logiciel Microsoft Internet Print Services soit installé sur le PC client, que IIS (Internet Information Server) soit installé et s'exécute sur le serveur et que le PC client utilise la version 4 ou ultérieure de Microsoft Internet Explorer.

## **Informations générales sur l'impression Brother sur Internet**

Le logiciel BIP s'installe à l'aide de l'assistant d'installation standard Windows® 95/98/Me/2000/XP ou Windows NT® 4.0. Il crée un port virtuel sur le PC Windows® 95/98/Me/2000/XP ou Windows NT® 4.0 qui fonctionne de façon similaire au port de l'imprimante LPT1 standard du point de vue du programme d'application. L'utilisateur peut utiliser le gestionnaire d'impression Windows® 95/98/Me/2000/ XP ou Windows NT® 4.0 pour créer une imprimante utilisant ce port, ainsi qu'une imprimante standard compatible Windows® 95/98/Me/ 2000/XP ou Windows NT® 4.0. Tout programme d'application Windows® 95/98/Me/2000/XP ou Windows NT® 4.0 peut donc utiliser cette imprimante (et donc ce port virtuel) sans modification et sans procédure d'exploitation.

Quand un fichier est imprimé sur le port virtuel BIP, il est en fait codé au format MIME, (converti en un E-mail Internet standard) et envoyé à un serveur d'impression/télécopie Brother situé à distance. En d'autres termes, BIP est compatible avec la plupart des progiciels de courrier électronique courants. La seule contrainte est que le serveur de messagerie doit être capable d'envoyer des messages E-mail par Internet.

Plus précisément, la procédure fonctionne ainsi :

- Si vous êtes connecté à un réseau local, le message électronique est transmis au serveur de messagerie, qui à son tour l'envoie sur Internet vers le serveur d'impression/télécopie distant, en utilisant le protocole SMTP (Simple Mail Transport Protocol).
- Si vous vous connectez directement à un fournisseur de service Internet (ISP) via un modem, l'ISP gère le routage du message vers le serveur d'impression/télécopie distant.

■ Sur le site distant, un serveur de messagerie recoit le message électronique. Le serveur d'impression/télécopie distant, qui possède sa propre adresse E-mail, utilise le protocole POP3 (Post Office Protocol 3) pour télécharger le message électronique du serveur de messagerie. Il décode ensuite la pièce jointe et l'envoie sur l'imprimante.

 $\widehat{\otimes}$  Si un message E-mail reçu n'a pas été configuré pour utiliser le pilote de port virtuel BIP, l'imprimante imprime le message comme s'il s'agissait d'un fichier texte.

## **Impression Internet Brother : Configuration du serveur d'impression/télécopie Brother**

Vous pouvez configurer le serveur d'impression/télécopie à l'aide de l'utilitaire BRAdmin Professional ou d'un navigateur web.

## **Aide-mémoire de la configuration du serveur d'impression**

- Avant de configurer le serveur d'impression pour qu'il puisse recevoir des tâches BIP, vérifiez que le serveur de messagerie sur le site distant (côté réception) est configuré pour gérer les protocoles TCP/IP POP3 et SMTP (SMTP n'est requis que si la fonction de notification est activée).
	- *1* Configurez le serveur POP3 sur le serveur de messagerie du site distant avec un compte E-mail (nom de boîte aux lettres) et un mot de passe pour le serveur d'impression/télécopie Brother (en général, le nom du compte correspond à la première partie de l'adresse E-mail ; par exemple, si l'adresse E-mail du serveur d'impression distant est emailprinter@xyz, le nom de la boîte aux lettres est emailprinter).
- *2* Vérifiez que le serveur d'impression/télécopie est installé, qu'il tourne avec TCP/IP activé et qu'il possède une adresse IP valide.

L'accès au serveur E-mail sur la plupart des réseaux étant généralement restreint, il vous faudra peut-être demander à votre administrateur de réseau de vérifier la configuration et d'ajouter le compte de messagerie.

## <span id="page-50-0"></span>**Impression Internet Brother : Utilisation de l'utilitaire BRAdmin Professional pour configurer le serveur d'impression**

Sig Sautez cette section si vous souhaitez utiliser un navigateur Web pour configurer le serveur d'impression/télécopie distant.

Avec l'utilitaire BRAdmin Professional, vous pouvez configurer le serveur d'impression Brother à l'aide du protocole TCP/IP ou du protocole IPX.

Les étapes nécessaires à la configuration du serveur d'impression/ télécopie pour qu'il puisse traiter les impressions provenant d'un PC Windows® 95/98/Me/2000/XP ou Windows NT® 4.0 exécutant le logiciel BIP sont les suivantes :

- *1* Démarrez l'utilitaire BRAdmin Professional.
- *2* Sélectionnez le nom de noeud du serveur d'impression/ télécopie Brother souhaité dans la liste et cliquez deux fois dessus (le nom de noeud par défaut est généralement BRN xxxxxx, où xxxxxx représente les six derniers chiffres de l'adresse Ethernet (adresse MAC)). Le système vous demande d'entrer un mot de passe. Le mot de passe par défaut est access.

ssay Vous pouvez trouver le nom de noeud et l'adresse MAC en imprimant la page de configuration de l'appareil. [Voir](#page-137-0)  *[Rétablissement de la configuration usine du serveur](#page-137-0)  [d'impression/télécopie \(bouton Test\)](#page-137-0)* page 13-4 pour obtenir des informations sur la façon d'imprimer la page de configuration de votre serveur d'impression/télécopie.

- *3* Cliquez sur l'onglet **POP3/SMTP**.
- *4* Entrez l'adresse du serveur POP3 (consultez votre administrateur réseau si vous ne la connaissez pas).
- *5* Entrez le nom de la boîte aux lettres pour le serveur d'impression/télécopie distant Brother. En général, il correspond à la première partie de l'adresse E-mail (si par exemple, l'adresse E-mail du serveur d'impression distant était emailprinter@xyz, le nom de la boîte aux lettres serait emailprinter).
- 5 4 CONFIGURATION DE L'IMPRESSION SUR INTERNET SOUS WINDOWS®
- *6* Au besoin, entrez le mot de passe de la boîte aux lettres.
- *7* Le serveur d'impression/télécopie est configuré par défaut pour interroger le serveur POP3 toutes les 10 minutes. Vous pouvez changer cette valeur si vous le souhaitez.
- *8* Si vous avez activé la notification, entrez l'adresse de votre serveur SMTP (consultez votre administrateur de réseau si vous ne la connaissez pas).
- *9* Cliquez sur **OK** et sauvegardez les modifications. A présent, quittez l'utilitaire BRAdmin Professional. Vous avez maintenant configuré le serveur d'impression/télécopie pour qu'il puisse recevoir les demandes d'impression.

## **Impression Internet Brother : Utilisation d'un navigateur Web pour configurer le serveur d'impression**

- *1* Connectez-vous à l'adresse IP du serveur d'impression à l'aide de votre navigateur Web.
- *2* Quand vous obtenez l'écran de configuration de la carte réseau, le système vous demande d'entrer un mot de passe. Le mot de passe par défaut est "access".
- *3* Sélectionnez l'option POP3/SMTP et entrez les informations comme indiqué précédemment. Voir *[Impression Internet](#page-50-0)  [Brother : Utilisation de l'utilitaire BRAdmin Professional pour](#page-50-0)  [configurer le serveur d'impression](#page-50-0)* page 5-4.
- *4* Vous devriez voir s'afficher une option Segmented Message Timeout. Si une tâche d'impression est décomposée en plusieurs messages E-mail avec la fonction Partial E-mail Print du BIP, cette valeur indique la durée d'attente du serveur d'impression/télécopie pour que tous les segments du message soient arrivés.

## **Impression Internet Brother : Installation du logiciel BIP sur un PC Windows® 95/98/Me/2000/XP ou Windows NT® 4.0**

Pour installer le logiciel BIP sur un PC Windows® 95/98/2000/XP ou Windows NT® 4.0, exécutez les étapes suivantes :

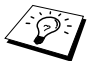

- **Wérifiez qu'un programme de messagerie tourne sur le PC** (Microsoft Outlook par exemple) et qu'il est capable d'envoyer des E-mails à l'aide de Winsock.
	- Vérifiez que votre serveur de messagerie peut envoyer des messages sur Internet.

## **Installation à partir du CD-ROM**

- *1* Lancez le menu d'installation du CD-ROM conformément aux instructions figurant dans le Guide d'installation rapide.
- *2* Sélectionnez le modèle adéquat et le menu d'**Installaez les applications en option**. Sélectionnez ensuite le programme d'installation du **Logiciel d'impression en réseau**.
- *3* Appuyez sur le bouton **Suivant** en réponse au message de bienvenue.
- *4* Sélectionnez le bouton **Brother Internet Print**.
- *5* Sélectionnez le répertoire où vous souhaitez installer les fichiers BIP et appuyez sur **Suivant**. Le programme d'installation crée le répertoire pour vous s'il n'existe pas déjà.
- *6* Il vous est alors demandé de taper un nom de port. Entrez le nom du port. Le nom du port doit commencer par BIP et se terminer par un chiffre, par exemple, BIP1.
- *7* Vous verrez ensuite un message sur l'**Impression partielle d'E-mails**. L'impression partielle d'E-mails est la fonctionnalité qui permet au logiciel Brother Internet Print de décomposer les demandes d'impression des messages E-mail en sections plus petites afin d'éviter un problème de limite de taille de fichier de message pour le serveur de messagerie.
- *8* Cliquez sur **OK** pour continuer.

*9* Il vous est ensuite demandé d'entrer les paramètres du port pour le serveur d'impression/télécopie distant :

Entrez une adresse E-mail Internet valide, unique pour le serveur d'impression/télécopie (par exemple emailprinter@xyz.com). Notez que les adresses E-mail Internet ne peuvent pas comporter d'espace.

Entrez votre adresse E-mail et l'adresse IP de votre serveur de messagerie SMTP (consultez votre administrateur de réseau si vous ne connaissez pas cette adresse). Précisez également si vous allez utiliser l'option d'**Impression partielle d'E-mails** et le type de **Notification**.

- *10* Cliquez sur **OK** pour continuer. Il vous faudra ensuite relancer votre ordinateur.
- *11* Une fois votre ordinateur relancé, vous devez créer une imprimante sur votre système Windows® 95/98/Me/2000/XP ou Windows NT® 4.0 en suivant la procédure standard d'installation d'imprimante sous Windows® 95/98/Me/2000/XP ou

Windows NT® 4.0. Pour ce faire, allez au bouton **Démarrer**, sélectionnez **Paramètres** puis **Imprimantes** (Windows® 95/98/ Me/2000/XP et Windows NT® 4.0). Sous Windows® XP, allez au **Panneau de configuration**, sélectionnez **Imprimantes et autres périphériques** puis **Imprimantes et télécopieurs**).

- *12* Sélectionnez **Ajouter une imprimante** pour commencer l'installation de l'imprimante.
- *13* Cliquez sur **Suivant** quand l'**Assistant Ajout d'imprimante** s'affiche.

#### **<Pour les utilisateurs de Windows® 95/98/Me>**

*14* Sélectionnez **Imprimante locale** pour indiquer comment l'imprimante est connectée à votre ordinateur, puis appuyez sur **Suivant**.

#### **<Pour les utilisateurs de Windows NT® 4.0 ou Windows® 2000/XP>**

 *14* Sélectionnez **Imprimante locale** puis désactivez la case **Plug and Play**.

#### **<Pour les utilisateurs de Windows® XP>**

 *14* Sélectionnez **Imprimante locale connectée à cet ordinateur**.

#### **<Pour les utilisateurs de Windows® 95/98/Me>**

- *15* Sélectionnez le modèle voulu pour votre imprimante à distance (par exemple, Brother série HL). Au besoin, cliquez sur **Disque fourni** pour charger le pilote à partir du CD-ROM d'installation. Cliquez sur **Suivant** quand vous avez terminé.
- *16* Si vous avez sélectionné un pilote d'imprimante qui est déjà utilisé, vous pouvez choisir de conserver le pilote existant (recommandé) ou de le remplacer. Sélectionnez l'option voulue et cliquez sur **Suivant**.
- *17* Sélectionnez le **port Internet Brother** (BIP...) que vous avez choisi à l'étape 6 puis appuyez sur **Suivant**.

#### **<Pour les utilisateurs de Windows NT® 4.0 ou Windows® 2000/XP>**

- *15* Sélectionnez le **port Internet Brother** (BIP...) que vous avez choisi à l'étape 6 puis appuyez sur **Suivant**.
- *16* Sélectionnez le modèle voulu pour votre imprimante à distance (par exemple, Brother série HL). Au besoin, cliquez sur **Disque fourni** pour charger le pilote à partir du CD-ROM d'installation. Cliquez sur **Suivant** quand vous avez terminé.
- *17* Si vous avez sélectionné un pilote d'imprimante qui est déjà utilisé, vous pouvez choisir de conserver le pilote existant (recommandé) ou de le remplacer. Sélectionnez l'option voulue et cliquez sur **Suivant**.
- *18* Entrez le nom que vous voulez pour l'imprimante à distance BIP et appuyez sur **Suivant**. Notez que ce nom ne doit pas forcément correspondre au nom de port que vous avez attribué à l'étape 6 ou à l'adresse E-mail que vous avez assignée à l'étape 9.
- *19* Sélectionnez **Non** pour ne pas imprimer de page de test, sauf si vous avez déjà configuré le serveur d'impression/télécopie distant pour traiter les impressions BIP.

Vous avez maintenant fini d'installer le logiciel BIP. Si vous avez besoin de configurer un autre serveur d'impression/télécopie, passez à la section suivante, "Ajout d'un second port Internet Brother".

# **Ajout d'un second port Internet Brother**

Il n'est pas nécessaire de relancer le programme d'installation pour ajouter un nouveau port Internet Brother. Il vous suffit de cliquer sur **Démarrer**, de sélectionner **Paramètres** et d'ouvrir la fenêtre **Imprimantes**. Cliquez sur l'icône d'une imprimante utilisant BIP ; sélectionnez **Fichier** dans la barre de menu, puis choisissez **Propriétés**. Cliquez sur l'onglet **Détails** (**Ports** pour Windows NT® 4.0) et appuyez sur le bouton **Ajouter un port**.

Dans la boîte de dialogue **Ajouter un port**, sélectionnez la case d'option **Autre** (Windows® 95/98/Me uniquement) puis **Brother Internet Port**. Cliquez sur **OK** (**Nouveau port** pour Windows NT® 4.0) et vous obtiendrez la zone **Nom du port**. Vous pouvez saisir n'importe quel nom unique sous réserve qu'il commence par "BIP" et qu'il n'existe pas d'autre port de ce nom.

# **Impression IPP sous Windows® 2000/XP**

Si vous souhaitez utiliser les capacités d'impression IPP de Windows® 2000/XP, suivez les instructions suivantes.

- *1* Lancez l'**Assistant Ajout d'imprimante** et cliquez sur le bouton **Suivant** pour afficher l'écran **Assistant Ajout d'imprimante**.
- *2* Vous pouvez maintenant sélectionner **Imprimante locale** ou **Imprimante réseau**. Pour Windows® 2000 : Veillez à bien sélectionner **Imprimante réseau**. Pour Windows® XP : Veillez à bien sélectionner **Une imprimante réseau ou une imprimante connectée à un autre ordinateur**.
- *3* L'écran **Assistant Ajout d'imprimante** s'affiche.
- *4* Pour Windows® 2000 : Sélectionnez l'option **Vous connecter à une imprimante sur Internet ou sur votre réseau intranet** puis tapez le texte suivant dans le champ URL : http://adresse\_ip\_imprimante:631/ipp (où adresse\_ip\_imprimante représente l'adresse IP ou le nom DNS de votre imprimante).

Pour Windows® XP : Sélectionnez l'option **Vous connecter à une imprimante sur Internet ou sur un réseau domestique ou d'entreprise** puis tapez le texte suivant dans le champ URL: http://adresse\_ip\_imprimante:631/ipp (où adresse ip imprimante représente l'adresse IP ou le nom DNS de votre imprimante).

*5* Quand vous cliquez sur **Suivant**, Windows® 2000/XP établit une connexion avec l'URL spécifiée.

#### **SI LE PILOTE D'IMPRIMANTE EST DEJA INSTALLE**

Si vous avez déjà installé le pilote d'imprimante approprié sur votre PC. Windows<sup>®</sup> 2000/XP utilisera automatiquement ce pilote. Dans ce cas, il vous suffira de préciser si vous souhaitez utiliser ce pilote par défaut pour terminer l'Assistant d'installation du pilote. Vous êtes maintenant prêt à imprimer.

#### **SI LE PILOTE D'IMPRIMANTE N'EST PAS INSTALLE**

L'un des avantages du protocole d'impression IPP est qu'il détermine le nom de modèle de l'imprimante quand vous communiquez avec. Après une communication réussie, vous verrez automatiquement le nom de modèle de l'imprimante et vous n'aurez donc pas besoin d'indiquer à Windows® 2000 le type de pilote à utiliser.

- *6* Cliquez sur **OK**. L'écran de sélection des imprimantes s'affiche dans l'**Assistant Ajout d'imprimante**.
- *7* Si votre imprimante ne figure pas dans la liste des imprimantes prises en charge, cliquez sur le bouton **Disque fourni**. Le système vous demandera ensuite d'insérer le disque du pilote.
- *8* Cliquez sur le bouton **Parcourir** et sélectionnez le CD-ROM ou la ressource réseau partagée qui contient le pilote d'imprimante Brother approprié.
- *9* Spécifiez le nom de modèle de l'imprimante.
- *10* Si le pilote d'imprimante que vous êtes en train d'installer ne dispose pas de certificat numérique, un message d'avertissement s'affiche. Cliquez sur **Oui** pour continuer l'installation. L'Assistant **Ajout d'imprimante** se termine.
- *11* Cliquez sur le bouton **Terminer**. L'imprimante est maintenant configurée et prête à imprimer. Pour tester la connexion de l'imprimante, imprimez une page test.

# **Spécification d'une URL différente**

Veuillez noter qu'il y a plusieurs entrées possibles pour le champ URL.

#### **http://printer\_ip\_address:631/ipp**

Il s'agit de l'URL par défaut et nous vous conseillons de l'utiliser. Veuillez noter que l'option **Obtenir plus d'information** n'affiche pas de données d'imprimante.

#### **http://printer\_ip\_address:631/ipp/port1**

Cette URL est utilisée pour la compatibilité avec HP JetDirect. Veuillez noter que l'option **Obtenir plus d'information** n'affiche pas de données d'imprimante.

#### **http://printer\_ip\_address:631/**

Si vous oubliez les détails de l'URL, vous pouvez simplement entrer le texte ci-dessus et l'imprimante pourra recevoir et traiter les données. Veuillez noter que l'option **Obtenir plus d'information** n'affiche pas de données d'imprimante.

Si vous utilisez les noms de services intégrés pris en charge par les serveurs d'impression/télécopie Brother de la série NC-9100h, vous pouvez également utiliser les URL suivants : (Veuillez cependant noter que l'option **Obtenir plus d'information** n'affichera pas de données d'imprimante).

```
http://printer_ip_address:631/brn_xxxxxx_p1
http://printer_ip_address:631/binary_p1
http://printer_ip_address:631/text_p1
http://printer_ip_address:631/postscript_p1
http://printer_ip_address:631/pcl_p1
http://printer_ip_address:631/brn_xxxxxx_p1_at
```
Où printer ip address est l'adresse IP de l'imprimante.

# **Autres sources d'information**

- *1* Consultez <http://solutions.brother.com/>pour obtenir davantage d'informations sur l'impression en réseau et pour les documents sur le protocole IPP et la configuration d'un système Windows<sup>®</sup> 2000/95/98/Me.
- *2* Consultez le site Web de Microsoft pour obtenir le logiciel "Microsoft Internet Print Services" pour Windows® 95/98/Me.
- *3* Consultez le *[chapitre 11](#page-113-0)* de ce guide pour savoir comment configurer l'adresse IP de l'appareil.

# *6* **Impression sous Novell NetWare** *<sup>6</sup>*

## **Comment configurer l'impression sous Novell NetWare** -------

# **Généralités**

Les serveurs d'impression/télécopie Brother permettent aux PC clients NetWare de lancer des impressions sur la même imprimante que les utilisateurs TCP/IP ou d'autres protocoles réseau. Toutes les demandes d'impression NetWare sont envoyées au serveur Novell et présentées à l'imprimante lorsqu'elle devient disponible.

#### **Conseils :**

- *1* Le protocole APIPA (Automatic Private IP Addressing) attribue automatiquement une adresse IP dans l'intervalle : 169.254.1.0 - 169.254.254.255. Si vous souhaitez désactiver le protocole APIPA, faites-le à l'aide du panneau de commande de l'appareil. Pour en savoir plus, voir ["APIPA" page 10-9](#page-99-0). Si le protocole APIPA est désactivé, l'adresse IP par défaut des serveurs d'impression/télécopie Brother est 192.0.0.192. Pour la changer, utilisez le panneau de commande, l'utilitaire BRAdmin Professional, le logiciel Web BRAdmin ou laissez votre serveur DHCP attribuer une adresse IP à l'appareil.
- *2* Le mot de passe par défaut du serveur d'impression est access.

# **Généralités**

Pour utiliser un serveur d'impression/télécopie Brother sur un réseau NetWare, un ou plusieurs serveurs de fichier doivent être configurés avec une file d'attente d'impression pouvant être desservie par le serveur d'impression/télécopie. Les utilisateurs envoient leurs demandes d'impression dans la file d'attente d'impression du serveur de fichiers, et les demandes sont ensuite spoolées vers le serveur d'impression/télécopie Brother approprié (soit directement, soit, dans le cas d'un mode imprimante à distance, via un serveur d'impression NetWare intermédiaire).

Avec l'utilitaire BRAdmin Professional, l'administrateur du système peut créer des files d'attente d'impression Bindery (NetWare 3), NDS (NetWare 3 et NetWare 4) dans un seul environnement sans être obligé de basculer entre les applications.

Les utilisateurs de NetWare 5 souhaitant configurer une imprimante NDPS doivent utiliser l'application NWADMIN fournie avec NetWare 5. Veuillez noter qu'il est possible de créer des files d'attente IPX BINDERY ou NDS sur un système NetWare 5 avec l'utilitaire BRAdmin Professional.

Si vous souhaitez créer des informations de file sur vos serveurs NetWare avec l'utilitaire BRAdmin Professional, il est nécessaire d'installer le client 32 bits NetWare de Novell.

Si vous ne pouvez pas utiliser l'utilitaire BRAdmin Professional dans votre environnement, vous pouvez créer la file d'impression en vous servant des utilitaires classiques NetWare PCONSOLE ou NWADMIN, mais dans ce cas vous aurez également besoin d'un navigateur Web pour configurer le serveur d'impression/télécopie.

Les serveurs d'impression/télécopie Brother peuvent desservir jusqu'à 16 serveurs de fichiers et 32 files d'attente.

# **Création d'une imprimante NDPS à l'aide de NWADMIN pour NetWare5**

Avec NetWare 5, Novell a développé un nouveau système d'impression privilégié appelé Novell Distributed Print Services (NDPS). Avant de pouvoir configurer le serveur d'impression/ télécopie, il faut installer NDPS sur le serveur NetWare 5 et configurer un Gestionnaire NDPS sur le serveur.

Pour en savoir plus sur les imprimantes et l'impression NDPS, reportez-vous à la section *[Autres sources](#page-70-0)  [d'information](#page-70-0)* en fin de chapitre.

# **NDPS Manager**

Ceci permet de créer un gestionnaire NDPS qui interagit avec les services tournant sur le serveur et de gérer un nombre illimité d'agents d'impression.

Vous devez d'abord créer un gestionnaire NPDS au sein d'une arborescence NDS avant de créer des agents d'impression sur le serveur. Si le gestionnaire NPDS contrôle une imprimante reliée directement au serveur, vous devez impérativement charger le gestionnaire sur le serveur auquel cette imprimante est reliée.

- *1* Dans NetWare administrator, accédez à la zone dans laquelle vous voulez installer le gestionnaire NDPS. Sélectionnez **Object | Create | NDPS Manager** et cliquez sur **OK**.
- *2* Entrez un nom pour le gestionnaire **NDPS**.
- *3* Choisissez un serveur (sur lequel NDPS est installé, mais pas de gestionnaire NDPS) dans lequel vous voulez installer le gestionnaire NDPS puis le volume dans lequel vous voulez affecter la base de données du gestionnaire NDPS. Cliquez sur **Create**.

A l'installation de NDPS, un courtier NDPS (NDPS Broker) est chargé sur le réseau. L'un des services du courtier. Resource Management Service, permet d'installer les pilotes d'imprimante sur le serveur pour les utiliser avec les agents d'imprimante.

Pour ajouter un pilote d'imprimante dans le courtier :

- *1* Vérifiez que **Resource Management Service** est activé.
- *2* Ouvrez la fenêtre principale **Broker Object** dans NetWare Administrator.
- *3* Sélectionnez l'affichage **Resource Management**.
- *4* La boîte de dialogue **Resource Management** s'affiche. Sélectionnez le bouton **Add Resources**.
- *5* Quand la boîte de dialogue **Manage Resources** s'affiche, sélectionnez l'icône correspondant au type de pilote que vous ajoutez. Pour NetWare 5, il s'agira d'un pilote 3.1x, Windows® 95/98/Me ou Windows NT® 4.0 (un pilote Windows® 2000 est également disponible avec NetWare 5.1). Si vous utilisez la version 1 de NDPS avec NetWare 4.x, les seules options disponibles sont 3.1x et 95/98/Me. La version 2 de NDPS pour NetWare 4.x prendra en charge le téléchargement automatique des pilotes Windows NT® 4.0.
- *6* La liste complète des ressources de ce type actuellement chargées s'affiche dans la fenêtre **Current Resources**. Cliquez sur le bouton **Add**.
- *7* La boîte de dialogue **Add <resource type>** s'affiche. Les ressources listées dans cet écran sont celles qui sont actuellement installées.
- *8* Appuyez sur le bouton **Browse** pour localiser le pilote que vous voulez ajouter dans la liste. La liste de pilotes affiche éventuellement plusieurs imprimantes. Il devrait s'agir du pilote dans les diverses langues prises en charge.

Suivez les étapes ci-dessous pour créer un agent d'impression pour l'imprimante d'accès de contrôle (objet NDPS).

- *1* Dans l'Administrateur NetWare, sélectionnez **object | create | NDPS Printer**. Entrez le nom de l'imprimante NDPS.
- *2* S'il s'agit d'une nouvelle imprimante, sélectionnez **create A New Printer Agent**.
- *3* S'il y a déjà une imprimante NDS que vous voulez mettre à niveau pour utiliser le programme NDPS, sélectionnez **Existing NDS printer object**. Il vous faudra alors sélectionner l'objet imprimante (printer object) que vous voulez mettre à niveau.
- *4* Entrez un nom pour désigner cet agent d'impression et tapez le nom du gestionnaire NDPS ou cliquez sur le bouton et sélectionnez un gestionnaire NDPS. Sélectionnez **Novell Printer Gateway** pour le **Gateway type** et cliquez sur **OK**.
- *5* Sélectionnez **None** pour le type d'imprimante et **Novell Port Handler** pour le type de gestionnaire de port (Port Handler Type). Cliquez ensuite sur **OK**.
- *6* Il vous faut maintenant spécifier le type de connexion que vous allez utiliser. Vous avez quatre possibilités. Sélectionnez l'option **LPR over IP**.
- *7* Entrez les informations concernant l'imprimante. Brother recommande d'entrer Binary\_P1 comme nom d'imprimante. Cliquez sur **finish** et patientez. Sélectionnez les pilotes d'imprimante pour les systèmes d'exploitation client.

Suivez les étapes ci-dessous pour créer un agent d'impression pour l'imprimante publique.

- *1* Dans l'Administrateur NetWare, double-cliquez sur **NDPS Manager**.
- *2* Cliquez sur **Printer Agent List**.
- *3* Cliquez sur **New**.
- *4* Entrez le nom sous lequel vous souhaitez que cet agent d'impression soit connu et sélectionnez **Novell Printer Gateway** pour le **Gateway type** puis cliquez sur **OK**.

#### 6 - 5 IMPRESSION SOUS NOVELL NETWARE

- *5* Sélectionnez **None** pour le type d'imprimante et **Novell Port Handler** pour le type de gestionnaire de port (Port Handler Type). Cliquez ensuite sur **OK**.
- *6* Il vous faut maintenant spécifier le type de connexion que vous allez utiliser. Vous avez quatre possibilités. Sélectionnez l'option **LPR over IP**.
- *7* Entrez les informations concernant l'imprimante. Brother recommande d'entrer Binary\_P1 comme nom d'imprimante. Cliquez sur **finish** et patientez. Sélectionnez les pilotes d'imprimante pour les systèmes d'exploitation client.

Vous êtes maintenant prêt à imprimer.

## **Configuration des systèmes NetWare 3 et NetWare 4**

L'utilitaire BRAdmin Professional de Brother offre des fonctions similaires à l'utilitaire NetWare PCONSOLE (ou l'utilitaire NWADMIN dans NetWare 4.1x ou ultérieur). Pour installer l'utilitaire BRAdmin Professional afin de créer un serveur d'impression/télécopie Brother sous NetWare, connectez-vous en tant que SUPERVISOR (NetWare 2.xx ou 3.xx) ou ADMIN (NetWare 4.1x ou ultérieur) et suivez les étapes adéquates de la procédure détaillée dans les pages suivantes :

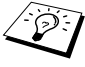

Si vous souhaitez créer des informations de file sur vos serveurs NetWare avec l'utilitaire BRAdmin Professional, il est nécessaire d'installer le client 32 bits NetWare de Novell.

## **Création d'un serveur d'impression réseau (serveur de file d'attente Bindery) à l'aide de l'utilitaire BRAdmin Professional**

- *1* Veillez à vous connecter en tant que SUPERVISOR (NetWare 2.xx ou 3.xx) ou ADMIN (NetWare 4.xx ou ultérieur).
- *2* Démarrez l'utilitaire BRAdmin Professional.
- *3* Un ou plusieurs serveurs d'impression/télécopie s'affichent dans la liste (les noms de noeud par défaut sont BRN XXXXXX, où xxxxxx représente les six derniers chiffres de l'adresse Ethernet (adresse MAC)).
- Vous pouvez trouver le nom de noeud et l'adresse MAC en imprimant la page de configuration de l'appareil. Consultez la rubrique ["Rétablissement de la configuration usine du](#page-137-0)  [serveur d'impression/télécopie \(bouton Test\)" page 13-4](#page-137-0) pour obtenir des informations sur la façon d'imprimer la page de configuration de votre appareil.
- *4* Sélectionnez le serveur d'impression/télécopie à configurer et cliquez deux fois dessus. Il vous faudra entrer un mot de passe. Le mot de passe par défaut est access.
- *5* Sélectionnez l'onglet NetWare.
- Au besoin, changez le nom du serveur d'impression NetWare. Le nom du serveur d'impression NetWare par défaut est généralement BRN xxxxxx P1 où xxxxxx représente l'adresse Ethernet du serveur d'impression/ télécopie. Attention ! Le fait de changer le nom peut avoir des conséquences sur la configuration des autres protocoles car les noms de service du serveur d'impression sont alors modifiés.
	- *a* S'il n'est pas déjà sélectionné, sélectionnez le mode **Queue Server**.
	- *b* Cliquez sur le bouton **Change Bindery Queues**.
	- *c* Sélectionnez le serveur NetWare que vous souhaitez configurer.
	- *d* Sélectionnez le bouton **New Queue** et tapez le nom de la file à créer.
	- *e* Ensuite, mettez en surbrillance le nom de la file d'attente que vous avez créée puis cliquez sur le bouton **Add**.
	- *f* Cliquez sur **Close** puis sur **OK**.

A présent, quittez l'utilitaire BRAdmin Professional. Vous êtes prêt à imprimer.

## **Création d'un serveur d'impression réseau (serveur de file d'attente NDS) à l'aide de l'utilitaire BRAdmin Professional**

- *1* Connectez-vous en tant que ADMIN en mode NDS.
- *2* Démarrez l'utilitaire BRAdmin Professional.
- *3* Un ou plusieurs serveurs d'impression/télécopie s'affichent dans la liste (les noms de noeud par défaut sont BRN  $xxxxxx$ , où xxxxxx représente les six derniers chiffres de l'adresse Ethernet (adresse MAC)).
- Vous pouvez trouver le nom de noeud et l'adresse MAC en imprimant la page de configuration de l'appareil. Consultez la rubrique ["Rétablissement de la configuration usine du](#page-137-0)  [serveur d'impression/télécopie \(bouton Test\)" page 13-4](#page-137-0)  pour obtenir des informations sur la façon d'imprimer la page de configuration de votre appareil.
- *4* Sélectionnez le serveur d'impression que vous souhaitez configurer et faites un double clic dessus. Il vous faudra entrer un mot de passe. Le mot de passe par défaut est access.
- *5* Sélectionnez l'onglet **NetWare**.
	- *a* S'il n'est pas déjà sélectionné, sélectionnez le mode **Queue Server**.
	- *b* Sélectionnez l'arbre NDS et le contexte NDS corrects (vous pouvez entrer ces informations manuellement ou vous pouvez laisser BRAdmin Professional afficher vos choix automatiquement en cliquant sur la flèche vers le bas, en regard de l'arbre NDS, et sur le bouton **Change** en regard du contexte NDS. Une fois ces informations spécifiées, cliquez sur le bouton **Change NDS queues**.
	- *c* Dans l'écran **NetWare Print Queues**, sélectionnez l'arbre et le contexte appropriés puis cliquez sur le bouton **New Queue**.
	- *d* Entrez le nom de la file et précisez le nom du volume. Si vous ne connaissez pas le nom du volume, sélectionnez le bouton **Browse** pour parcourir les volumes NetWare. Une fois les informations entrées correctement, sélectionnez le bouton **OK**.
- *e* Le nom de votre file s'affiche dans l'arbre et le contexte que vous avez spécifiés. Sélectionnez la file et cliquez sur **Add**. Le nom de la file est ensuite transféré dans la fenêtre Service Print Queues. Vous pouvez voir les informations d'arbre et de contexte ainsi que les informations sur les noms de file dans cette fenêtre.
- *f* Cliquez sur **Close**. Votre serveur d'impression/télécopie Brother va maintenant se connecter au serveur NetWare approprié.

A présent, quittez l'utilitaire BRAdmin Professional. Vous êtes prêt à imprimer.

## **Création d'un serveur d'impression réseau (serveur de file d'attente NDS) à l'aide de Novell NWADMIN et de l'utilitaire BRAdmin Professional**

Si vous ne souhaitez pas utiliser seulement l'utilitaire BRAdmin Professional de Brother pour configurer votre serveur de fichiers NetWare, suivez les instructions ci-dessous pour réaliser la configuration à l'aide de l'application NWADMIN en conjonction avec l'utilitaire BRAdmin Professional.

- *1* Connectez-vous en tant qu'ADMIN en mode NDS sur le serveur de fichiers NetWare 4.1x (ou ultérieur) et lancez l'application NWADMIN.
- *2* Sélectionnez le contexte (**Context**) voulu pour contenir la nouvelle imprimante puis cliquez sur **Object** dans la barre de menu puis sur **Create**. Quand vous obtenez le menu **New Object**, sélectionnez **Printer** puis OK.
- *3* Entrez le nom de l'imprimante et sélectionnez **Create**.
- *4* Sélectionnez le contexte souhaité pour contenir la file d'attente d'impression par défaut, puis cliquez sur **Object** et **Create** pour obtenir le menu **New Object**.
- *5* Sélectionnez **Print Queue** puis **OK**. Assurez-vous que **Directory Service Queue** est sélectionné, puis tapez un nom pour la file d'attente d'impression par défaut.
- *6* Cliquez sur le bouton pour sélectionner le volume de la file d'attente d'impression. Au besoin, changez le contexte du répertoire puis sélectionnez le volume souhaité (dans **Available Objects**) et cliquez sur **OK**. Cliquez sur **Create** pour créer la file d'attente d'impression.

### 6 - 9 IMPRESSION SOUS NOVELL NETWARE

- *7* Changez éventuellement le contexte puis double-cliquez sur le nom de l'imprimante que vous avez créée à l'étape 3.
- *8* Cliquez sur **Assignments**.
- *9* Cliquez sur **Add**.
- *10* Changez le contexte si besoin est.
- *11* Sélectionnez la file d'attente d'impression que vous avez créée à l'étape 5.
- *12* Cliquez sur **Configuration** et configurez le **Printer type** sur **Other/Unknown**. Cliquez sur **OK**.
- *13* Au besoin, changez le contexte ; sélectionnez **Object** dans la barre de menu puis **Create**. Quand vous obtenez le menu **New Object**, sélectionnez **Print server** puis **OK**.
- *14* Entrez le nom du serveur d'impression puis sélectionnez **Create**.
- $\widehat{\varphi}$  Entrez le nom du serveur d'impression NetWare exactement comme il est apparu dans l'onglet NetWare de l'utilitaire BRAdmin Professional (il s'agit en principe du nom du service par défaut BRN xxxxxx P1, sauf si vous avez modifié le nom).

Vous pouvez trouver l'adresse MAC et le nom de service courants en imprimant la page de configuration de l'appareil. Consultez la rubrique ["Rétablissement de la configuration](#page-137-0)  [usine du serveur d'impression/télécopie \(bouton Test\)"](#page-137-0)  [page 13-4](#page-137-0) pour obtenir des informations sur la façon d'imprimer la page de configuration de votre appareil.

#### **Important :**

N'attribuez pas de mot de passe au serveur d'impression sinon il ne pourra pas se connecter.

- *15* Double-cliquez sur le nom de votre serveur d'impression. Cliquez sur **Assignments** puis sur **Add...**.
- *16* Au besoin, changez le contexte du répertoire. Sélectionnez l'imprimante que vous avez créée à l'étape 3 puis cliquez sur **OK** et de nouveau sur **OK**.
- *17* Quittez NWADMIN.
- *18* Lancez l'utilitaire BRAdmin Professional approprié puis sélectionnez le serveur d'impression/télécopie correct dans la liste (par défaut, le nom du noeud est  $BRN-xxxxxx$ , où  $xxxxxx$ représente les six derniers chiffres de l'adresse Ethernet (adresse MAC)).
- *19* Cliquez deux fois sur le serveur d'impression/télécopie Brother approprié. Le système vous demande d'entrer un mot de passe. Le mot de passe par défaut est access. Sélectionnez ensuite l'onglet NetWare.
- *20* Sélectionnez **Queue Server** pour le mode d'exploitation.

Le même service attribué par nom de serveur NetWare ne peut pas être utilisé simultanément pour le mode serveur de file d'attente d'impression et pour le mode imprimante à distance.

- Si vous souhaitez activer les fonctions de serveur de file d'attente d'impression sur des services autres que les services NetWare par défaut, vous devez définir de nouveaux services autorisés pour NetWare et pour le port souhaité. Consultez l'*Annexe* du présent guide pour obtenir des informations sur la façon de procéder.
- *21* Entrez le nom de l'arbre NDS (notez qu'un serveur d'impression/ télécopie peut desservir des files d'attente aussi bien NDS que Bindery).
- *22* Tapez le nom du contexte où réside le serveur d'impression.
- *23* Quittez l'utilitaire BRAdmin Professional sans oublier de sauvegarder les modifications effectuées. Vous êtes maintenant prêt à imprimer.

## **Création d'un serveur d'impression réseau (imprimante distante NDS) à l'aide de Novell NWADMIN et de l'utilitaire BRAdmin Professional**

Pour configurer un serveur d'impression/télécopie Brother pour le mode imprimante à distance avec NWADMIN (utilitaire d'administrateur NetWare) et l'utilitaire BRAdmin Professional, procédez comme suit :

- *1* Assurez-vous que le PSERVER NLM (module chargeable NetWare) est chargé sur votre serveur de fichiers et que vous êtes connecté en tant qu'ADMIN en mode NDS sur le serveur de fichiers NetWare 4.1x.
- *2* Lancez NWADMIN en double-cliquant sur l'icône. Sélectionnez le contexte (**Context**) souhaité pour l'emplacement de votre nouvelle imprimante.
- *3* Sélectionnez **Object** dans la barre de menu puis **Create**. Quand vous obtenez le menu **New Object**, sélectionnez **Printer** puis OK.
- *4* Entrez le nom de l'imprimante et sélectionnez **Create**.
- *5* Double-cliquez sur le nom du serveur d'impression de votre PSERVER NLM. Cliquez sur **Assignments** puis sur **Add**.
- *6* Au besoin, changez le contexte du répertoire. Sélectionnez l'imprimante créée et cliquez sur **OK**. Notez le numéro de l'imprimante (vous en aurez besoin plus tard) puis cliquez sur **OK**.
- *7* Sélectionnez le contexte souhaité pour contenir la file d'attente d'impression par défaut, puis cliquez sur **Object** et **Create** pour obtenir le menu **New Object**.
- *8* Sélectionnez **Print Queue** puis **OK**. Assurez-vous que Directory Service Queue est sélectionné, puis tapez un nom pour la file d'attente d'impression par défaut.
- *9* Cliquez sur le bouton pour sélectionner le volume de la file d'attente d'impression. Au besoin, changez le contexte du répertoire puis sélectionnez le volume souhaité (Objects) et cliquez sur **OK**. Cliquez sur **Create** pour créer la file d'attente d'impression.
- *10* Au besoin, changez le contexte, puis double-cliquez sur le nom de l'imprimante que vous avez créée précédemment.
- *11* Cliquez sur **Assignments** puis sur **Add**.
- *12* Au besoin, changez le contexte, puis sélectionnez la file d'attente d'impression créée. Cliquez sur **OK** puis de nouveau sur **OK** et quittez NWADMIN.
- *13* Lancez l'utilitaire BRAdmin Professional approprié puis sélectionnez le serveur d'impression/télécopie à configurer (par défaut, le nom du noeud est BRN xxxxxx, où xxxxxx représente les six derniers chiffres de l'adresse Ethernet (adresse MAC)).
- $\widehat{\otimes}$  Vous pouvez trouver le nom de noeud et l'adresse MAC en  $\prime\,$  imprimant la page de configuration de l'appareil. Consultez la rubrique ["Rétablissement de la configuration usine du](#page-137-0)  [serveur d'impression/télécopie \(bouton Test\)" page 13-4](#page-137-0) pour obtenir des informations sur la façon d'imprimer la page de configuration de votre serveur d'impression/télécopie.
- *14* Double-cliquez sur le serveur d'impression approprié. Le système vous demande d'entrer un mot de passe. Le mot de passe par défaut est access.
- *15* Sélectionnez ensuite l'onglet **NetWare**.
- *16* Sélectionnez **Remote Printer** pour le mode d'exploitation **Operating Mode** ; sélectionnez le nom de votre PSERVER NLM pour le nom du serveur d'impression/télécopie puis le numéro de l'imprimante de l'étape 6 pour le numéro d'imprimante.
- $\widehat{\otimes}$  Le même service assigné par le serveur d'impression  $\prime$  NetWare ne peut pas être utilisé à la fois pour le mode de serveur de file d'attente et le mode d'imprimante à distance. Si vous souhaitez activer le mode d'imprimante à distance sur un service autre que le service NetWare par défaut, vous devez définir de nouveaux services autorisés pour NetWare et pour le port souhaité.
- *17* Cliquez sur **OK**. Quittez ensuite l'utilitaire BRAdmin **Professional**

Pour que les modifications prennent effet, il vous faut décharger le PSERVER NLM de votre console de serveur de fichiers NetWare puis le recharger.

# <span id="page-70-0"></span>**Autres sources d'information**

- *1* Pour en savoir plus sur l'impression en réseau, consultez le site <http://solutions.brother.com/> sur Internet.
- *2* Consultez le *[chapitre 11](#page-113-0)* de ce guide pour savoir comment configurer l'adresse IP de l'appareil.

# 6 - 13 IMPRESSION SOUS NOVELL NETWARE

# *7* **Impression à partir d'un Macintosh®** *<sup>7</sup>*

# **Impression à partir d'un Macintosh® à l'aide de AppleTalk® et TCP/IP ou des fonctions de configuration simple du réseau**

Ce chapitre explique comment configurer le pilote PostScript sur un réseau. Pour obtenir des compléments d'information sur la façon de configurer le pilote Quick Draw par défaut sur un réseau, reportezvous au Guide d'installation rapide livré avec l'appareil.

# **Généralités**

Votre serveur d'impression Brother gère le protocole AppleTalk s'exécutant sur Ethernet (que l'on appelle aussi EtherTalk). Ceci permet aux utilisateurs de Macintosh® d'imprimer en même temps que tous les autres utilisateurs du réseau Ethernet utilisant le protocole AppleTalk (appelé aussi EtherTalk).

Avec les versions System 8.6 ou ultérieures, Apple a introduit la possibilité d'impression avec TCP/IP. Ceci permet aux utilisateurs de Macintosh® d'envoyer des travaux d'impression à l'aide du protocole TCP/IP.

Avec la version OS/X 10.2, Apple® a introduit la prise en charge des fonctions de configuration simple du réseau.La configuration simple du réseau supporte la configuration automatique du réseau.Si vous choisissez d'utiliser la fonction de configuration simple du réseau pour votre appareil, vous n'avez généralement pas besoin de configurer les paramètres d'adresse IP vous-même.
### **Conseils :**

- 
- *1* Le nom par défaut qui apparaît dans le Sélecteur d'un Macintosh<sup>®</sup> est généralement BRN\_xxxxxx\_P1\_AT (où xxxxxx représente les 6 derniers chiffres de l'adresse Ethernet)
- *2* Sur un réseau Macintosh®, la méthode la plus facile pour changer ce nom est d'affecter une adresse IP à l'imprimante et d'utiliser un navigateur Web pour changer le nom. Connectez-vous à l'appareil à l'aide d'un navigateur Web puis cliquez sur **Network Configuration**. Entrez le mot de passe (le mot de passe par défaut est access) puis sélectionnez **Configure AppleTalk.** Cliquez sur BRN\_XXXXXX\_P1\_AT puis sur **Service Name**. Entrez le nouveau nom qui s'affichera dans le **Sélecteur**. Cliquez ensuite sur **Submit**.
- *3* Mac OS® 8.6 et les versions ultérieures prennent en charge l'impression TCP/IP.
- *4* Le mot de passe par défaut du serveur d'impression est access.
- *5* Pour imprimer la page des paramètres de l'imprimante, voir *[Rétablissement de la configuration usine du serveur](#page-137-0)  [d'impression/télécopie \(bouton Test\)](#page-137-0)* page 13-4.
- *6* Le protocole APIPA (Automatic Private IP Addressing) attribue automatiquement une adresse IP dans l'intervalle : 169.254.1.0 - 169.254.254.255. Si vous souhaitez désactiver le protocole APIPA, faites-le à l'aide du panneau de commande de l'appareil. Pour en savoir plus, voir *APIPA* [page 10-9](#page-99-0). Si le protocole APIPA est désactivé, l'adresse IP par défaut des serveurs d'impression/télécopie Brother est 192.0.0.192. Pour la changer, utilisez le panneau de commande, l'utilitaire BRAdmin Professional, le logiciel Web BRAdmin ou laissez votre serveur DHCP attribuer une adresse IP à l'appareil.

# **Configuration sur Macintosh® (Mac OS® 8.6 - 9.2)**

Votre imprimante Brother est compatible avec le pilote d'imprimante standard Apple LaserWriter 8 (les versions antérieures des pilotes LaserWriter sont susceptibles de se bloquer ou d'entraîner des erreurs PostScript sur les réseaux importants). Si vous n'avez pas le pilote LaserWriter 8, vous devez l'installer. Reportez-vous à la documentation de votre Macintosh pour voir comment procéder.

Avant d'essayer d'utiliser le serveur d'impression Brother, vous devez d'abord activer le protocole EtherTalk à partir du **Tableau de bord, réseau** de votre Macintosh®. Si le protocole EtherTalk n'est pas sélectionné ou si le **Tableau de bord, réseau** n'existe pas, vous devez utiliser l'installateur réseau d'Apple (**Network Installer**) pour ajouter ces fonctions.

Veillez à bien installer le fichier PPD adéquat qui accompagne votre appareil. Insérez le disque compact dans votre lecteur de CD-ROM de votre ordinateur. Sélectionnez l'icône **Start Here OS 8.6-9.2** (Démarrez

ici !), sélectionnez votre langue puis suivez les instructions qui s'affichent à l'écran pour **Installer le logiciel**.

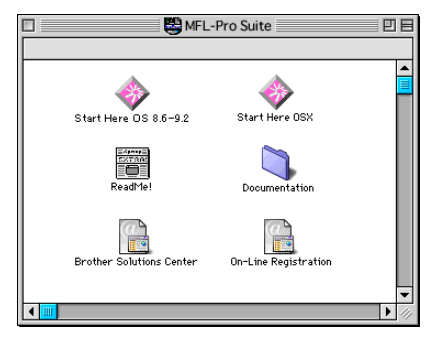

# **Comment sélectionner le serveur d'impression (AppleTalk/EtherTalk)**

Une fois le serveur d'impression/télécopie connecté sur votre réseau et l'appareil sous tension, le nom de service Appletalk du serveur d'impression Brother devrait apparaître dans le **Sélecteur** (par défaut, il s'agit de BRN xxxxxx\_P1\_AT, où xxxxxx correspond aux six derniers chiffres de l'adresse Ethernet (adresse MAC)).

∑ Vous pouvez trouver le nom de service et l'adresse MAC en imprimant la page de configuration ; voir *[Rétablissement de](#page-137-0)  [la configuration usine du serveur d'impression/télécopie](#page-137-0)  [\(bouton Test\)](#page-137-0)* page 13-4 pour obtenir des informations sur la façon d'imprimer la page de configuration de votre serveur d'impression.

*1* Ouvrez le **Sélecteur** dans le menu **Pomme** du Macintosh® puis cliquez sur l'icône LaserWriter (au besoin, sélectionnez la zone AppleTalk appropriée depuis le **Tableau de bord, réseau**).

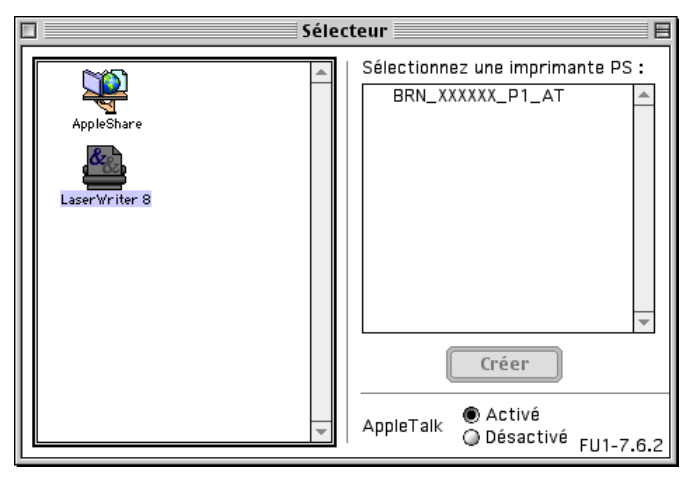

### **Figure 2 Sélecteur Macintosh**

- *2* Cliquez sur le serveur d'impression/télécopie voulu et fermez le **Sélecteur**. Vous devriez maintenant être en mesure d'imprimer à partir du Macintosh.
- Si vous ne voyez pas le serveur d'impression/télécopie, commencez par vérifier les connexions et assurez-vous que EtherTalk est activé dans le **Tableau de bord, réseau** Macintosh. Il vous faudra éventuellement forcer le serveur d'impression dans la zone AppleTalk correcte en utilisant l'utilitaire BRAdmin Professional ou un navigateur Web.

# **Comment sélectionner le serveur d'impression (TCP/IP)**

Apple a mis au point l'utilitaire **"Service d'impression**", qui se trouve dans le menu **Pomme** (seulement avec le System 8.6 ou ultérieur). Quand vous exécutez cet utilitaire, l'écran ci-dessous apparaît :

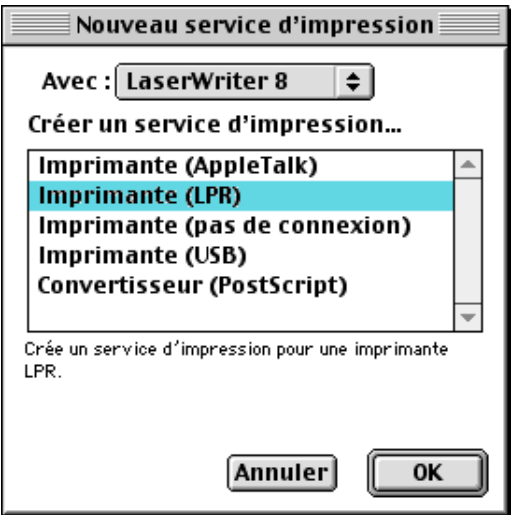

**Figure 3 Sélection de l'impression LPR**

*1* Sélectionnez l'option **Imprimante (LPR)** et cliquez sur le bouton **OK**. L'écran suivant s'affiche :

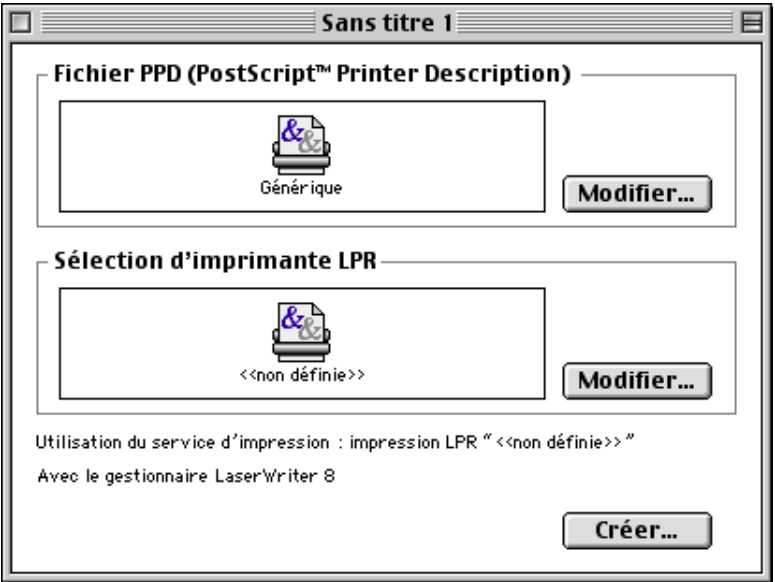

#### **Figure 4 Sélection du fichier PPD et de la configuration LPR**

- *2* A ce stade, il faut sélectionner le fichier PPD correct pour l'appareil et également configurer les informations LPR appropriées. Cliquez sur le bouton **Modifier** dans la section **Fichier PPD (PostScript Printer Description)** et sélectionnez le fichier correspondant à votre modèle.
- *3* A présent, sélectionnez le bouton **Modifier** en dessous du texte **Sélection d'imprimante LPR**.
- *4* Vous devez alors saisir l'adresse IP et les détails concernant le nom de service de l'appareil. Quand vous spécifiez la **File d'attente**, utilisez la valeur BRN\_xxxxxx\_P1\_AT où xxxxxx correspond aux 6 derniers chiffres de l'adresse Ethernet.

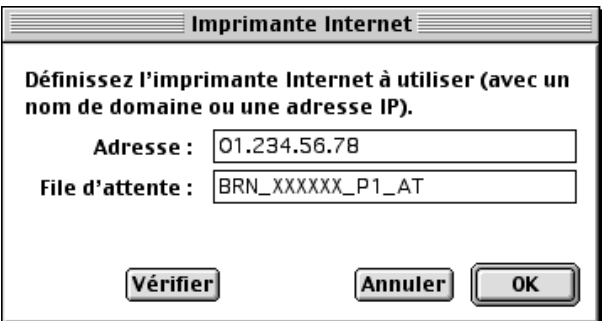

**Figure 5 Saisie de l'adresse IP et de la file d'attente**

Si vous ne spécifiez pas la valeur correcte, l'appareil risque de ne pas imprimer ou de ne pas imprimer les données correctement. Veillez à ce que la valeur saisie corresponde bien au nom de service de l'appareil.

- *5* Cliquez sur **OK** pour revenir à l'écran précédent.
- *6* Vous êtes maintenant prêt à créer l'imprimante. Pour ce faire, cliquez sur le bouton **Créer**. L'écran suivant s'affiche :

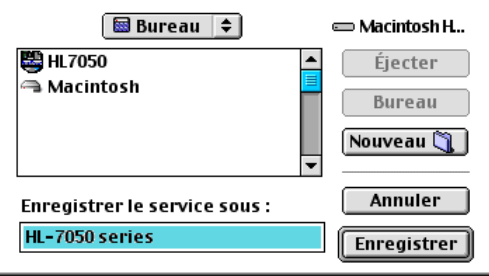

#### **Figure 6 Enregistrement de l'imprimante sur le Bureau (cet écran correspond au modèle HL-7050)**

- *7* Entrez le nom de l'imprimante dans le champ **Enregistrer le service sous :** et cliquez sur **Enregistrer**.
- *8* Il faut maintenant faire de cette imprimante l'imprimante par défaut en cliquant une fois sur son icône puis en sélectionnant **Imprimante par défaut** dans le menu **Impression**.

Chaque fois que vous enverrez une tâche d'impression, l'imprimante que vous venez de créer sera utilisée pour imprimer.

# 7 - 8 IMPRESSION A PARTIR D'UN MACINTOSH®

# **Configuration du Macintosh (Mac OS® X 10.1 - 10.2 ou version ultérieure)**

Veillez à bien installer le fichier PPD adéquat qui accompagne votre imprimante. Insérez le disque compact dans votre lecteur de CD-ROM de votre ordinateur. Sélectionnez **Start Here OSX** et suivez les instructions qui s'affichent à l'écran.

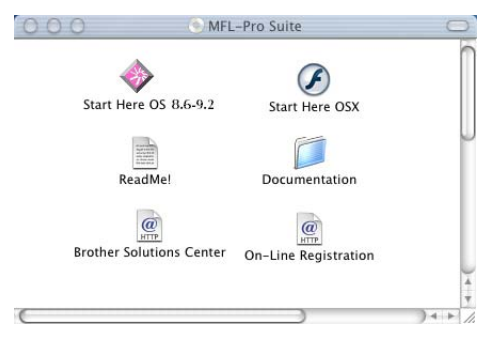

# **Comment sélectionner le serveur d'impression (AppleTalk/EtherTalk)**

Après avoir installé le PPD, suivez les étapes suivantes pour sélectionner le pilote d'imprimante :

- *1* Allumez l'imprimante (ON).
- *2* Ouvrez le dossier **Applications**.
- *3* Ouvrez le dossier **Utilitaires**.
- *4* Ouvrez l'icône **Centre d'impression**.
- *5* Cliquez sur le bouton **Ajouter une imprimante**.
- *6* Sélectionnez **AppleTalk**.
- *7* Sélectionnez BRN\_XXXXXX\_P1\_AT puis cliquez sur le bouton **Ajouter**.

Pour les connexions AppleTalk, le nom de service AppleTalk de l'appareil est BRN\_XXXXXX\_P1\_AT, où XXXXXX représente les six derniers chiffres de l'adresse Ethernet.

Imprimez la page de configuration pour vérifier l'adresse MAC ; [voir](#page-137-0)  *[Rétablissement de la configuration usine du serveur d'impression/](#page-137-0) [télécopie \(bouton Test\)](#page-137-0)* page 13-4 pour obtenir des informations sur la façon d'imprimer la page de configuration.

- *8* Sélectionnez votre modèle dans la liste déroulante **Modèle de l'imprimante**.
- *9* Cliquez sur **Ajouter** et l'imprimante est ajoutée à la **Liste des imprimantes**.

# **Comment sélectionner le serveur d'impression (TCP/IP)**

Après avoir installé le PPD, suivez les étapes suivantes pour sélectionner le pilote d'imprimante :

- *1* Allumez l'imprimante (ON).
- *2* Ouvrez le dossier **Applications**.
- *3* Ouvrez le dossier **Utilitaires**.
- *4* Ouvrez l'icône **Centre d'impression**.
- *5* Cliquez sur le bouton **Ajouter une imprimante**.
- *6* Sélectionnez **Imprimantes LPR utilisant IP**.
- *7* Entrez l'adresse TCP/IP de l'imprimante dans la zone **Adresse de l'imprimante LPR**.

Imprimez la page de configuration pour vérifier l'adresse TCP/IP ; voir *[Rétablissement de la configuration usine du serveur](#page-137-0)  [d'impression/télécopie \(bouton Test\)](#page-137-0)* page 13-4 pour obtenir des informations sur la façon d'imprimer la page de configuration.

- *8* Si vous n'utilisez pas la **File d'attente** par défaut, entrez le nom de la file que vous utilisez.
- *9* Sélectionnez votre modèle dans la liste déroulante **Modèle de l'imprimante**.
- *10* Cliquez sur **Ajouter** et l'imprimante est ajoutée à la **Liste des imprimantes**.

# 7 - 10 IMPRESSION A PARTIR D'UN MACINTOSH®

# **Modification de la configuration**

Sur un Macintosh, la façon la plus simple de changer les paramètres de l'appareil ou du serveur d'impression/télécopie est d'utiliser un navigateur Web.

Il vous suffit de vous connecter à l'appareil en spécifiant l'adresse : http://ip\_address où ip\_address correspond à l'adresse de l'appareil.

# **Autres sources d'information**

- *1* Consultez le *[chapitre 11](#page-113-0)* de ce guide pour savoir comment configurer l'adresse IP de l'appareil.
- *2* Consultez le *[chapitre 9](#page-89-0)* de ce guide pour obtenir des compléments d'information sur la gestion à partir du Web.

# **Impression à partir d'un Macintosh® à l'aide des fonctions de configuration simple du réseau de Mac OS® X**

La configuration simple du réseau vous permet de créer un réseau instantané d'ordinateurs et de périphériques intelligents en les connectant simplement les uns aux autres.

Les fonctions de configuration simple du réseau sur un Macintosh<sup>®</sup> exécutant OS X permettent au serveur d'impression/télécopie de configurer automatiquement ses paramètres d'adresse IP.

Veuillez noter que Brother recommande d'utiliser la version Mac OS® X 10.2.4 ou une version plus récente.

*1* Démarrez le logiciel **Centre d'impression** et cliquez sur **Ajouter**.

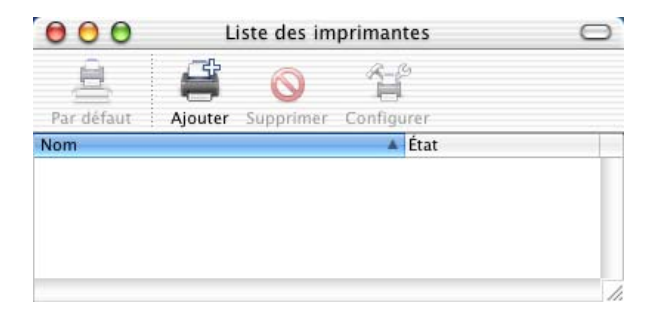

*2* Sélectionnez Rendezvous (susceptible de changer dans les futures versions de Mac OS® X) pour afficher tous les appareils compatibles avec la configuration simple du réseau.

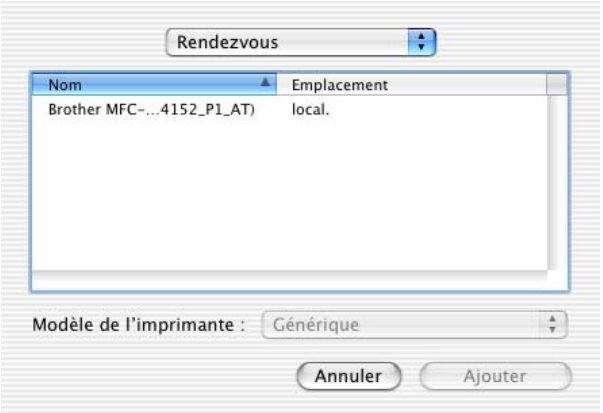

Si vous utilisez Mac OS® X 10.2.1, trois appareils sont listés. Sélectionnez-en un.

# 7 - 12 IMPRESSION A PARTIR D'UN MACINTOSH®

*3* Cliquez sur l'appareil puis remplacez le **Modèle de l'imprimante** par "Brother". Les fichiers PPD installés sur votre Macintosh s'affichent. Sélectionnez le fichier PPD approprié.

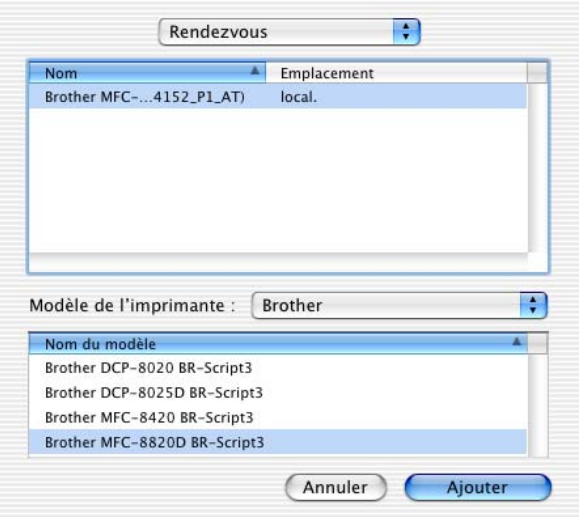

- *4* L'appareil compatible avec la configuration simple du réseau est affiché.
- *5* Cliquez sur l'appareil et cliquez sur le bouton **Par défaut** pour définir l'imprimante comme l'imprimante par défaut. L'appareil est maintenant prêt à imprimer.

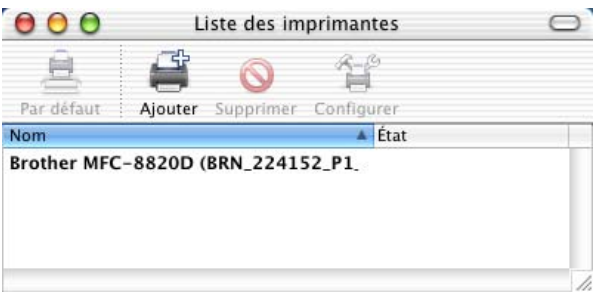

# *8* **Impression avec DLC** *<sup>8</sup>*

# **Impression sous Windows NT® 4.0 ou Windows® 2000**

# **Généralités**

DLC est un protocole simple livré de série avec Windows NT® 4.0 et Windows® 2000. Il peut être utilisé avec d'autres systèmes  $d'$ exploitation (comme Windows<sup>®</sup> 3.x) en ajoutant un logiciel du commerce prenant en charge la carte Hewlett-Packard JetDirect.

#### **Conseils :**

*1* Pour imprimer les détails de tous les paramètres de réseau, il suffit d'imprimer une page de configuration. Consultez la rubrique ["Rétablissement de la configuration usine du serveur](#page-137-0)  [d'impression/télécopie \(bouton Test\)" page 13-4](#page-137-0) pour obtenir des informations sur la façon d'imprimer la page de configuration.

**Comme DLC est un protocole non routable, il ne peut y avoir** de routeur entre le serveur d'impression et l'ordinateur source.

# **Configuration de DLC sous Windows NT® 4.0 et Windows® 2000**

Pour utiliser DLC sous Windows NT® 4.0 ou Windows® 2000, il faut commencer par installer le protocole DLC.

- *1* Connectez-vous à Windows NT® 4.0 avec les privilèges administratifs. Allez au **Panneau de configuration** de Windows NT® 4.0 et double-cliquez sur l'icône **Réseau**. Les utilisateurs de Windows® 2000 sélectionnent les **propriétés** de la **Connexion locale**.
- *2* Sur les systèmes Windows NT® 4.0, cliquez sur l'onglet **Protocoles** et cliquez sur **Ajouter**. Sur les systèmes Windows® 2000, cliquez sur le bouton **Installer** dans l'onglet **Général**.
- 8 1 IMPRESSION AVEC DLC
- *3* Sélectionnez **Protocole DLC** puis **OK** ou **Ajouter** si vous utilisez Windows® 2000. Au besoin, précisez l'emplacement des fichiers. Pour les ordinateurs Intel, les fichiers nécessaires se trouvent dans le répertoire i386 du CD-ROM Windows NT® 4.0. Si votre plate-forme n'est pas Intel, spécifiez le répertoire correct sur votre CD-ROM Windows NT® 4.0 puis fermez la fenêtre.
- *4* Relancez votre système pour que les modifications prennent effet. Sous Windows® 2000, ce n'est en principe pas nécessaire.

# **Configuration de l'imprimante sous Windows® 2000**

- *1* Connectez-vous à Windows® 2000 avec les privilèges administratifs. Dans le menu **Démarrer**, sélectionnez **Paramètres** puis **Imprimantes**.
- *2* Sélectionnez **Ajout d'imprimante**. Si vous avez déjà installé un pilote d'imprimante Brother, double-cliquez sur le pilote d'imprimante que vous souhaitez configurer puis sélectionnez **Imprimantes/Propriétés**, sélectionnez l'onglet **Ports**, cliquez sur **Ajouter un port** et continuez à partir de l'étape 6 (en sautant les étapes 11-14 sur l'installation du pilote correct).
- *3* Cliquez sur **Suivant**.
- *4* Sélectionnez **Imprimante locale** et veillez à ce que l'option **Détection automatique et installation de l'imprimante Plug and Play** ne soit pas cochée.
- *5* Cliquez sur **Suivant**.
- *6* Sélectionnez l'option **Créer un nouveau port :** et mettez en surbrillance **Port réseau Hewlett-Packard**.
- *7* Cliquez sur **Suivant**.
- *8* Une liste des adresses MAC disponibles pour les serveurs d'impression/télécopie (adresses Ethernet) s'affiche dans la grande boîte en dessous de **Adresse de la carte**. Sélectionnez l'adresse du serveur d'impression/télécopie souhaitée (l'adresse Ethernet figure sur la page de configuration).

 $\widehat{\varnothing}$  Vous pouvez trouver le nom de noeud et l'adresse MAC en imprimant la page de configuration. Consultez la rubrique ["Rétablissement de la configuration usine du serveur](#page-137-0)  [d'impression/télécopie \(bouton Test\)" page 13-4](#page-137-0) pour obtenir des informations sur la façon d'imprimer la page de configuration de votre serveur d'impression/télécopie.

- *9* L'adresse du serveur d'impression sélectionnée apparaît ensuite dans la petite boîte en dessous de l'**Adresse de la carte**.
- *10* Tapez un nom pour le port (ce nom doit être différent des noms des ports existants et des périphériques DOS, comme LPT1), puis cliquez sur **OK** et sur **Suivant** dans l'écran **Ports d'imprimante**.
- *11* Sélectionnez le pilote qui convient puis cliquez sur **Suivant**.
- *12* Donnez un nom à l'imprimante et précisez si vous souhaitez avoir la possibilité d'imprimer à partir d'une application DOS. Cliquez ensuite sur **Suivant**.
- *13* Spécifiez le nom partagé (si vous souhaitez partager l'imprimante).
- *14* Entrez les informations **Emplacement** et **Commentaire** et cliquez sur **Suivant** plusieurs fois pour afficher l'écran **Fin de l'Assistant Ajout d'imprimante**.
- *15* Cliquez sur **Terminer**.

# **Configuration de l'imprimante sous Windows NT® 4.0**

Connectez-vous à Windows NT® 4.0 avec les privilèges administratifs. Dans le menu **Démarrer**, sélectionnez **Paramètres** puis **Imprimantes**.

- *1* Sélectionnez **Ajout d'imprimante**. Si vous avez déjà installé un pilote d'imprimante Brother, double-cliquez sur le pilote d'imprimante que vous souhaitez configurer puis sélectionnez **Imprimantes/Propriétés**, sélectionnez l'onglet **Ports**, cliquez sur **Ajouter un port** et continuez à partir de l'étape 4 (en sautant les étapes 9-11 sur l'installation du pilote correct).
- *2* Sélectionnez **Cet ordinateur** et cliquez sur **Suivant**.
- *3* Sélectionnez **Ajouter un port**.
- *4* Sélectionnez **Port réseau Hewlett-Packard** et cliquez sur **Nouveau Port**.
- *5* Une liste des adresses MAC disponibles pour les serveurs d'impression/télécopie (adresses Ethernet) s'affiche dans la grande boîte en dessous de **Adresse de la carte**. Sélectionnez l'adresse du serveur d'impression/télécopie souhaitée (l'adresse Ethernet figure sur la page de configuration de l'imprimante).
- Vous pouvez trouver le nom de noeud et l'adresse MAC en imprimant la page de configuration. Consultez la rubrique ["Rétablissement de la configuration usine du serveur](#page-137-0)  [d'impression/télécopie \(bouton Test\)" page 13-4](#page-137-0) pour obtenir des informations sur la façon d'imprimer la page de configuration de votre serveur d'impression.
- *6* L'adresse du serveur d'impression/télécopie sélectionnée apparaît ensuite dans la petite boîte en dessous de **Adresse de la carte**.
- *7* Tapez un nom pour le port (ce nom doit être différent des noms des ports existants et des périphériques DOS, comme LPT1), puis cliquez sur **OK** et sur **Fermer** dans l'écran **Ports d'imprimante**.
- *8* Le nom que vous avez sélectionné à l'étape précédente s'affiche comme un port coché dans la liste des ports disponibles. Cliquez sur **Suivant**.
- *9* Sélectionnez le pilote adéquat. Cliquez sur **Suivant**.
- *10* Donnez un nom à l'imprimante. Si vous le souhaitez, vous pouvez la sélectionner comme imprimante par défaut.
- *11* Sélectionnez **Partagée** ou **Non partagée**. Pour partagée, spécifiez le nom de partage et les systèmes d'exploitation d'où vont partir les impressions.
- *12* Indiquez si vous souhaitez imprimer une page de test puis sélectionnez **Terminer**.

# **Configuration de DLC sur d'autres systèmes**

Pour utiliser DLC sur d'autres systèmes de réseau, vous aurez probablement besoin d'un logiciel du commerce. En général, de tels logiciels supportent les serveurs d'impression/télécopie Brother. Suivez les instructions du revendeur pour installer le protocole DLC sur votre système.

Une fois le protocole installé, créez un port réseau en suivant les instructions relatives à Windows NT® 4.0 des sections précédentes. L'adresse MAC (adresse Ethernet) du serveur d'impression/ télécopie devrait s'afficher automatiquement lors du processus de configuration.

La dernière étape consiste à créer une imprimante en suivant la procédure normale du système d'exploitation pour installer une imprimante. La seule différence est qu'au lieu de connecter l'imprimante au port parallèle LPT1, vous devez la diriger vers le port réseau que vous venez de créer.

Brother ne recommande pas d'utiliser le protocole DLC avec Windows® for Workgroups 3.11 dans une configuration peer to peer (point à point) si l'imprimante va être beaucoup utilisée. En effet, des demandes d'impression peuvent être refusées à cause de l'expiration du délai du spooler. Dans ce cas, la meilleure solution consiste à configurer un PC comme serveur pour traiter les demandes d'impression du réseau. Tous les autres PC envoient leurs demandes d'impression au PC serveur à l'aide de NetBEUI ou TCP/IP, et le PC serveur utilise ensuite DLC pour envoyer les impressions au serveur d'impression Brother.

# **Autres sources d'information**

Pour en savoir plus sur l'impression en réseau, consultez le site <http://solutions.brother.com/>sur Internet.

# <span id="page-89-0"></span>*9* **Gestion à partir du Web** *<sup>9</sup>*

# **Comment utiliser un navigateur Web pour gérer votre périphérique**

# **Généralités**

Vous pouvez vous servir d'un navigateur Web standard (nous vous conseillons d'utiliser Netscape Navigator version 4.0 ou ultérieure/ Microsoft Internet Explorer version 5.0 ou ultérieure) pour gérer votre appareil par le biais du protocole HTTP (Hyper Text Transfer Protocol). Vous pouvez obtenir les informations suivantes sur une imprimante de votre réseau en utilisant un navigateur Web :

- *1* Informations d'état de l'imprimante
- *2* Modification des options de configuration de fax, telles que le Paramétrage initial, le Paramétrage de la numérotation automatique et les Options d'accès à distance
- *3* Vous pouvez également modifier les paramètres réseau tels que la configuration TCP/IP, les données d'adresse Fax Internet, etc.
- *4* Informations sur la version logicielle de l'appareil et du serveur d'impression
- *5* Modification des détails de configuration de l'appareil

Vous devez utiliser le protocole TCP/IP sur votre réseau et disposer d'une adresse IP valide programmée dans le serveur d'impression/ télécopie et votre ordinateur.

#### **Conseils :**

*1* Le protocole APIPA (Automatic Private IP Addressing) attribue automatiquement une adresse IP dans l'intervalle : 169.254.1.0 - 169.254.254.255. Si vous souhaitez désactiver le protocole APIPA, faites-le à l'aide du panneau de commande de l'appareil. Pour en savoir plus, voir ["APIPA" page 10-9.](#page-99-0) Si le protocole APIPA est désactivé, l'adresse IP par défaut des serveurs d'impression/télécopie Brother est 192.0.0.192. Pour la changer, utilisez le panneau de commande, l'utilitaire BRAdmin Professional, le logiciel Web BRAdmin ou laissez votre serveur DHCP attribuer une adresse IP à l'appareil.

- *2* Consultez le *[chapitre 11](#page-113-0)* de ce guide pour savoir comment configurer l'adresse IP de votre appareil.
- *3* Le mot de passe par défaut du serveur d'impression est access.
- *4* Vous pouvez utiliser un navigateur Web sur la plupart des plates-formes informatiques. Ainsi, les utilisateurs de Macintosh et Unix peuvent aussi se connecter à l'appareil pour le gérer.
- *5* Vous pouvez également utiliser l'utilitaire BRAdmin Professional pour gérer l'imprimante et sa configuration réseau.

# **Comment vous connecter à votre appareil avec un navigateur**

Tapez http://Adresse IP de l'imprimante/ dans votre navigateur (vous pouvez également vous servir du nom NetBIOS du serveur d'impression/télécopie si vous travaillez dans un environnement de domaine/groupe de travail Microsoft Windows). Entrez le nom DNS de l'appareil si vous vous connectez à un réseau utilisant le protocole DNS.

# **Informations concernant les mots de passe**

La gestion à partir du Web offre deux niveaux d'accès protégé par mot de passe. Les utilisateurs peuvent accéder à Para. général, Paramètres Fax, Para. Fax Internet et Listes/rapports. Le nom d'utilisateur par défaut pour les Utilisateurs est **user** et le mot de passe par défaut est **access**.

Les administrateurs peuvent accéder à tous les paramètres. Le nom de connexion de l'Administrateur est **admin** (sensible à la casse) et le mot de passe par défaut est **access**.

# **Autres sources d'information**

- *1* Pour en savoir plus sur l'impression en réseau, consultez le site <http://solutions.brother.com/> sur Internet.
- *2* Consultez le *[chapitre 11](#page-113-0)* de ce guide pour savoir comment configurer l'adresse IP de l'appareil.

#### 9 - 2 GESTION A PARTIR DU WEB

# *10* **Menu de configuration depuis le panneau avant** *<sup>10</sup>*

#### **Menu principal de configuration réseau** . . . . . . . . . . -------------

La carte réseau (LAN) (serveur d'impression/télécopie NC-9100h) étant installée, vous pouvez connecter votre appareil au réseau pour utiliser les fonctions Fax Internet, Scanner réseau et Imprimante réseau.

- *1* Installez la carte réseau (LAN) (NC-9100h). Pour en savoir plus, consultez le *Accessoires en option* du Guide de l'utilisateur accompagnant l'appareil.
- *2* Configurez l'appareil pour votre réseau à l'aide du panneau de commande.

Les options du menu RESEAU vous permettent de configurer le DCP/MFC Brother pour votre réseau et la fonction Fax Internet. Appuyez sur **Menu** puis sur le numéro qui correspond à l'option RESEAU selon les options affichées par votre appareil. Une fois le menu principal de configuration réseau affiché, vous disposez de sept options : **Config.TCP/IP**, **Internet**, **Config RC mail**, **Config TX mail**, **Config.relai**, **Para. divers** et **Scan vers E-mail**. Choisissez l'option de menu que vous souhaitez configurer.

Veuillez noter qu'une fois que vous avez spécifié une adresse IP valide pour l'appareil, il est aussi possible de configurer de nombreux aspects du DCP/MFC à l'aide de votre navigateur Web usuel. Par souci de flexibilité, le DCP/MFC est livré avec le logiciel BRAdmin Professional pour Windows®, qui peut également servir à configurer de nombreuses fonctions de votre NC-9100h.

Ce menu propose neuf options : **Méthode BOOT**, **Adresse IP? (Adresse IP)**, **Masq.ss.réseau**, **Passerelle**, **Nom d'hôte**, **Config.wins** , **Serveur WINS**, **Serveur DNS** et **APIPA**.

# **Méthode BOOT**

- *1* (Pour le MFC) Appuyez sur **Menu**, **6**, **1**, **1**. (Pour le DCP) Appuyez sur **Menu**, **4**, **1**, **1**.
- 2 Appuyez sur  $\infty$  ou  $\infty$  pour sélectionner Auto, Statiq, RARP, BOOTP ou DHCP.
- *3* Appuyez sur **Set**.
- *4* Appuyez sur **Arrêt/Sortie (Stop/Exit)**.

#### **Mode statique**

Dans ce mode, l'adresse IP du DCP/MFC doit être attribuée manuellement. Une fois entrée, l'adresse IP est verrouillée à l'adresse assignée.

#### **Mode Auto**

Dans ce mode, l'appareil balaie le réseau pour tenter de trouver un serveur DHCP. S'il en trouve un et si le serveur DHCP est configuré de manière à attribuer une adresse IP à l'appareil, c'est l'adresse IP fournie par le serveur DHCP qui sera utilisée. S'il n'existe pas de serveur DHCP, l'appareil balaie le réseau pour tenter de trouver un serveur BOOTP. S'il détecte un serveur BOOTP, et si celui-ci est configuré correctement, l'appareil obtiendra son adresse IP du serveur BOOTP. A sa mise sous tension initiale, il se peut que l'appareil prenne plusieurs minutes pour balayer le réseau en quête d'un serveur.

Si votre appareil prend en charge le mode veille, vous devez désactiver ce mode si vous voulez utiliser la méthode Boot AUTO.

### **Mode RARP**

L'adresse IP du serveur d'impression/télécopie Brother peut être configurée à l'aide de la fonction Reverse ARP (RARP) sur votre ordinateur hôte. Il suffit pour cela de modifier le fichier /etc/ethers (si ce fichier n'existe pas, vous pouvez le créer) avec une entrée similaire à la suivante :

```
00:80:77:31:01:07 BRN 310107
```
où la première entrée est l'adresse Ethernet du serveur d'impression/télécopie et la seconde entrée est le nom du serveur d'impression/télécopie (le nom doit être identique à celui que vous avez saisi dans le fichier /etc/hosts).

Si le daemon rarp ne s'exécute pas encore, lancez-le (avec la commande rarpd, rarpd -a, in.rarpd -a ou autre chose, en fonction du système ; tapez man rarpd ou reportez-vous à la documentation de votre système pour obtenir des compléments d'information). Pour vérifier que le daemon rarp s'exécute sur un système UNIX Berkeley, tapez la commande suivante :

```
ps -ax | grep -v grep | grep rarpd
```
Pour les systèmes AT&T UNIX, tapez :

```
ps -ef | grep -v grep | grep rarpd
```
Le serveur d'impression/télécopie Brother obtient l'adresse IP du daemon rarp lors de sa mise sous tension.

#### **Mode BOOTP**

BOOTP est une alternative à rarp qui présente l'avantage de permettre la configuration du masque de sous-réseau et de la passerelle. Pour utiliser BOOTP afin de configurer l'adresse IP, il faut d'abord vous assurer que BOOTP est installé et s'exécute sur votre ordinateur hôte (il devrait se trouver dans le fichier /etc/services de votre hôte en tant que service réel ; tapez man bootpd ou reportez-vous à la documentation de votre système pour en savoir plus à ce sujet). BOOTP est généralement lancé via le fichier /etc/inetd.conf ; il vous faudra peut-être l'autoriser en supprimant le "#" devant l'entrée bootp de ce fichier. Voici un exemple d'une entrée type bootp dans le fichier /etc/inetd.conf :

#bootp dgram udp wait /usr/etc/bootpd bootpd -i

 $\delta$  Sur certains systèmes, cette entrée peut s'appeler "bootps" au lieu de "bootp".

Pour autoriser BOOTP, utilisez simplement un éditeur pour supprimer le caractère "#" (s'il n'y a pas de "#", cela signifie que BOOTP est déjà autorisé). Ensuite, modifiez le fichier de configuration BOOTP (généralement /etc/bootptab) et entrez le nom, le type de réseau (1 pour Ethernet), l'adresse Ethernet et l'adresse IP, le masque de sous-réseau et la passerelle du serveur d'impression/télécopie. Malheureusement, le format exact correspondant n'est pas standard. Il faut donc consulter la documentation de votre système pour savoir comment saisir ces informations (de nombreux systèmes UNIX ont également des exemples de modèle dans le fichier bootptab que vous pouvez utiliser comme référence). Voici quelques exemples d'entrées types du fichier /etc/bootptab:

```
BRN_310107 1 00:80:77:31:01:07 192.189.207.3
et :
```

```
BRN_310107:ht=ethernet:ha=008077310107:\
ip = 192.189.207.3:
```
Certaines implémentations de logiciel hôte BOOTP ne répondent pas aux requêtes BOOTP si vous n'avez pas saisi de nom de fichier de téléchargement dans le fichier de configuration. Dans ce cas, créez simplement un fichier vide sur l'hôte et spécifiez le nom de ce fichier et son chemin d'accès dans le fichier de configuration.

Comme avec rarp, le serveur d'impression/télécopie charge son adresse IP à partir du serveur BOOTP lors de la mise sous tension de l'appareil.

# **Mode DHCP**

Dynamic Host Configuration Protocol (DHCP) est l'un des mécanismes IP automatisés permettant d'attribuer les adresses IP. Si vous avez un serveur DHCP sur votre réseau (généralement un réseau Unix, Windows® 2000/XP, Windows NT® 4.0 ou NetWare de Novell), le serveur d'impression/télécopie obtient automatiquement son adresse IP du serveur DHCP et enregistre son nom avec tout service de nom dynamique compatible RFC 1001 et 1002.

Si vous ne souhaitez pas configurer votre serveur d'impression/télécopie avec DHCP, BOOTP ou RARP, vous devez mettre la méthode BOOT à statique, pour empêcher le serveur d'impression/télécopie d'essayer d'obtenir une adresse IP de ces systèmes. Pour changer la méthode BOOT, servez-vous du panneau avant, d'un navigateur Web ou du programme BRAdmin.

# **Adresse IP**

Ce champ affiche l'adresse IP courante du DCP/MFC. Si vous avez sélectionné la méthode BOOT Statique, entrez l'adresse IP que vous souhaitez attribuer au DCP/MFC (consultez votre administrateur de réseau pour savoir quelle adresse IP utiliser). Si vous avez sélectionné une méthode autre que Statique, le DCP/MFC tentera de déterminer son adresse IP par le biais des protocoles DHCP ou BOOTP. L'adresse IP par défaut de la carte réseau Brother installée dans votre DCP/MFC sera sans doute incompatible avec le système d'adressage IP adopté pour votre réseau. Nous vous conseillons de consulter votre administrateur de réseau pour obtenir une adresse IP pour le réseau auquel votre appareil sera connecté.

- *1* (Pour le MFC) Appuyez sur **Menu**, **6**, **1**, **2**. (Pour le DCP) Appuyez sur **Menu**, **4**, **1**, **2**.
- *2* Sélectionnez **1** pour changer. Entrez l'adresse IP.
- *3* Appuyez sur **Set**.
- *4* Appuyez sur **Arrêt/Sortie (Stop/Exit)**.

Quand la méthode BOOT est sur "AUTO", le DCP/MFC ne peut pas recevoir d'adresse IP d'un serveur BOOTP sous Windows® 2000. Veuillez donc utiliser un serveur DHCP pour Windows® 2000.

# **Masq. ss-réseau**

Ce champ affiche le masque de sous-réseau courant du DCP/MFC. Si vous n'utilisez pas DHCP ou BOOTP pour obtenir le masque de sous-réseau, entrez le masque de sous-réseau souhaité. Consultez votre administrateur de réseau pour savoir quel masque de sousréseau utiliser.

- *1* (Pour le MFC) Appuyez sur **Menu**, **6**, **1**, **3**. (Pour le DCP) Appuyez sur **Menu**, **4**, **1**, **3**.
- *2* Sélectionnez **1** pour changer. Entrez l'adresse du masque de sous-réseau.
- *3* Appuyez sur **Set**.
- *4* Appuyez sur **Arrêt/Sortie (Stop/Exit)**.

# **Passerelle**

Ce champ affiche l'adresse de la passerelle ou du routeur actuellement utilisé par le DCP/MFC. Si vous n'utilisez pas DHCP ou BOOTP pour obtenir l'adresse de la passerelle ou du routeur, tapez l'adresse que vous souhaitez attribuer. Si vous n'avez ni passerelle ni routeur, laissez ce champ en blanc. En cas de doute, consultez votre administrateur de réseau.

- *1* (Pour le MFC) Appuyez sur **Menu**, **6**, **1**, **4**. (Pour le DCP) Appuyez sur **Menu**, **4**, **1**, **4**.
- *2* Sélectionnez **1** pour changer. Entrez l'adresse de la passerelle.
- *3* Appuyez sur **Set**.
- *4* Appuyez sur **Arrêt/Sortie (Stop/Exit)**.

# **Nom de l'hôte**

Vous pouvez enregistrer le nom de l'appareil sur le réseau. Ce nom est souvent appelé nom NetBIOS et il s'agit du nom enregistré par le serveur WINS sur votre réseau. Brother vous conseille d'utiliser le nom BRN\_XXXXXX (où XXXXXX correspond aux six derniers chiffres de l'adresse Ethernet) (15 caractères max.).

- *1* (Pour le MFC) Appuyez sur **Menu**, **6**, **1**, **5**. (Pour le DCP) Appuyez sur **Menu**, **4**, **1**, **5**.
- *2* Sélectionnez **1** pour changer. Entrez le nom d'hôte.
- *3* Appuyez sur **Set**.
- *4* Appuyez sur **Arrêt/Sortie (Stop/Exit)**.

# **Config.WINS**

Ce champ détermine comment le DCP/MFC obtient l'adresse IP du serveur WINS.

- *1* (Pour le MFC) Appuyez sur **Menu**, **6**, **1**, **6**. (Pour le DCP) Appuyez sur **Menu**, **4**, **1**, **6**.
- **2 Appuyez sur**  $\infty$  **ou**  $\infty$  **pour sélectionner** Auto ou Statiq.
- *3* Appuyez sur **Set**.
- *4* Appuyez sur **Arrêt/Sortie (Stop/Exit)**.

### **Auto**

Se sert d'une requête DHCP pour déterminer automatiquement l'adresse IP des serveurs WINS primaire et secondaire. Pour que cette fonction puisse marcher, vous devez régler la méthode BOOT sur Auto.

#### **Statique**

Se sert de l'adresse IP spécifiée pour les serveurs WINS primaire et secondaire.

# **Serveur WINS**

- *1* (Pour le MFC) Appuyez sur **Menu**, **6**, **1**, **7**. (Pour le DCP) Appuyez sur **Menu**, **4**, **1**, **7**.
- 2 Appuyez sur  $\infty$  ou  $\infty$  pour choisir le serveur WINS Primaire ou Secondaire.
- *3* Appuyez sur **Set**.
- *4* Entrez l'adresse du serveur WINS.
- *5* Appuyez sur **Set**.
- *6* Appuyez sur **Arrêt/Sortie (Stop/Exit)**.

#### **Adresse IP du serveur WINS primaire**

Ce champ spécifie l'adresse IP du serveur WINS (Windows® Internet Naming Service) primaire. Si ce champ est réglé sur une valeur différente de zéro, l'appareil contacte le serveur en question afin d'enregistrer son nom auprès du Windows® Internet Naming Service.

#### **Adresse IP du serveur WINS secondaire**

Ce champ spécifie l'adresse IP du serveur WINS secondaire. Elle est utilisée comme sécurité pour compléter l'adresse du serveur WINS primaire. Si le serveur primaire n'est pas disponible, le DCP/MFC peut tout de même s'enregistrer auprès d'un serveur secondaire. Si ce champ est réglé sur une valeur différente de zéro, l'appareil contacte le serveur en question afin d'enregistrer son nom auprès du Windows® Internet Naming Service. Si vous disposez d'un serveur WINS primaire mais pas d'un serveur WINS secondaire, contentezvous de laisser ce champ en blanc.

# **Serveur DNS**

- *1* (Pour le MFC) Appuyez sur **Menu**, **6**, **1**, **8**. (Pour le DCP) Appuyez sur **Menu**, **4**, **1**, **8**.
- 2 Appuyez sur  $\infty$  ou  $\infty$  pour choisir le serveur WINS Primaire ou Secondaire.
- *3* Appuyez sur **Set**.
- *4* Entrez l'adresse du serveur DNS.
- *5* Appuyez sur **Set**.
- *6* Appuyez sur **Arrêt/Sortie (Stop/Exit)**.

#### **Adresse IP du serveur DNS primaire**

Ce champ spécifie l'adresse IP du serveur DNS (Domain Name Service ou service de nommage de domaine) primaire.

#### **Adresse IP du serveur DNS secondaire**

Ce champ spécifie l'adresse IP du serveur DNS secondaire. Elle est utilisée comme sécurité pour compléter l'adresse du serveur DNS primaire. Si le serveur primaire n'est pas disponible, le DCP/MFC contacte le serveur DNS secondaire.

# <span id="page-99-0"></span>**APIPA**

Activez cette option si vous souhaitez que le serveur d'impression attribue automatiquement une adresse IP "link-local" dans l'intervalle (169.254.1.0 - 169.254.254.255) quand le serveur d'impression/ télécopie ne peut obtenir d'adresse IP à l'aide de la méthode BOOT que vous avez définie (Menu, 6, 1). Si vous désactivez l'option, l'adresse IP ne changera pas si le serveur d'impression/télécopie ne peut obtenir d'adresse IP par la méthode BOOT définie.

- *1* (Pour le MFC) Appuyez sur **Menu**, **6**, **1**, **9**. (Pour le DCP) Appuyez sur **Menu**, **4**, **1**, **9**.
- 2 Appuyez sur  $\infty$  ou  $\infty$  pour choisir On ou Off.
- *3* Appuyez sur **Set**.
- *4* Appuyez sur **Arrêt/Sortie (Stop/Exit)**.

Ce menu propose cinq options : **Adresse mail**, **Serveur SMTP**, **Serveur POP3**, **Nom bal** et **Mot passe bal**. Votre navigateur Web usuel peut s'avérer plus pratique pour configurer ces paramètres.

# **Adresse mail**

- *1* Appuyez sur **Menu**, **6**, **2**, **1**.
- *2* Sélectionnez **1** pour changer. Entrez l'adresse électronique. Appuyez sur **Set**.
- *3* Appuyez sur **Arrêt/Sortie (Stop/Exit)**.

#### **Saisie du texte**

Vous pouvez accéder au caractère voulu en appuyant plusieurs fois sur la touche numérique appropriée.

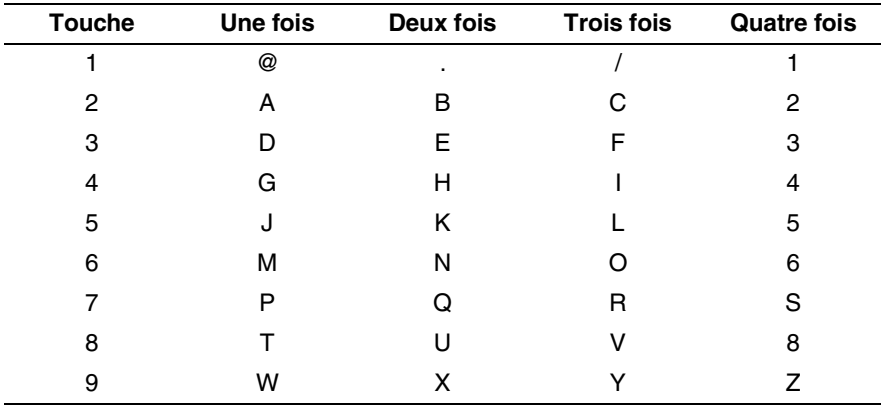

Pour changer le mode majuscules/minuscules utilisé pour spécifier l'adresse E-mail / I-Fax, appuyez sur **Alt (Shift)** et **3**.

#### **Corrections :**

Si vous avez fait une erreur en saisissant une lettre et souhaitez la changer, appuyez sur  $\widehat{\mathcal{A}}$  pour positionner le curseur en dessous du caractère incorrect. Appuyez ensuite sur **Effacer/Retour (Clear/Back)** pour effacer la lettre située au-dessus du curseur. Saisissez alors le caractère correct.

#### **Répétition de lettres :**

Si vous souhaitez entrer un caractère correspondant à la même touche que le caractère précédent, appuyez sur  $\Diamond$  pour positionner le curseur à droite.

Au fil de sa saisie, l'adresse électronique s'affiche caractère par caractère sur l'afficheur à cristaux liquides.

Si vous spécifiez plus de 16 caractères, l'afficheur fait défiler le nom vers la gauche, caractère par caractère. Vous pouvez entrer jusqu'à 60 caractères.

Veuillez noter que vous pouvez aussi vous connecter au MFC par le biais d'un navigateur Web et spécifier les données d'adresse électronique avec l'utilitaire de gestion à partir du Web.

### **Serveur SMTP**

Ce champ affiche le nom d'hôte ou l'adresse IP d'un serveur de messagerie SMTP (serveur de courrier électronique sortant) sur votre réseau.

(Par ex., mailhost.brothermail.net -ou- 192.000.000.001)

- *1* Appuyez sur **Menu**, **6**, **2**, **2**.
- 2 Appuyez sur  $\infty$  ou  $\infty$  pour sélectionner Nom ou Adresse IP.
- *3* Entrez l'adresse du serveur SMTP.
- *4* Appuyez sur **Set**.
- *5* Appuyez sur **Arrêt/Sortie (Stop/Exit)**.

# **Serveur POP3**

- *1* Appuyez sur **Menu**, **6**, **2**, **3**.
- 2 Appuyez sur  $\infty$  ou  $\infty$  pour sélectionner Nom ou Adresse IP.
- *3* Entrez l'adresse du serveur POP3.
- *4* Appuyez sur **Set**.
- *5* Appuyez sur **Arrêt/Sortie (Stop/Exit)**.

MENU DE CONFIGURATION DEPUIS LE PANNEAU AVANT 10 - 11

#### **Serveur POP3**

Ce champ affiche le nom d'hôte ou l'adresse IP du serveur POP3 (serveur de courrier électronique entrant) utilisé par le MFC Brother. Cette adresse est indispensable pour que la fonction Fax sur Internet puisse marcher correctement.

(Par ex., mailhost.brothermail.net -ou- 192.000.000.001)

# **Nom bal**

- *1* Appuyez sur **Menu**, **6**, **2**, **4**.
- *2* Entrez le nom du compte utilisateur attribué au MFC Brother pour ses connexions au serveur POP3.
- *3* Appuyez sur **Set**.
- *4* Appuyez sur **Arrêt/Sortie (Stop/Exit)**.

# **Mot de passe bal**

- *1* Appuyez sur **Menu**, **6**, **2**, **5**.
- *2* Entrez le mot de passe utilisateur attribué au MFC pour ses connexions au serveur POP3. Veuillez noter que cette fonction de mot de passe fait une distinction entre majuscules et minuscules.
- *3* Appuyez sur **Set**.
- *4* Appuyez de nouveau sur la touche **Set** pour vérifier le mot de passe.
- *5* Appuyez sur **Arrêt/Sortie (Stop/Exit)**.

# **Config RC mail (MFC uniquement)**

Ce menu propose cinq options **Réception auto**, **Période RC**, **Entête (En-tête)**, **Eff.Mail err.** et **Avis**.

# **Réception auto**

Lorsque cette option est réglée sur On, le MFC interroge automatiquement le serveur POP3 pour voir s'il a reçu de nouveaux messages. Le message "Pas de mail" s'affiche s'il n'y a pas de nouveaux E-mails lorsque le serveur POP3 est interrogé.

- *1* Appuyez sur **Menu**, **6**, **3**, **1**.
- **2** Appuyez sur  $\infty$  ou  $\infty$  pour choisir On ou Off.
- *3* Appuyez sur **Set**.
- *4* Appuyez sur **Arrêt/Sortie (Stop/Exit)**.

# **Période RC**

Permet de régler l'intervalle d'interrogation du serveur POP3 pour déterminer la présence de nouveaux messages (la valeur par défaut est de 10Min).

- *1* Appuyez sur **Menu**, **6**, **3**, **2**.
- *2* Entrez la fréquence d'interrogation
- *3* Appuyez sur **Set**.
- *4* Appuyez sur **Arrêt/Sortie (Stop/Exit)**.

# **Entête**

Cette option permet d'imprimer le contenu de l'en-tête du courrier au moment de l'impression du message reçu (Sujet+De+A, Tout ou Aucun).

- *1* Appuyez sur **Menu**, **6**, **3**, **3**.
- 2 Appuyez sur  $\infty$  ou  $\infty$  pour sélectionner Tout ou Sujet+De+A ou Aucun.
- *3* Appuyez sur **Set**.
- *4* Appuyez sur **Arrêt/Sortie (Stop/Exit)**.

# **Eff.Mail err.**

Lorsque cette option est réglée sur On, le MFC efface automatiquement les messages d'erreur qu'il ne peut pas recevoir du serveur POP.

- *1* Appuyez sur **Menu**, **6**, **3**, **4**.
- 2 Appuyez sur  $\infty$  ou  $\infty$  pour choisir On ou Off.
- *3* Appuyez sur **Set**.
- *4* Appuyez sur **Arrêt/Sortie (Stop/Exit)**.

# **Avis**

La fonction de notification permet de transmettre un message d'avis de réception au poste émetteur pour indiquer la bonne réception de l'I-Fax.

"On" envoie un E-mail d'avis à toutes les machines I-Fax alors que MDN envoie un E-mail aux machines I-Fax prenant en charge la spécification "MDN".

- *1* Appuyez sur **Menu**, **6**, **3**, **5**.
- *2* Appuyez sur  $\infty$  ou  $\infty$  pour choisir On ou MDN ou Off.
- *3* Appuyez sur **Set**.
- *4* Appuyez sur **Arrêt/Sortie (Stop/Exit)**.

# **Config TX mail (MFC uniquement)**

Ce menu propose trois options **Sujet émetteur**, **Limite taille** et **Avis**.

# **Sujet émetteur**

Ce champ affiche le sujet annexé aux données de Fax Internet transmis à un PC depuis le MFC Brother (valeur par défaut : "Fax Internet").

- *1* Appuyez sur **Menu**, **6**, **4**, **1**.
- *2* Sélectionnez **1** pour changer le sujet émetteur—**OU**—**2** pour sortir.
- *3* Entrez les données relatives au sujet.
- *4* Appuyez sur **Set**.
- *5* Appuyez sur **Arrêt/Sortie (Stop/Exit)**.

# **Limite taille**

Certains serveurs de messagerie ne vous permettent pas d'envoyer de gros documents par E-mail. Le MFC peut afficher Mémoire saturée quand il essaye d'envoyer des documents E-mail (l'administrateur système impose souvent une taille maximum de courrier électronique). Lorsque cette fonction est activée, le MFC affiche le message Mémoire saturée s'il tente d'envoyer des documents électroniques faisant plus de 1 Mo. Le document n'est pas envoyé et un rapport d'erreur est imprimé. Dans ce cas, vous devez découper le document à envoyer en plusieurs documents plus petits pour qu'ils soient admis par le serveur de messagerie. (Par ex., un document de 42 pages de la charte d'essai #1 de l'UIT-T fait environ 1 Mo).

- *1* Appuyez sur **Menu**, **6**, **4**, **2**.
- 2 Appuyez sur  $\infty$  ou  $\infty$  pour choisir On ou Off.
- *3* Appuyez sur **Set**.
- *4* Appuyez sur **Arrêt/Sortie (Stop/Exit)**.

# **Avis**

Quand elle est activée (On), la fonction de notification envoie deux champs de données en plus des données d'image pour demander un avis de bonne réception de la part du poste récepteur. Le poste I-Fax récepteur doit gérer le standard MDN pour pouvoir comprendre la demande et ensuite soumettre un message d'avis confirmant la bonne réception de l'I-Fax.

- *1* Appuyez sur **Menu**, **6**, **4**, **3**.
- 2 Appuyez sur  $\infty$  ou  $\infty$  pour choisir On ou Off.
- *3* Appuyez sur **Set**.
- *4* Appuyez sur **Arrêt/Sortie (Stop/Exit)**.

Ce menu propose trois options **Diff.relai**, **Domaine relai** et **Rapport relais**. Pour en savoir plus sur la fonction de reroutage, consultez le *[chapitre 9](#page-89-0)* ou le *[chapitre 12](#page-123-0)* de ce guide.

# **Diff.relai**

Cette fonction permet au MFC de recevoir un document sur Internet puis de le rerouter à d'autres télécopieurs par le biais de lignes terrestres analogiques traditionnelles.

- *1* Appuyez sur **Menu**, **6**, **5**, **1**.
- 2 Appuyez sur  $\infty$  ou  $\infty$  pour choisir On ou Off.
- *3* Appuyez sur **Set**.
- *4* Appuyez sur **Arrêt/Sortie (Stop/Exit)**.

# **Domaine relais**

Vous pouvez enregistrer les noms de domaine (jusqu'à 10) autorisés à faire une demande de diffusion relais.

- *1* Appuyez sur **Menu**, **6**, **5**, **2**.
- 2 Appuyez sur  $\infty$  ou  $\infty$  pour sélectionner le Domaine relai  $(01 - 10)$ .
- *3* Appuyez sur **Set**.
- *4* Entrez le nom du domaine relais qui correspond au domaine autorisé à demander une diffusion relais.
- *5* Appuyez sur **Set**.
- *6* Appuyez sur **Arrêt/Sortie (Stop/Exit)**.
#### **Rapport Relais**

Le rapport de diffusion de relais peut être imprimé sur le MFC utilisé comme poste de relais pour toutes les diffusions de relais. En outre, quand le MFC est utilisé avec le logiciel Brother Network PC Fax, il fait office de poste de relais pour les transmissions de fax à partir du réseau, ce qui permet d'imprimer un rapport de relais pour confirmer les fax envoyés sur le réseau. (Pour les Etats-Unis et le Canada uniquement)

Sa principale fonction est d'imprimer des rapports de diffusion de relais par le MFC à partir de sources extérieures. Veuillez noter que ceci n'est pas possible sans l'agrément du poste de relais car la permission doit être accordée aux parties extérieures sous forme de domaine relais.

- *1* Appuyez sur **Menu**, **6**, **5**, **3**.
- 2 Appuyez sur  $\infty$  ou  $\infty$  pour choisir On ou Off.
- *3* Appuyez sur **Set**.
- *4* Appuyez sur **Arrêt/Sortie (Stop/Exit)**.

#### **NetWare**

Vous pouvez mettre la fonction NetWare sur "On" pour spécifier que le type de trame est l'option 2.

- *1* (Pour le MFC) Appuyez sur **Menu**, **6**, **6**, **1**. (Pour le DCP) Appuyez sur **Menu**, **4**, **2**, **1**.
- *2* Appuyez sur  $\infty$  ou  $\infty$  pour choisir On ou Off.
- *3* Appuyez sur **Set**.
- *4* Appuyez sur **Arrêt/Sortie (Stop/Exit)**.

#### **Trame réseau**

- *1* (Pour le MFC) Appuyez sur **Menu**, **6**, **6**, **2**. (Pour le DCP) Appuyez sur **Menu**, **4**, **2**, **2**.
- 2 Appuyez sur  $\infty$  ou  $\infty$  pour choisir Auto/8023/ENET/8022/SNAP.
- *3* Appuyez sur **Set**.
- *4* Appuyez sur **Arrêt/Sortie (Stop/Exit)**.

Auto définit le type de trame à automatique pour que la carte réseau détecte le type de trame utilisé par le serveur NetWare (recommandé).

8023 définit le type de trame à Ethernet 802.3 ENET définit le type de trame à Ethernet II 8022 définit le type de trame à Ethernet 802.2 SNAP définit le type de trame à SNAP

\* Le paramétrage de Trame réseau est possible quand NetWare est sur On

## **AppleTalk**

Le protocole AppleTalk est utilisé avec les réseaux Macintosh. Si votre DCP/MFC se trouve sur un réseau Macintosh, sélectionnez On.

*1* (Pour le MFC) Appuyez sur **Menu**, **6**, **6**, **3**. (Pour le DCP) Appuyez sur **Menu**, **4**, **2**, **3**.

- 2 Appuyez sur  $\infty$  ou  $\infty$  pour choisir On ou Off.
- *3* Appuyez sur **Set**.
- *4* Appuyez sur **Arrêt/Sortie (Stop/Exit)**.

## **DLC/LLC**

- *1* (Pour le MFC) Appuyez sur **Menu**, **6**, **6**, **4**. (Pour le DCP) Appuyez sur **Menu**, **4**, **2**, **4**.
- **2** Appuyez sur  $\infty$  ou  $\infty$  pour choisir On ou Off.
- *3* Appuyez sur **Set**.
- *4* Appuyez sur **Arrêt/Sortie (Stop/Exit)**.

## **Net BIOS/IP**

Le serveur d'impression/télécopie NC-9100h supporte SMB (Server Message Block) sur le protocole TCP/IP via l'interface NetBIOS. Ainsi, comme tout autre PC fonctionnant sous Windows®, le DCP/ MFC Brother peut apparaître dans votre voisinage réseau. Le principal avantage de l'impression NetBIOS est que vous pouvez imprimer à partir d'applications DOS héritées s'exécutant sur des PC connectés à des réseaux Microsoft.

- *1* (Pour le MFC) Appuyez sur **Menu**, **6**, **6**, **5**. (Pour le DCP) Appuyez sur **Menu**, **4**, **2**, **5**.
- 2 Appuyez sur  $\infty$  ou  $\infty$  pour choisir On ou Off.
- *3* Appuyez sur **Set**.
- *4* Appuyez sur **Arrêt/Sortie (Stop/Exit)**.

## **Ethernet**

Mode de liaison Ethernet. Auto permet au serveur d'impression de fonctionner en mode duplex intégral ou semi-duplex 100BaseTX, ou en mode semi-duplex 10BaseT par négociation automatique.

Le duplex intégral (100B-FD) ou le semi-duplex (100B-HD) 100BaseTX et le duplex intégral (10B-FD) ou le semi-duplex (10B-HD) 10BaseT modifient le mode de liaison du serveur d'impression. Cette modification prend effet après la réinitialisation du serveur d'impression.

Si vous ne configurez pas cette valeur correctement, vous risquez de ne pas pouvoir communiquer avec votre serveur d'impression.

10 - 20 MENU DE CONFIGURATION DEPUIS LE PANNEAU AVANT

- *1* (Pour le MFC) Appuyez sur **Menu**, **6**, **6**, **6**. (Pour le DCP) Appuyez sur **Menu**, **4**, **2**, **6**.
- 2 Appuyez sur  $\infty$  ou  $\infty$  pour choisir Auto/100B-FD/100B-HD/10B-FD/10B-HD.
- *3* Appuyez sur **Set**.
- *4* Appuyez sur **Arrêt/Sortie (Stop/Exit)**.

#### **Fuseau horaire**

Ce champ affiche le fuseau horaire que vous pouvez définir pour votre pays. Il s'agit de l'écart entre votre emplacement géographique et l'heure du méridien de Greenwich (GMT). C'est cette heure qui sera affichée sur les documents reçus par le biais d'Internet. Par exemple, le fuseau horaire pour l'heure normale de l'est aux USA et au Canada est TU-05:00.

- *1* Appuyez sur **Menu**, **6**, **6**, **7**.
- *2* Appuyez sur  $\textcircled{2}$  ou  $\textcircled{3}$  pour régler l'heure.
- *3* Appuyez sur **Set** pour valider votre sélection.
- *4* Appuyez sur **Arrêt/Sortie (Stop/Exit)** pour quitter le menu de configuration.

#### **Paramètre de fuseau horaire sous Windows®**

Vous pouvez déterminer le décalage horaire pour votre site à l'aide du paramètre Fuseau horaire sous Windows®.

- *1* Cliquez sur **Démarrer**.
- *2* Sélectionnez **Paramètres**/**Panneau de configuration**.
- *3* Double-cliquez sur **Date/Heure**.
- *4* Sélectionnez **Fuseau horaire**.

Vérifiez votre réglage de fuseau horaire dans le menu déroulant (ce menu affiche le décalage horaire par rapport à l'heure GMT).

Cette fonction imprime un rapport qui dresse la liste des paramètres utilisateur courants. Les paramètres du serveur d'impression/ télécopie NC-9100h sont imprimés sur la deuxième page du rapport.

- *1* Appuyez sur **Menu**, **5**, **5**.
- *2* Appuyez sur **Marche (Start)**.
- *3* Appuyez sur **Arrêt/Sortie (Stop/Exit)**.

## **Scan vers E-Mail (MFC uniquement)**

#### **Type de fichier couleur pour Numériser vers E-mail**

Vous pouvez sélectionner le type de fichier couleur par défaut pour la fonction Numériser vers E-mail (serveur d'e-mail).

- *1* Appuyer sur **Menu**, **6**, **7**, **1**
- **2** Appuyer sur  $\infty$  ou  $\infty$  pour sélectionner PDF ou JPEG.
- *3* Appuyer sur **Set**.
- *4* Appuyez sur **Arrêt/Sortie (Stop/Exit)**.

#### **Type de fichier noir et blanc pour Numériser vers E-mail**

Vous pouvez sélectionner le type de fichier noir et blanc par défaut pour la fonction Numériser vers E-mail (serveur d'e-mail).

- *1* Appuyer sur **Menu**, **6**, **7**, **2**
- **2** Appuyer sur  $\infty$  ou  $\infty$  pour sélectionner PDF ou JPEG.
- *3* Appuyer sur **Set**.
- *4* Appuyez sur **Arrêt/Sortie (Stop/Exit)**.

# *11* **Configuration TCP/IP** *<sup>11</sup>*

## **Définition des informations TCP/IP**

## **Généralités**

Avec le protocole TCP/IP, chaque périphérique sur le réseau doit être doté de sa propre adresse IP qui lui est unique. Utilisez les informations ci-dessous pour en savoir plus sur la configuration de l'adresse IP.

Le protocole APIPA (Automatic Private IP Addressing) attribue automatiquement une adresse IP dans l'intervalle : 169.254.1.0 - 169.254.254.255. Si le protocole APIPA est désactivé, l'adresse IP par défaut des serveurs d'impression Brother est 192.0.0.192. mais vous pouvez facilement la modifier pour qu'elle corresponde à l'adresse IP de votre réseau. Vous pouvez le faire de différentes façons :

- Avec le panneau de commande de votre appareil
- Avec l'utilitaire BRAdmin Professional (pour Windows<sup>®</sup> 95/98/Me/ 2000/XP et Windows NT® 4.0 utilisant les protocoles IPX/SPX ou TCP/IP)
- DHCP, Reverse ARP (rarp) ou BOOTP
- La commande ARP
- HTTP (navigateur Web)
- Un autre utilitaire de gestion basé sur SNMP
- Logiciel Web BRAdmin

Ces méthodes de configuration sont décrites dans les paragraphes suivants.

a: L'adresse IP que vous assignez au serveur d'impression/ télécopie doit se trouver sur le même réseau logique que vos ordinateurs hôtes. Sinon, vous devez configurer le masque de sous-réseau et le routeur (passerelle) en conséquence.

## **Utilisation du panneau de commande de l'appareil pour allouer une adresse IP (uniquement pour les modèles dotés de panneaux à cristaux liquides)**

Reportez-vous au *[chapitre 10](#page-91-0)* de ce guide pour obtenir des détails sur la façon de configurer les informations d'adresses IP à l'aide du panneau de commande de l'appareil. Ce panneau permet aussi de programmer les détails de l'adresse IP quand vous configurez les autres paramètres de l'appareil.

## **Utilisation de l'utilitaire BRAdmin Professional pour changer l'adresse IP**

Veuillez utiliser la version de l'utilitaire BRAdmin Professional du CD-ROM fourni avec votre appareil Brother ou une version plus récente. Consultez le site <http://solutions.brother.com/>pour télécharger la dernière version de l'utilitaire Brother BRAdmin Professional.

Lancez l'utilitaire BRAdmin Professional (sous Windows® 95/98/Me/ 2000/XP et Windows NT® 4.0).

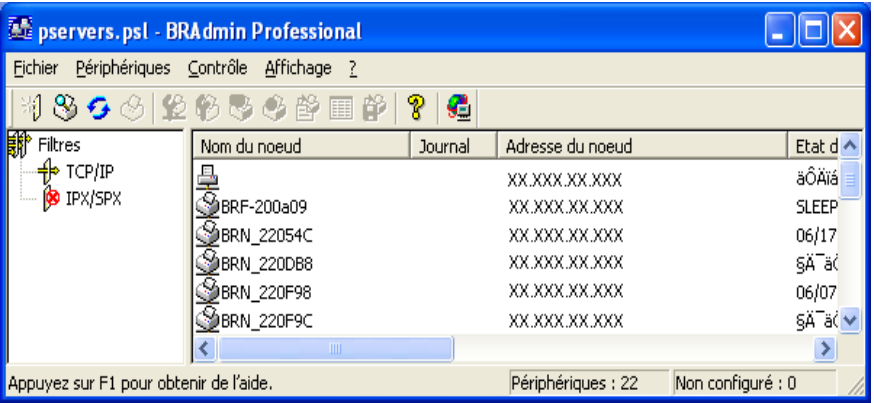

L'utilitaire BRAdmin Professional peut utiliser les protocoles IPX/ SPX ou TCP/IP pour communiquer avec le serveur d'impression/ télécopie Brother.

Si vous souhaitez utiliser le protocole TCP/IP pour gérer le serveur d'impression/télécopie, vérifiez que le serveur d'impression/ télécopie possède une adresse IP valide. Si vous n'utilisez pas DHCP, BOOTP ou RARP, il vous faudra changer l'adresse IP. Avec le logiciel BRAdmin Professional, vous pouvez changer l'adresse IP de deux façons :

- Utiliser le protocole IPX/SPX
- Utiliser le protocole TCP/IP et laisser l'utilitaire BRAdmin Professional trouver le serveur d'impression/télécopie Brother comme périphérique non configuré

## **Configuration de l'adresse IP à l'aide de l'utilitaire BRAdmin Professional et du protocole IPX/SPX**

Si votre PC est doté du logiciel Novell NetWare Client et utilise le protocole IPX/SPX, procédez ainsi :

- *1* Sélectionnez le **Filtre IPX/SPX** dans la partie gauche de la fenêtre principale.
- *2* Vérifiez le nom du serveur d'impression/télécopie (le nom de noeud par défaut est BRN xxxxxx, où xxxxxx représente les six derniers chiffres de l'adresse Ethernet (adresse MAC)).

Si vous ne trouvez pas le nom de votre serveur, sélectionnez le menu **Périphériques** et choisissez **Rechercher les périphériques actifs** (vous pouvez également appuyer sur la touche F4) et essayez de nouveau.

- **THE Vous pouvez trouver le nom de noeud et l'adresse MAC en** imprimant la page de configuration de l'appareil. Consultez la rubrique ["Rétablissement de la configuration usine du](#page-137-0)  [serveur d'impression/télécopie \(bouton Test\)" page 13-4](#page-137-0)  pour obtenir des informations sur la façon d'imprimer la page de configuration de votre serveur d'impression/télécopie.
	- *3* Sélectionnez le serveur d'impression/télécopie à configurer et cliquez deux fois dessus. Il vous faudra entrer un mot de passe. Le mot de passe par défaut est access.
	- *4* Sélectionnez l'onglet **TCP/IP** et configurez l'**Adresse IP**, le **Masque de sous-réseau** et la **Passerelle** en fonction des besoins.
- *5* Dans la zone **Config. IP**, cliquez sur le bouton **Statique**.
- *6* Cliquez sur **OK**.

Redémarrez le serveur d'impression à l'aide de l'utilitaire BRAdmin Professional ou d'un navigateur Web. Si vous n'êtes pas sûr de la façon de redémarrer le serveur d'impression, vous pouvez simplement éteindre et rallumer l'appareil.

## **Configuration de l'adresse IP à l'aide de l'utilitaire BRAdmin Professional et du protocole TCP/IP**

Si votre PC utilise le protocole TCP/IP, suivez les étapes suivantes :

- *1* Sélectionnez le **Filtre TCP/IP** dans la partie gauche de la fenêtre principale.
- *2* Sélectionnez le menu **Périphériques** et choisissez **Rechercher les périphériques actifs**.
- Si le serveur du MFC a été réglé à l'usine sur ses configurations par défaut sans utiliser un serveur DHCP, l'appareil sera affiché comme APIPA sur l'écran utilitaire BRAdmin Professional.
	- *3* Sélectionnez le menu **Périphériques** et choisissez **Configurer des périphériques non configurés**.
	- *4* Sélectionnez l'adresse MAC de votre serveur d'impression/ télécopie et cliquez sur le bouton **Configurer**.

Vous pouvez trouver le nom de noeud et l'adresse MAC en imprimant la page de configuration de l'appareil. Consultez la rubrique ["Rétablissement de la configuration usine du serveur](#page-137-0)  [d'impression/télécopie \(bouton Test\)" page 13-4](#page-137-0) pour obtenir des informations sur la façon d'imprimer la page de configuration de votre serveur d'impression/télécopie.

- *5* Entrez l'**Adresse IP**, le **Masque de sous-réseau** et la **Passerelle** (si besoin est) de votre serveur d'impression.
- *6* Cliquez sur **OK** puis sélectionnez **Fermer**.
- *7* Une fois l'adresse IP programmée correctement, vous verrez le serveur d'impression/télécopie Brother dans la liste des périphériques.

## **Configuration de l'adresse IP à l'aide de DHCP**

DHCP (Dynamic Host Configuration Protocol) est l'un des mécanismes IP automatisés permettant d'allouer les adresses IP. Si vous avez un serveur DHCP sur votre réseau (généralement un réseau Unix/Linux, Windows NT® 4.0, Windows® 2000, XP ou un réseau NetWare de Novell), le serveur d'impression/télécopie obtient automatiquement son adresse IP du serveur DHCP et enregistre son nom avec tout service de nom dynamique compatible RFC 1001 et 1002.

 $\widehat{\otimes}$  Si vous ne voulez pas configurer votre serveur d'impression/ télécopie via DHCP, BOOTP ou RARP, vous devez définir la Méthode d'amorce à statique (statiq) pour que le serveur d'impression/télécopie ait une adresse IP statique. Ainsi, le serveur d'impression/télécopie n'essayera pas d'obtenir une adresse IP de l'un de ces systèmes. Pour changer la Méthode BOOT, servez-vous du panneau de commande de l'appareil, d'un navigateur Web ou de l'utilitaire BRAdmin **Professional** 

## **Utilisation de APIPA pour configurer l'adresse IP**

Avec APIPA (Automatic Private IP Addressing), les clients DHCP configurent automatiquement une adresse IP et un masque de sousréseau quand un serveur DHCP n'est pas disponible. Le périphérique choisit sa propre adresse IP dans la plage 169.254.1.0 à 169.254.254.255. Le masque de sous-réseau est automatiquement défini à 255.255.0.0 et l'adresse de passerelle est définie à 0.0.0.0.

Le protocole APIPA est activé par défaut.

## **Utilisation de ARP pour configurer l'adresse IP du serveur d'impression/télécopie**

Si vous ne pouvez pas utiliser l'utilitaire BRAdmin Professional ou le panneau de commande de l'appareil et si votre réseau n'utilise pas un serveur DHCP, vous pouvez également utiliser la commande ARP. La commande ARP est disponible sur les systèmes Windows® équipés de TCP/IP ainsi que sur les systèmes Unix. Pour utiliser arp, tapez la commande suivante à l'invite système :

arp -s ipaddress ethernetaddress

où ethernetaddress représente l'adresse Ethernet (adresse MAC) du serveur d'impression/télécopie et ipaddress l'adresse IP du serveur d'impression/télécopie. Par exemple :

#### **Systèmes Windows®**

Les systèmes Windows<sup>®</sup> exigent l'utilisation du caractère "-" (tiret) entre les chiffres de l'adresse Ethernet.

arp -s 192.189.207.2 00-80-77-31-01-07

#### **Systèmes Unix/Linux**

En général, les systèmes Unix exigent l'utilisation du caractère ":" (deux points) entre les chiffres de l'adresse Ethernet.

arp -s 192.189.207.2 00:80:77:31:01:07

Pour utiliser la commande arp -s, vous devez vous trouver sur le même segment Ethernet (c'est-à-dire qu'il ne peut y avoir de routeur entre le serveur d'impression/télécopie et le système d'exploitation).

S'il y a un routeur, vous pouvez utiliser BOOTP ou les autres méthodes décrites dans ce chapitre pour saisir l'adresse IP. Si votre Administrateur a configuré le système pour donner des adresses IP à l'aide de BOOTP, DHCP ou RARP, votre serveur d'impression/télécopie Brother peut recevoir une adresse IP de l'un de ces systèmes d'allocation d'adresses IP. Dans ce cas, vous n'aurez pas besoin d'utiliser la commande ARP. La commande ARP ne peut être utilisée qu'une fois. Pour des raisons de sécurité, quand l'adresse IP d'un serveur d'impression/télécopie Brother a été définie à l'aide de la commande ARP, il n'est pas possible d'utiliser de nouveau la commande ARP pour changer l'adresse. Le serveur d'impression/télécopie ignore de telles tentatives. Si vous souhaitez de nouveau changer l'adresse IP, utilisez un navigateur Web, le panneau de commande de l'appareil ou réinitialisez le serveur d'impression/télécopie aux valeurs par défaut définies en usine (ce qui vous permettra d'utiliser de nouveau la commande ARP).

Pour configurer le serveur d'impression/télécopie et vérifier la connexion, entrez la commande ping ipaddress où ipaddress correspond à l'adresse IP du serveur d'impression/télécopie. Par exemple, ping 192.189.207.2.

## **Configuration de l'adresse IP à l'aide de RARP**

L'adresse IP du serveur d'impression/télécopie Brother peut être configurée à l'aide de la fonction Reverse ARP (rarp) sur votre ordinateur hôte. Il suffit pour cela de modifier le fichier /etc/ethers (si ce fichier n'existe pas, vous pouvez le créer) avec une entrée similaire à la suivante :

00:80:77:31:01:07 BRN\_310107

où la première entrée est l'adresse Ethernet du serveur d'impression/télécopie et la seconde entrée est le nom du serveur d'impression/télécopie (le nom doit être identique à celui que vous avez saisi dans le fichier /etc/hosts).

Si le daemon rarp ne s'exécute pas encore, lancez-le (avec la commande rarpd, rarpd -a, in.rarpd -a ou autre chose, en fonction du système ; tapez man rarpd ou reportez-vous à la documentation de votre système pour obtenir des compléments d'information). Pour vérifier que le daemon rarp s'exécute sur un système UNIX Berkeley, tapez la commande suivante :

ps -ax | grep -v grep | grep rarpd

Pour les systèmes AT&T UNIX, tapez :

ps -ef | grep -v grep | grep rarpd

Le serveur d'impression/télécopie Brother obtient l'adresse IP du daemon rarp lors de la mise sous tension de l'imprimante.

## **Configuration de l'adresse IP à l'aide de BOOTP**

BOOTP est une alternative à rarp qui présente l'avantage de permettre la configuration du masque de sous-réseau et de la passerelle. Pour utiliser BOOTP afin de configurer l'adresse IP, il faut d'abord vous assurer que BOOTP est installé et s'exécute sur votre ordinateur hôte (il devrait se trouver dans le fichier /etc/services de votre hôte en tant que service réel ; tapez man bootpd ou reportez-vous à la documentation de votre système pour en savoir plus à ce sujet). BOOTP est généralement lancé via le fichier /etc/inetd.conf ; il vous faudra peut-être l'autoriser en supprimant le "#" devant l'entrée bootp de ce fichier. Voici un exemple d'une entrée type bootp dans le fichier /etc/inetd.conf:

#bootp dgram udp wait /usr/etc/bootpd bootpd -i

Sur certains systèmes, cette entrée peut s'appeler "bootps" au lieu de "bootp".

Pour autoriser BOOTP, utilisez simplement un éditeur pour supprimer le caractère "#" (s'il n'y a pas de "#", cela signifie que BOOTP est déjà autorisé). Ensuite, modifiez le fichier de configuration BOOTP (généralement /etc/bootptab) et entrez le nom, le type de réseau (1 pour Ethernet), l'adresse Ethernet et l'adresse IP, le masque de sous-réseau et la passerelle du serveur d'impression/télécopie. Malheureusement, le format exact correspondant n'est pas standard. Il faut donc consulter la documentation de votre système pour savoir comment saisir ces informations (de nombreux systèmes UNIX ont également des exemples de modèle dans le fichier bootptab que vous pouvez utiliser comme référence). Voici quelques exemples d'entrées types du fichier /etc/bootptab :

BRN\_310107 1 00:80:77:31:01:07 192.189.207.3

et :

BRN\_310107:ht=ethernet:ha=008077310107:\ ip=192.189.207.3:

Certaines implémentations de logiciel hôte BOOTP ne répondent pas aux requêtes BOOTP si vous n'avez pas saisi de nom de fichier de téléchargement dans le fichier de configuration. Dans ce cas, créez simplement un fichier vide sur l'hôte et spécifiez le nom de ce fichier et son chemin d'accès dans le fichier de configuration.

Comme avec rarp, le serveur d'impression/télécopie charge son adresse IP à partir du serveur BOOTP lors de la mise sous tension de l'appareil.

# *12* **Fax sur Internet (MFC uniquement)** *<sup>12</sup>*

## **Généralités**

La fonction Fax sur Internet (I-FAX) vous permet d'envoyer et de recevoir des documents FAX en vous servant d'Internet comme mécanisme de transport. Les documents sont transmis par E-mail sous forme de fichiers annexés au format TIFF-F. Cela signifie qu'un PC peut aussi recevoir et envoyer des documents, à condition qu'il soit doté d'une application pouvant générer et afficher des fichiers TIFF-F (vous pouvez utiliser Microsoft® Imaging ou une application de visionneuse TIFF-F [Pages Viewer] disponible sur le site Web de Brother *<http://www.brother.com>*). Tous les documents transmis par le biais du MFC sont automatiquement convertis au format TIFF-F. Si vous souhaitez envoyer et recevoir des messages avec votre MFC, le logiciel de messagerie installé sur votre PC doit pouvoir prendre en charge le format MIME.

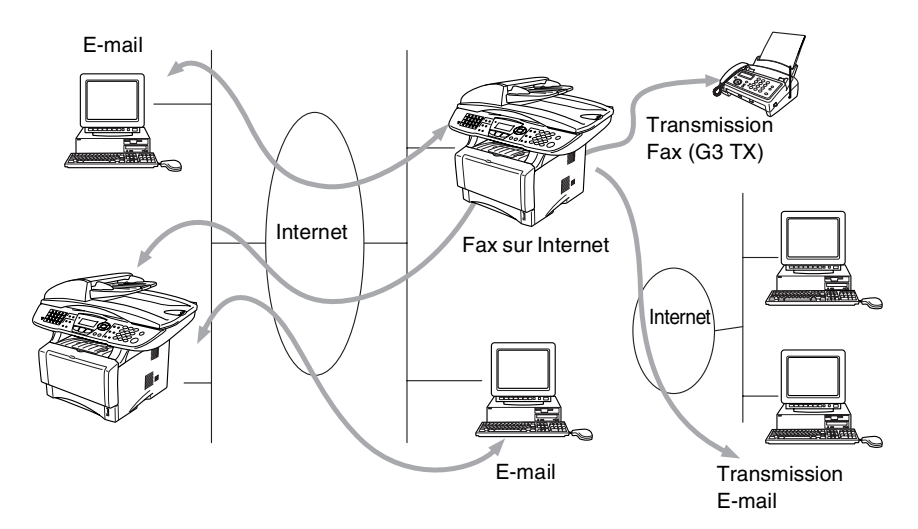

## **Pour vous connecter**

Avant d'envoyer ou de recevoir un fax sur Internet, vous devez configurer votre MFC Brother de manière à ce qu'il communique avec votre réseau et votre serveur de messagerie. Vous devez définir les éléments suivants : une adresse IP configurée correctement pour votre MFC, une adresse électronique pour votre MFC, l'adresse IP de vos serveurs de messagerie, ainsi qu'un nom et un mot de passe de boîte aux lettres pour votre MFC Brother. Si vous avez des doutes concernant l'un de ces paramètres, consultez votre administrateur de système. Pour savoir comment configurer ces informations, consultez le chapitre sur la gestion à partir du Web (Paramètres Internet) dans ce guide.

## **Fonctions des touches du panneau avant**

## **Alt (Shift)** + **1**

Permet de modifier le mode de saisie. Vous pouvez utiliser les touches du pavé numérique en guise de caractères alphabétiques ordinaires.

#### **Pavé numérique**

Permet d'entrer des caractères alphabétiques ordinaires (26 lettres), ainsi que les signes  $\omega$ . espace ! "  $\#\%$  & ' () + / : ; = ? [ ] ^ - \$, \* et les numéros. "  $\frac{1}{2}$  % & ' () + / : ; < > = ? [ ] ^ - \$, \*, and Numbers.

## **Alt (Shift)** + **3**

Pour passer entre les caractères majuscules et minuscules quand vous entrez l'adresse E-mail/I-Fax.

#### source of the set of the set of the set of the set of the set of the set of the set of the set of the set of the set of the set of the set of the set of the set of the set of the set of the set of the set of the set of the

Pour déplacer le curseur de l'afficheur vers la gauche ou vers la droite quand vous saisissez du texte.

#### **Set**

Permet d'enregistrer plusieurs numéros.

#### **Marche (Start)**

Pour lancer la transmission d'un document.

#### **Arrêt/Sortie (Stop/Exit)**

Pour effacer les données entrées et arrêter la numérisation ou la transmission en cours.

#### **Monotouche** / **Comp.** / **Groupe**

Ces fonctions marchent de la même façon qu'avec un MFC classique. Toutefois, veuillez noter que vous ne pouvez pas vous servir de la fonction de numérotation séquentielle pour les adresses électroniques.

## **Alt (Shift)** + **Marche (Start)**

Permet de recevoir manuellement un E-mail du serveur POP3.

## 12 - 2 FAX SUR INTERNET (MFC UNIQUEMENT)

Envoyer un fax sur Internet revient à envoyer un fax normal. Pour entrer manuellement l'adresse du fax Internet : [voir Saisie manuelle](#page-125-0)  [du texte page 12-3,](#page-125-0) Saisie manuelle du texte.

Si vous avez déjà programmé les adresses des destinataires des fax Internet dans le MFC comme numéros abrégés, vous pouvez envoyer le fax sur Internet en chargeant le document dans le MFC, en utilisant la touche Résolution (Resolution) pour définir la résolution souhaitée et en sélectionnant un numéro abrégé (Comp.) avant d'appuyer sur Marche (Start).

Ceci dépend du fait que votre MFC comporte des touches de numéros abrégés ou des touches de navigation.

Si vous souhaitez entrer manuellement l'adresse du fax par Internet, chargez le document dans le MFC et appuyez simultanément sur la touche **Alt (Shift)** et **1** afin de passer au mode de composition "alphabétique".

Pour entrer manuellement l'adresse du fax Internet : [voir Saisie](#page-125-0)  [manuelle du texte page 12-3](#page-125-0).

La spécification de la fonction fax sur Internet ne prend pas en charge les résolutions et les types de fichier couleur.

## <span id="page-125-0"></span>**Saisie manuelle du texte**

Appuyez simultanément sur **Alt (Shift)** et sur la touche **1** pour passer au mode de composition "alphabétique".

A présent, vous pouvez vous servir des touches du pavé numérique pour composer l'adresse électronique. Reportez-vous au tableau suivant : la plupart des touches numériques ont trois ou quatre lettres imprimées au-dessus. Les touches 0, #, \* n'ont pas de lettres imprimées car elles sont utilisées pour les caractères spéciaux.

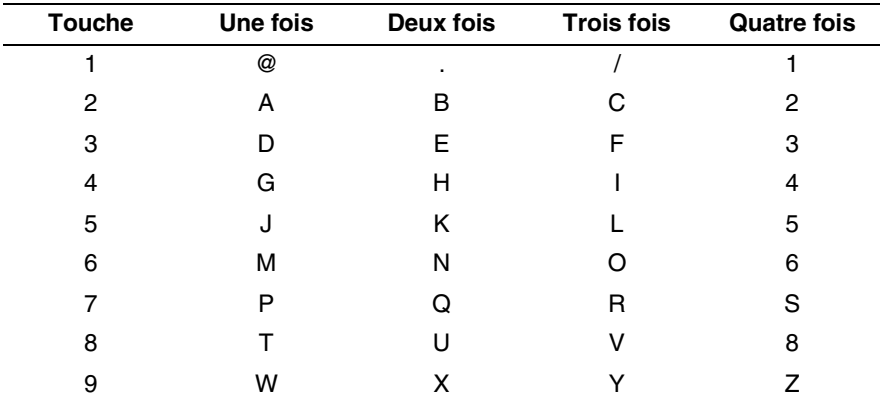

Vous pouvez accéder au caractère voulu en appuyant sur la touche numérique appropriée un certain nombre de fois.

Si vous souhaitez entrer un espace, appuyez deux fois sur  $\Theta$ .

Si vous spécifiez plus de 16 caractères, l'afficheur fait défiler le nom vers la gauche, caractère par caractère. Vous pouvez entrer jusqu'à 60 caractères.

#### **Corrections :**

Si vous avez fait une erreur en saisissant une lettre et souhaitez la changer, appuyez sur  $\odot$  pour positionner le curseur en dessous du caractère incorrect. Appuyez ensuite sur **Effacer/Retour (Clear/Back)** pour effacer la lettre située au-dessus du curseur. Saisissez alors le caractère correct.

#### **Répétition de lettres :**

Si vous souhaitez entrer un caractère correspondant à la même touche que le caractère précédent, appuyez sur  $\widehat{P}$  pour positionner le curseur à droite.

#### **Caractères spéciaux et symboles :**

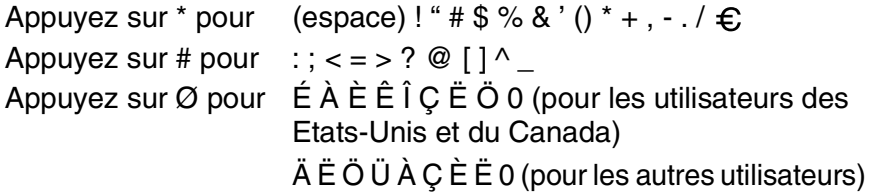

Au fil de sa saisie, l'adresse du Fax Internet s'affiche caractère par caractère sur l'afficheur à cristaux liquides.

#### 12 - 4 FAX SUR INTERNET (MFC UNIQUEMENT)

Si vous spécifiez plus de 16 caractères, l'afficheur fait défiler le nom vers la gauche, caractère par caractère. Vous pouvez entrer jusqu'à 60 caractères.

*1* Appuyez sur **Marche (Start)** pour envoyer le document.

Une fois le document numérisé, il est automatiquement transmis à la machine réceptrice du Fax Internet via votre serveur SMTP. Vous pouvez annuler la transmission en appuyant sur la touche

**Arrêt/Sortie (Stop/Exit)** pendant la numérisation. Une fois la transmission terminée, l'appareil repasse au mode prêt.

Certains serveurs de messagerie ne vous permettent pas d'envoyer de gros documents par E-mail (l'administrateur du système impose souvent une taille maximum de courrier électronique). Vous pouvez activer la fonction de limite de taille du courrier envoyé. L'appareil affichera le message Mémoire saturée s'il tente d'envoyer des documents électroniques faisant plus de 1 Moctet. Le document n'est pas envoyé et un rapport d'erreur est imprimé. Dans ce cas, vous devez découper le document à envoyer en plusieurs documents plus petits pour qu'ils soient admis par le serveur de messagerie. Vous pouvez activer cette fonction par le biais de l'utilitaire de gestion à partir du Web ou à partir du mode de fonction RESEAU.

## **Réception d'un E-mail ou d'un fax par Internet**

Vous pouvez recevoir des courriers électroniques de deux façons :

- Réception POP3 à intervalles réguliers
- Réception POP3 (lancée manuellement)

Avec la réception POP3, le MFC doit interroger le serveur de messagerie pour recevoir les tâches d'impression. Cette interrogation peut se produire à intervalles réguliers (par exemple, vous pouvez configurer le MFC pour interroger le serveur de messagerie toutes les 10 minutes) ou bien vous pouvez interroger manuellement le serveur en appuyant sur **Alt (Shift)** + **Marche (Start)**.

Si votre MFC commence à recevoir des tâches d'impression électroniques, l'afficheur à cristaux liquides signalera cette opération. Vous verrez par exemple s'afficher le message Réception sur l'afficheur à cristaux liquides suivi de "xx Mail(S)". Si vous appuyez sur les boutons **Alt (Shift)** + **Marche (Start)** pour interroger manuellement le serveur de messagerie afin de voir s'il a des tâches d'impression électroniques et s'il y a des courriers en attente d'impression, le MFC affichera la mention Pas de mail sur l'afficheur à cristaux liquides pendant deux secondes.

Si votre appareil vient à manquer de papier en cours de réception des données, les données reçues sont conservées dans la mémoire du MFC. Ces données seront imprimées automatiquement quand du papier sera chargé dans l'appareil. (Pour les MFC d'Europe, Asie et Océanie, la réception en mémoire (Récp. en mém.) doit être définie à "On".)

Si le courrier reçu n'est pas au format de texte ordinaire ou si le fichier annexé n'est pas au format TIFF-F, le message d'erreur suivant s'imprime : "LE FORMAT DU FICHIER ATTACHE N'EST PAS SUPPORTE. NOM DE FICHIER:XXXXXX.doc". Si le courrier reçu est trop long, le message d'erreur suivant s'affiche : "FICHIER E-MAIL TROP GRAND." Si "Supprimer les messages en erreur POP" est sur "On" (défaut) les messages en erreur sont automatiquement supprimés du serveur de messagerie.

## **Réception d'un fax par Internet sur un PC**

**Lorsqu'un PC reçoit un document fax par Internet, le document est annexé à un courrier électronique qui informe le PC de la réception d'une télécopie par Internet. Cette indication figure dans le champ Sujet du message reçu.**

Si le PC auquel vous souhaitez envoyer un document n'exécute pas Windows® 95/ 98/98SE/Me/2000/XP ou Windows NT® 4.0, veuillez indiquer au propriétaire du PC qu'il lui faudra télécharger un logiciel lui permettant de visualiser les documents au format TIFF-F.

Vous pouvez utiliser le programme " Microsoft® Imaging" qui est fourni avec Windows® 95/98/Me/2000/XP et Windows NT® 4.0, mais certaines versions plus anciennes de Windows® 95 ne prennent pas en charge la visualisation des documents au format TIFF-F.

## **Réadressage des E-mails et des fax reçus**

Vous pouvez réadresser un E-mail ou un fax ordinaire à une autre adresse électronique ou à un autre télécopieur. Les messages reçus peuvent être réadressés par E-mail vers un PC ou par Fax Internet. Ils peuvent aussi être réadressés par le biais de lignes téléphoniques conventionnelles vers un autre MFC.

Veuillez consulter le guide d'utilisation de l'appareil pour vérifier si cette option est prise en charge. Cette fonction n'est pas disponible pour les documents de télécopie en couleur.

Vous pouvez vous servir de l'utilitaire de gestion à partir du Web ou du panneau avant. Les étapes à suivre pour configurer le réadressage de fax sont décrites dans le guide d'utilisation de votre MFC.

#### 12 - 6 FAX SUR INTERNET (MFC UNIQUEMENT)

## **Diffusion relais**

Cette fonction permet au MFC Brother de recevoir un document par Internet puis de le retransmettre à d'autres télécopieurs par le biais de lignes téléphoniques traditionnelles.

Si vous souhaitez utiliser votre MFC comme périphérique de diffusion/reroutage, vous devez spécifier un nom de domaine agréé, qui correspond à la partie du domaine qui suit le signe "@".

Le nom d'un domaine autorisé pour la fonction de diffusion/reroutage fait référence à son adresse électronique. Par exemple, si l'adresse de l'autre partie est robert@brother.com, nous identifions le domaine comme étant brother.com. Si l'adresse électronique est jacques@brother.co.uk, nous identifions le domaine comme étant brother.co.uk.

Procédez avec précaution lors de la sélection des domaines agréés car tout utilisateur d'un tel domaine pourra vous envoyer un message à diffuser. Vous pouvez enregistrer jusqu'à 10 noms de domaine.

La fonction diffusion relais peut prendre en charge le reroutage d'un document à un maximum de 48 télécopieurs par le biais des lignes téléphoniques traditionnelles.

## **Diffusion relais à partir d'un MFC**

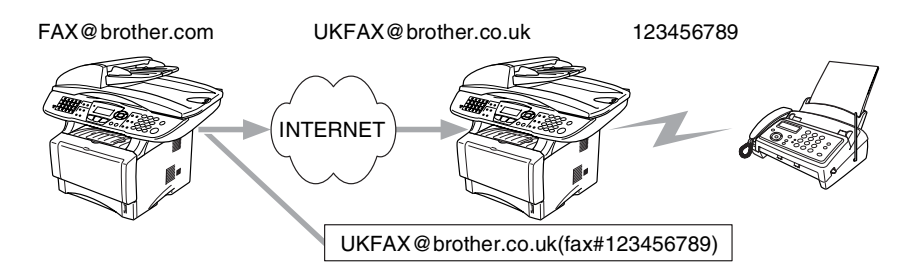

Votre MFC a pour adresse E-mail FAX@brother.com. Vous souhaitez envoyer un document depuis cet appareil à un MFC situé en Angleterre ayant l'adresse E-mail UKFAX@brother.co.uk. Ce télécopieur retransmettra ensuite le document à un télécopieur classique par le biais d'une ligne téléphonique traditionnelle. Si votre adresse E-mail est FAX@brother.com, vous devez configurer brother.com comme nom de domaine agréé sur l'appareil situé en Angleterre chargé de diffuser le document au télécopieur traditionnel. Si vous n'entrez pas les données du nom de domaine, le télécopieur intermédiaire (c'est-à-dire l'appareil chargé de la diffusion du document) n'acceptera aucune transmission Internet reçue du télécopieur MFC dans le domaine @brother.com.

Une fois le domaine agréé défini, vous pouvez envoyer le document depuis votre MFC [c.à.d. FAX@brother.com] en tapant l'adresse E-mail du MFC [c.à.d. UKFAX@brother.co.uk] qui se chargera de transmettre le document suivi du numéro d'abonné du télécopieur destinataire. Ci-après figure un exemple illustrant comment taper l'adresse E-mail et le numéro de fax.

UKFAX@brother.co.uk(fax#123456789)

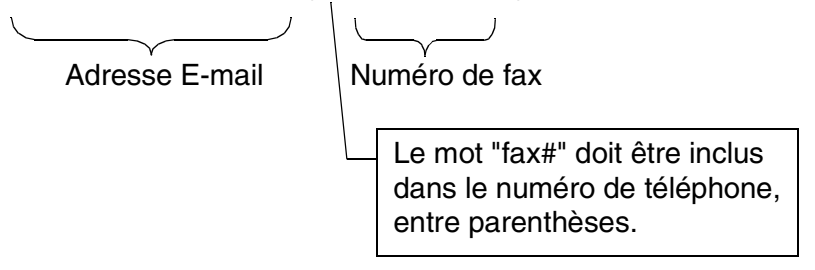

#### **Envoi à plusieurs numéros de fax :**

Si vous voulez que le document soit rerouté vers plusieurs télécopieurs classiques, vous pouvez entrer l'adresse de la façon suivante :

- *1* Entrez le numéro de fax du premier télécopieur UKFAX@brother.co.uk(Fax#123).
- *2* Appuyez sur la touche "Menu/Set".
- *3* Entrez le numéro de fax du deuxième télécopieur UKFAX@brother.co.uk(Fax#456).
- *4* Appuyez sur **Marche (Start)**.
- 12 8 FAX SUR INTERNET (MFC UNIQUEMENT)

#### **Reroutage/diffusion à partir d'un PC**

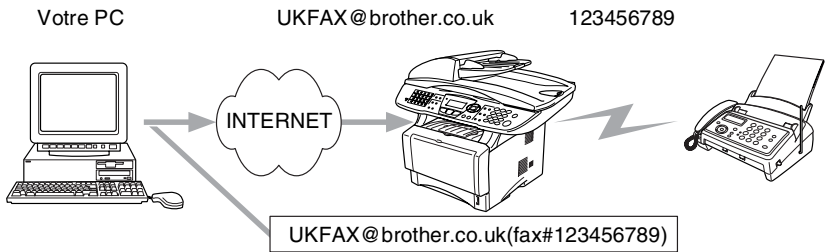

Vous pouvez également envoyer un courrier électronique depuis votre PC et le rediffuser à un télécopieur traditionnel. La méthode de saisie du numéro de fax du télécopieur traditionnel destinataire du courrier électronique rerouté variera en fonction du logiciel de messagerie que vous utilisez. Ci-après figurent quelques exemples pour différents logiciels de messagerie :

Certains logiciels de messagerie ne prennent pas en charge l'émission à plusieurs numéros de fax. Si votre logiciel de messagerie ne prend pas en charge l'émission à plusieurs numéros, il vous faudra rerouter le message à un télécopieur à la fois.

Entrez l'adresse du MFC rerouteur et le numéro d'abonné du FAX dans le champ "A" suivant la même méthode que celle décrite pour la diffusion à partir d'un MFC.

UKFAX@brother.co.uk(fax#123456789)

#### **Outlook 97/98/2000/XP :**

Avec Outlook 97/98/2000 et XP, les données d'adresse doivent être entrées dans le carnet d'adresses de la façon suivante : **Nom** : fax#123456789 **Adresse E-mail** : UKFAX@brother.co.uk

## **Message de vérification de transmission**

Le message de vérification de transmission offre deux fonctions distinctes. Le message de vérification pour l'envoi permet de demander un avis du poste récepteur pour signaler que l'I-Fax ou l'E-mail a été reçu et traité. Le message de vérification pour la réception permet de transmettre un rapport par défaut au poste d'origine après avoir correctement reçu et traité l'I-Fax ou l'E-mail.

Pour utiliser cette fonction, vous devez configurer l'option "Avis" des options "Config RX mail" et "Config TX mail".

## **Config TX mail**

Vous pouvez définir l'option "Avis" de "Config TX mail" à On ou Off. Quand elle est sur On, un champ d'information supplémentaire est envoyé avec les données d'image. Ce champ s'appelle "MDN".

#### **MDN**

Mail Disposition Notification - Ce champ demande l'état de l'I-Fax / message E-mail après sa livraison par le système de transport SMTP (Send Mail Transfer Protocol). Une fois le message arrivé au poste destinataire, ces données sont utilisées quand le MFC ou l'utilisateur lit ou imprime l'I-Fax ou l'E-mail reçu. Par exemple, si le message est ouvert en lecture ou imprimé, le poste destinataire renvoie un avis à la machine ou à l'utilisateur d'origine.

Pour que la demande soit prise en compte, le poste destinataire doit prendre en charge le champ MDN.

## **Config RC mail**

#### Cette option peut être définie sur On/MDN/Off.

#### **Avis de réception "On"**

Si cette option est sur "On" un message fixe est renvoyé au poste d'origine pour indiquer la réception et le traitement corrects du message. Ces messages fixes dépendent de l'opération demandée par le poste originateur.

Les messages de rapport consistent en

SUCCESS : Received From <adresse E-mail>

#### **Avis de réception "MDN"**

Quand l'option est sur "MDN", un rapport comme celui décrit cidessus est renvoyé au poste d'origine si ce poste a envoyé le champ "MDN" pour demander une confirmation.

#### **Avis de réception "Off"**

Off désactive toute forme d'avis de réception. Aucun message n'est renvoyé au poste d'origine, quelle que soit la demande.

S'il se produit une erreur de livraison de courrier lors de l'envoi d'un fax par Internet, le serveur de messagerie renvoie un avis d'erreur au MFC et le message d'erreur est imprimé. En cas d'erreur lors de la réception d'un message, un message d'erreur est imprimé (par exemple : "Le message transmis à la machine n'était pas au format TIFF-F.").

## **Informations importantes concernant la fonction Fax sur Internet**

La fonction de communication fax sur Internet sur un réseau local est plus ou moins la même que la communication par courrier électronique. Toutefois, elle est à distinguer des échanges de fax par les lignes téléphoniques classiques. Lors de l'utilisation de la fonction fax sur Internet, il convient de tenir compte des points suivants :

- En fonction de divers facteurs tels que l'emplacement géographique du destinataire, la structure du réseau local ou le trafic présent sur le circuit (tel qu'Internet), le système peut mettre longtemps à renvoyer un avis d'erreur (en principe 20 à 30 secondes).
- Dans le cas d'une transmission sur Internet, du fait de son piètre niveau de sécurité, nous vous conseillons d'utiliser les lignes téléphoniques traditionnelles pour envoyer des documents revêtant un caractère confidentiel.
- Si le système de messagerie du destinataire n'est pas compatible avec le format MIME, vous ne pourrez pas lui transmettre de document. Suivant le serveur du destinataire, il peut arriver que l'avis d'erreur de livraison ne soit pas renvoyé.
- Si les données d'image du document sont très volumineuses, il se peut que la transmission échoue.
- Vous ne pouvez pas modifier la police ou la taille de caractères des E-mails reçus par Internet.

## *13* **Dépistage des anomalies** *<sup>13</sup>*

## **Généralités**

Ce chapitre décrit les procédures de diagnostic des problèmes que vous êtes susceptible de rencontrer avec un serveur d'impression/ télécopie Brother. Il comprend les sections suivantes :

- *1* Problèmes d'installation
- *2* Problèmes intermittents
- *3* Problèmes spécifiques aux protocoles
- *4* Problèmes liés à la fonction FAX Internet

## **Problèmes d'installation**

Si vous ne parvenez pas à imprimer sur le réseau, vérifiez les points suivants :

*1* Vérifiez que l'appareil est allumé, en ligne et prêt à imprimer.

Contrôlez l'appareil et sa configuration en imprimant la page de configuration de l'appareil. Voir *[Rétablissement de la](#page-137-1)  [configuration usine du serveur d'impression/télécopie \(bouton](#page-137-1)  Test)* [page 13-4](#page-137-1). Si le test échoue, faites les vérifications suivantes :

- *a* Si le voyant ne clignote pas après la connexion au réseau, il est possible que les paramètres du firmware réseau soient corrompus. Veuillez passer à l'étape 3.
- *b* Dans ce cas, essayez de restaurer les paramètres usine par défaut du serveur d'impression/télécopie. Pour en savoir plus sur la réinitialisation du panneau de commande, [voir](#page-137-1)  *[Rétablissement de la configuration usine du serveur](#page-137-1)  [d'impression/télécopie \(bouton Test\)](#page-137-1)* page 13-4. Ceci effectué, éteignez l'appareil puis rallumez-le et essayez d'imprimer la page de configuration.

#### 13 - 1 DEPISTAGE DES ANOMALIES

- *2* Si la page de configuration s'imprime mais vous ne pouvez pas imprimer de documents, faites les essais suivants :
- $\widehat{\mathbb{G}}$  Si aucune des étapes suivantes ne réussit, vous pouvez être pratiquement certain qu'il s'agit d'un problème de matériel ou de réseau.

#### *a* **Si vous utilisez TCP/IP :**

Essayez d'interroger le serveur d'impression/télécopie à partir de l'invite du système d'exploitation avec la commande :

#### ping ipaddress

Où ipaddress correspond à l'adresse IP du serveur d'impression/télécopie (il faut noter que dans certains cas il faudra jusqu'à deux minutes pour que le serveur d'impression/télécopie charge son adresse IP après le paramétrage de l'adresse IP). En cas de réponse positive, passez à la section de Diagnostic des anomalies UNIX, TCP/IP, Windows NT® 4.0/LAN Server, Windows®98/95/Me Peer to Peer (LPR), Impression Internet ou Navigateur Web selon les besoins. Sinon passez à l'étape 3 puis consultez la section traitant du diagnostic des anomalies TCP/IP.

#### *b* **Si vous utilisez un système Novell :**

Vérifiez que le serveur d'impression est visible sur le réseau. Pour ce faire, connectez-vous comme SUPERVISOR (et non pas comme quelqu'un possédant les privilèges supervisor) ou ADMIN (pour les serveurs NetWare 4 ou ultérieurs), allez dans PCONSOLE ou NWADMIN, sélectionnez PRINT SERVER INFORMATION puis sélectionnez le nom du serveur d'impression (veillez à bien saisir le nom du serveur d'impression). Si Print Server Status and Control apparaît dans le menu, cela signifie que le serveur d'impression/télécopie Brother est visible sur le réseau. Passez à la section Diagnostic des anomalies d'installation Novell NetWare. Sinon, passez à l'étape 3.

#### *c* **Si vous travaillez avec AppleTalk pour Macintosh :** Si vous utilisez le pilote Postcript, vérifiez que vous pouvez voir le nom du serveur d'impression/télécopie sous l'icône LaserWriter 8 du Sélecteur. S'il est visible, la connexion est bonne. Passez à la section AppleTalk pour Macintosh. Sinon, passez à l'étape 3.

- *3* Si vous ne pouvez établir aucune des connexions de l'étape 2, vérifiez les aspects suivants :
	- *a* Assurez-vous que l'appareil est allumé et en ligne.
	- *b* Vérifiez le raccordement des câbles, la connexion réseau et imprimez une page de configuration dans la section STATISTIQUES Réseau pour voir s'il y a émission et réception d'octets.
	- *c* Vérifiez l'activité des témoins lumineux.

Le serveur d'impression/télécopie NC-9100h est doté de deux témoins lumineux situés sur le panneau arrière de l'appareil. Le témoin supérieur indique l'état de la Liaison/Vitesse. Le témoin inférieur indique l'état de l'activité (Réception/Transmission).

■ Témoin éteint :

Si les deux témoins sont éteints, le serveur d'impression/ télécopie n'est pas connecté au réseau.

- Le témoin Liaison/Vitesse est orange : Fast Ethernet Le témoin Liaison/Vitesse est orange si le serveur d'impression/télécopie est connecté à un réseau 100BaseTX Fast Ethernet.
- Le témoin Liaison/Vitesse est vert : Ethernet 10BaseT Le témoin Liaison/Vitesse est vert si le serveur d'impression/ télécopie est connecté à un réseau 10BaseT Ethernet.
- *4* Si vous utilisez un répéteur ou un hub, assurez-vous que SQE (pulsation) est éteint sur le hub (le cas échéant). De même, si vous avez un hub ou un répéteur multiport, vérifiez que le port du hub ou du répéteur fonctionne bien en essayant le serveur d'impression/télécopie sur un port différent ou sur l'autre hub ou répéteur multiport.
- *5* Si vous avez un pont ou un routeur entre le serveur d'impression/télécopie et l'ordinateur hôte, assurez-vous que l'appareil est configuré pour permettre au serveur d'impression/ télécopie d'envoyer et recevoir des données de l'hôte. Un pont pourrait en effet être configuré pour ne laisser passer que certains types d'adresses Ethernet (un processus appelé filtrage) ; un tel pont doit en fait être configuré pour autoriser les adresses du serveur d'impression/télécopie Brother. De même, un routeur peut être configuré pour ne laisser passer que certains protocoles. Assurez-vous que le protocole voulu pour le serveur d'impression/télécopie peut passer.

## 13 - 3 DEPISTAGE DES ANOMALIES

*6* Si la demande d'impression quitte la file mais ne s'imprime pas, vérifiez que vous n'essayez pas d'imprimer un fichier texte sur une imprimante PostScript. Si vous avez une imprimante capable de changer automatiquement de langage, vérifiez que l'imprimante n'est pas forcée en mode PostScript.

## <span id="page-137-1"></span><span id="page-137-0"></span>**Rétablissement de la configuration usine du serveur d'impression/télécopie (bouton Test)**

■ Pression courte :

Imprime une page de configuration du réseau.

■ Pression longue (plus de 5 secondes) : Restaure les paramètres d'usine de la configuration réseau.

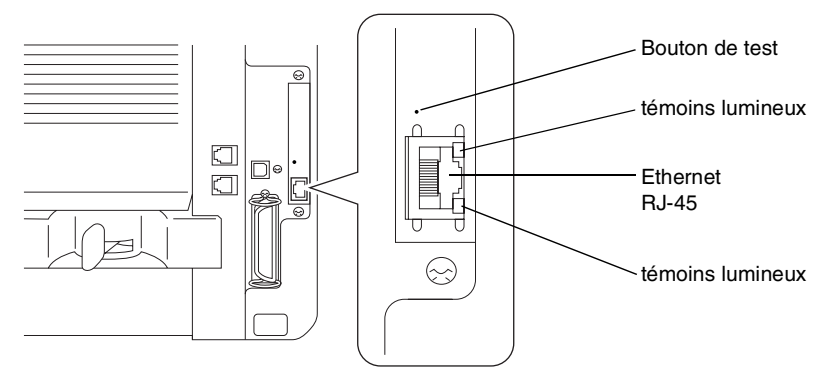

## **Problèmes intermittents**

Si le serveur d'impression/télécopie et l'imprimante démarrent correctement et que vous avez des problèmes d'impression intermittents, vérifiez les points suivants :

- *1* Si vous pouvez imprimer les petits fichiers mais si les gros tirages de graphiques sont déformés ou incomplets, vérifiez que votre imprimante dispose de suffisamment de mémoire et que c'est bien la toute dernière version du pilote d'imprimante qui est installée sur votre ordinateur. Vous pouvez télécharger les derniers pilotes d'imprimante Brother depuis le site <http://solutions.brother.com/>.
- *2* Consultez les sections de ce chapitre traitant du diagnostic des anomalies pour les différents protocoles. Elles suggèrent d'autres causes possibles de problèmes d'impression intermittents.

## **Diagnostic des anomalies TCP/IP**

En cas d'utilisation de TCP/IP, si vous ne pouvez pas imprimer sur le serveur d'impression/télécopie et si vous avez vérifié le matériel et le réseau en suivant les instructions précédentes, vérifiez les points suivants :

 $\mathcal{D}$  A noter qu'il est toujours conseillé de procéder aux essais suivants afin d'éliminer la possibilité d'une erreur de configuration :

Eteignez et rallumez l'imprimante, supprimez puis recréez le serveur d'impression/télécopie et créez une nouvelle file d'attente afin d'éliminer le risque d'erreurs de configuration.

- *1* Le problème peut venir d'adresses IP incompatibles ou dupliquées. Vérifiez que l'adresse IP est correctement chargée dans le serveur d'impression/télécopie (grâce à la page de configuration). Assurez-vous qu'aucun autre noeud sur le réseau n'a cette adresse (LES ADRESSES IP DUPLIQUEES CONSTITUENT LA PRINCIPALE CAUSE DE PROBLEMES D'IMPRESSION TCP/IP).
- *2* Vérifiez que le protocole TCP/IP du serveur d'impression/ télécopie est activé.
- *3* Si vous avez utilisé rarp, assurez-vous que vous avez lancé le daemon rarp depuis une station quelconque avec rarpd, rarpd a ou une commande équivalente. Vérifiez que le fichier /etc/ethers contient l'adresse Ethernet correcte et que le nom du serveur d'impression/télécopie correspond au nom spécifié dans le fichier /etc/hosts.
- *4* Si vous avez utilisé bootp, assurez-vous que vous avez lancé le daemon bootp depuis une station UNIX quelconque et que bootp est activé (c-à-d. que le "#" a été supprimé de l'entrée bootp) dans le fichier /etc/bootptab.
- *5* Vérifiez aussi que l'ordinateur hôte et le serveur d'impression/ télécopie sont sur le même sous-réseau ou que le routeur est bien configuré pour transmettre les données entre les deux périphériques.

## **Diagnostic des anomalies sous UNIX**

- *1* Assurez-vous que le fichier /etc/printcap (le cas échéant) a été correctement saisi. Vérifiez bien qu'il ne manque pas de caractère ":" ou "\", car une petite erreur à tout niveau du fichier peut avoir de graves répercussions. De même, vérifiez le répertoire /usr/spool pour vous assurer que vous avez créé un répertoire de spool valide.
- *2* Si vous utilisez le système d'exploitation Linux, il se peut que le programme X-Window Print Tool qui accompagne Linux ne configure pas correctement le fichier /etc/printcap pour le mode lpd. Auquel cas il vous est aussi conseillé d'éditer le fichier /etc/printcap et de modifier la ligne suivante dans l'entrée relative à l'imprimante.

```
si
```

```
:lp = /\text{dev/null}:remplacez par
```
:  $lp=:\n$ 

- *3* Si vous utilisez un UNIX Berkeley, assurez-vous que le daemon a été lancé sur les systèmes Berkeley avec la commande lpc start imprimante, où imprimante correspond au nom de la file d'attente d'impression locale.
- *4* Si vous utilisez un UNIX AT&T, assurez-vous que l'imprimante est activée (enable imprimante, où imprimante correspond au nom de la file d'attente d'impression locale).
- *5* Vérifiez que les services d'imprimante en ligne à distance lpr/lpd tournent sur l'ordinateur hôte (reportez-vous à la documentation de l'ordinateur hôte pour obtenir des informations sur la façon de procéder).
- *6* Si les impressions de texte ou PCL sont traitées ensemble, essayez de configurer le service (imprimante à distance) avec EOT égal au numéro de chaîne 2 (<ESC>E). Par exemple :

```
SET SERVICE BRN XXXXXX P1 EOT 2
```
*7* Si les fichiers PostScript ne peuvent pas s'imprimer ou sont traités ensemble, essayez de configurer le service (imprimante à distance) avec EOT égal au numéro de chaîne 3 (control-D). Par exemple :

```
SET SERVICE BRN XXXXXX P1 EOT 3
```
*8* Si les lignes d'un fichier texte sont décalées, assurez-vous que vous avez spécifié un nom d'imprimante à distance (rp) TEXT dans votre fichier /etc/printcap.

- *9* Si vous utilisez Sun Solaris V2.4 ou une version antérieure, il existe une anomalie qui entraîne l'échec des gros travaux d'impression en cas d'utilisation d'un serveur d'impression/ télécopie. Si vous rencontrez des problèmes pour lancer de grosses impressions (tirages de plus de 1 Mo), ajoutez la ligne mx#0 dans votre fichier /etc/printcap.
- *10* Si vous ne pouvez pas imprimer à partir du service DEC TCP/IP de VMS (UCX), vérifiez que vous avez la version 2.0B ou ultérieure de ce logiciel, car les versions antérieures ne fonctionnent pas avec les serveurs d'impression/télécopie Brother.

## **Diagnostic des anomalies Windows NT® 4.0/LAN Server (TCP/IP)**

Si vous avez des problèmes pour imprimer avec Windows NT® 4.0 ou LAN Server, vérifiez les points suivants :

- *1* Assurez-vous que TCP/IP et le service d'impression TCP/IP sont installés et qu'ils s'exécutent sur le système Windows NT<sup>®</sup> 4.0 ou sur le serveur de fichiers LAN Server.
- *2* Si vous utilisez DHCP et si vous n'avez pas créé de réservation pour le serveur d'impression/télécopie, prenez soin d'entrer le nom NetBIOS du serveur d'impression/télécopie dans la zone **Nom ou adresse du serveur fournissant le lpd**.

## **Diagnostic des anomalies d'impression Peer to Peer (LPR) sous Windows® 95/98/Me**

Si vous rencontrez des problèmes d'impression sur un réseau Peer to Peer sous Windows® 95/98/Me (ou ultérieur) (méthode LPR), vérifiez les points suivants :

- *1* Vérifiez que le pilote de port LPR Brother est correctement installé et configuré conformément aux instructions figurant dans le chapitre traitant de l'impression Peer to Peer sous Windows® 95/98/Me.
- *2* Essayez d'activer le **Nombre d'octets** dans la zone **Configurer le port** des propriétés du pilote d'impression.

Il est possible que pendant l'installation du logiciel BLP, l'écran de saisie du nom de port ne s'affiche pas. Ceci peut se produire sur les ordinateurs utilisant Windows® 95/98/Me. Appuyez sur les touches ALT et TAB pour le faire apparaître.

## **Diagnostic des anomalies d'impression Peer-to-Peer sous Windows® 95/98/Me (ou ultérieur) (méthode compatible HP JetAdmin)**

Si vous avez des problèmes pour imprimer sur un réseau Peer to Peer (point à point) Windows® 95/98/Me (ou ultérieur), effectuez les vérifications suivantes (méthodes compatibles HP JetAdmin) :

- *1* Si le serveur d'impression/télécopie ne s'affiche pas sous JetAdmin sur un réseau point à point Windows<sup>®</sup> 95/98/Me, essayez de supprimer tout le logiciel de réseau Windows® 95/ 98/Me du Panneau de configuration du réseau et de le réinstaller ainsi :
	- Commencez par installer le Protocole compatible IPX/SPX (ou le protocole TCP/IP si vous utilisez une version ultérieure de JetAdmin), le Client pour Microsoft Networks et le pilote de la carte réseau.
	- Installez la dernière version du logiciel HP JetAdmin.
	- Relancez le système et ajoutez le service HP JetAdmin.

#### **Diagnostic des anomalies d'impression Peer to Peer sous Windows® 95/98/Me/2000/XP et Windows NT® 4.0 (NetBIOS)**

Si vous rencontrez des problèmes d'impression sur un réseau Peer to Peer (NetBIOS) sous Windows® 95/98/Me/2000/XP ou Windows NT $^{\circledR}$  4.0 (ou ultérieur), vérifiez les points suivants :

- *1* Vérifiez que le pilote de port NetBIOS Brother est correctement installé et configuré conformément aux instructions figurant dans le chapitre traitant de l'impression Peer to Peer (NetBIOS) sous Windows<sup>®</sup> 95/98/Me/2000/XP ou Windows NT<sup>®</sup> 4.0. Il est possible que durant l'installation du pilote de port, l'écran de saisie du nom de port ne s'affiche pas. Ceci se produit sur certains ordinateurs utilisant Windows® 95/98/Me/2000/XP ou Windows NT® 4.0. Appuyez sur les touches ALT et TAB pour le faire apparaître.
- *2* Veillez à ce que le serveur d'impression/télécopie soit configuré de manière à se trouver dans le même groupe de travail ou domaine que le reste de vos ordinateurs. Il vous faudra peutêtre attendre plusieurs minutes pour que le serveur d'impression/télécopie s'affiche dans la fenêtre de voisinage réseau.

## **Diagnostic des anomalies d'impression Brother sur Internet (TCP/IP)**

- *1* La première étape du diagnostic des anomalies est de s'assurer que vous avez une connexion E-mail valide sur le PC d'origine et le serveur d'impression/télécopie de destination. Essayez d'envoyer un message électronique du PC à un utilisateur du site distant qui peut recevoir des messages via le serveur POP3. Si cela ne fonctionne pas, il peut s'agir d'un problème de configuration de messagerie sur le PC, sur le serveur de messagerie local ou sur le serveur POP3 à distance. Revérifiez que les paramètres de messagerie que vous avez configurés sur le PC et sur le serveur d'impression/télécopie à distance correspondent à ceux qui sont configurés sur les serveurs de messagerie.
- *2* Si vous pouvez imprimer des petits fichiers mais vous avez des problèmes pour imprimer les gros fichiers, il peut s'agir d'un problème dans le système de messagerie. Certains systèmes de messagerie ont des difficultés à imprimer les gros fichiers, ou sont limités à une taille maximum de fichier. Si le fichier n'atteint pas sa destination intact, le problème provient du système de messagerie.
- *3* Vous pouvez également activer la fonction d'impression partielle de courrier électronique sur votre PC client de manière à ce que les messages soient divisés en fragments qui peuvent ensuite être transmis au serveur de messagerie sans le surcharger. Pour ce faire, sélectionnez la boîte de dialogue de Propriétés du port d'impression Internet Brother.

#### **Diagnostic des anomalies IPP sous Windows® 95/ 98/Me/2000/XP**

#### **Utilisation d'un numéro de port différent de 631**

Si vous utilisez le port 631 pour imprimer sous IPP, il se peut que votre pare-feu ne laisse pas passer les données d'impression. Si c'est le cas, utilisez un autre numéro de port (port 80) ou configurez le pare-feu pour qu'il autorise le port 631 à laisser passer les données.

Pour envoyer une tâche d'impression sous IPP à une imprimante utilisant le port 80 (le port standard HTTP), entrez la ligne suivante lors de la configuration du système Windows® 2000/XP :

http://ip\_address/ipp

## 13 - 9 DEPISTAGE DES ANOMALIES

**L'option "Obtenir plus d'informations" ne fonctionne pas sous Windows® 2000.**

**"Allez sur le site Web de l'imprimante" ne fonctionne pas sous Windows® XP.**

Si vous utilisez l'URL suivante :

http://ip\_address:631 ou http://ip\_address:631/ipp, l'option **Obtenir plus d'informations** sous Windows® 2000 ou **Aller sur le site Web de l'imprimante** sous Windows® XP ne fonctionnera pas. Si vous voulez utiliser l'option **Obtenir plus d'informations** ou **Aller sur le site Web de l'imprimante**, utilisez l'URL suivante :

#### http://ip\_address

Ceci forcera Windows® 2000/XP à utiliser le port 80 pour communiquer avec le serveur d'impression/télécopie Brother.

#### **Les clients Windows® 95/98/Me n'arrivent pas à accéder au pilote sur un système Windows® 2000/XP.**

Il vous faut utiliser la version 4.0 ou ultérieure d'Internet Explorer et le logiciel **Microsoft Internet Print Services** doit être installé sur les ordinateurs clients.

## **Diagnostic des anomalies Novell NetWare**

Si vous ne pouvez pas imprimer depuis NetWare et que vous avez vérifié le matériel et les réseaux en suivant les instructions précédentes, commencez par vérifier que le serveur d'impression/ télécopie est associé à la file d'attente du serveur en vous connectant sur PCONSOLE, en sélectionnant PRINT QUEUE INFORMATION, puis CURRENTLY ATTACHED SERVERS. Si le serveur d'impression n'apparaît pas dans la liste des serveurs associés, effectuez les vérifications suivantes :

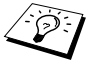

icate aux essais and the st toujours conseillé de procéder aux essais suivants afin d'éliminer la possibilité d'une erreur de configuration :

- Eteignez l'appareil puis rallumez-le afin de forcer la relecture de la file d'attente NetWare.
- Supprimez puis recréez le serveur d'impression et créez une nouvelle file d'attente afin d'éliminer le risque d'erreurs de configuration.
- *1* Si vous avez changé le mot de passe de connexion, vous devez changer le mot de passe sur le serveur d'impression/télécopie (avec la commande SET NETWARE PASSWORD si vous utilisez le logiciel BRConfig ou avec un navigateur Web ou l'utilitaire BRAdmin Professional) et dans le serveur de file d'attente d'impression (avec la commande de PCONSOLE Print Server Information Change Password dansles informations du serveur d'impression).
- *2* Si vous avez créé la file d'attente d'impression en vous servant de PCONSOLE et BRConfig au lieu de l'utilitaire BRAdmin Professional, vérifiez que vous avez activé au moins un serveur de fichiers NetWare au moyen de la commande SET NETWARE SERVER servername ENABLED.
- *3* Avez-vous dépassé votre limite d'utilisateurs NetWare ?
- *4* Assurez-vous que le nom du serveur d'impression que vous avez utilisé dans PCONSOLE correspond exactement au nom du service configuré dans le serveur d'impression/télécopie et vérifiez qu'il est défini comme Serveur de file d'attente pour la file d'attente d'impression.
- *5* Si vous travaillez avec des trames 802.3 et Ethernet II sur des serveurs de fichiers différents de votre réseau, il est possible que le serveur d'impression/télécopie n'établisse pas de connexion avec le serveur de fichiers voulu. Essayez de forcer le type de trame au type voulu avec la commande SET NETWARE FRAME depuis la console déportée du serveur d'impression/télécopie ou en vous servant de l'utilitaire BRAdmin.
- <span id="page-144-0"></span>*6* Si vous utilisez l'instruction CAPTURE sous DOS et si vous perdez des parties de votre impression, essayez d'attribuer une valeur plus élevée (au moins 50 secondes pour Windows®) au paramètre TIMEOUT de votre instruction CAPTURE.

### **Diagnostic des anomalies AppleTalk**

Avec un pilote Postcript, si vous ne pouvez pas imprimer depuis un ordinateur AppleTalk pour Macintosh et si vous avez vérifié le matériel et le réseau en suivant les instructions précédentes, vérifiez les points suivants :

*1* Assurez-vous que vous travaillez avec Phase 2 AppleTalk et que vous avez sélectionné l'interface de réseau correcte dans Tableaux de bord AppleTalk du Macintosh.

#### 13 - 11 DEPISTAGE DES ANOMALIES

- *2* Assurez-vous que le protocole AppleTalk du serveur d'impression/télécopie est activé.
- *3* Si vous avez un réseau important, assurez-vous que vous avez le pilote Laser Writer V8.xx ou supérieur, car les versions antérieures peuvent entraîner des erreurs PostScript. Vérifiez également que vous obtenez les informations d'impression correctes quand vous sélectionnez les informations de l'imprimante à partir du bouton Réglages du Sélecteur.
- *4* Assurez-vous que vous avez sélectionné le bon Fichier de description d'imprimante (PPD) dans le Sélecteur (faute de quoi vous pourriez avoir des erreurs PostScript).
- *5* Vérifiez que vous avez sélectionné la zone AppleTalk correcte. Comme le serveur d'impression/télécopie obtient ses informations de zones avec les diffusions du routeur, il peut ne pas se trouver dans la zone attendue et donc ne pas figurer dans le Sélecteur. Si c'est le cas, il faudra éventuellement forcer le nom de la zone en utilisant l'utilitaire BRAdmin Professional ou un navigateur Web.

### <span id="page-145-0"></span>**Diagnostic des anomalies DLC/LLC**

Si vous avez des problèmes pour imprimer avec DLC/LLC, effectuez les vérifications suivantes :

- *1* Vérifiez que le protocole DLC/LLC est activé en utilisant l'utilitaire BRAdmin Professional, un navigateur Web ou TELNET.
- *2* Assurez-vous que l'adresse MAC de la configuration Windows® correspond à celle qui est indiquée dans la **page de configuration du réseau** .

#### **Diagnostic des anomalies avec le navigateur Web (TCP/IP)**

- *1* Si vous ne pouvez pas vous connecter au serveur d'impression/ télécopie avec votre navigateur Web, il est conseillé de vérifier les paramètres Proxy de votre navigateur. Vérifiez la configuration des Exceptions et si besoin est, tapez l'adresse IP du serveur d'impression/télécopie. Ceci empêchera votre PC d'essayer de se connecter à votre fournisseur de service Internet ou à votre serveur proxy à chaque fois que vous souhaitez consulter le serveur d'impression/télécopie.
- *2* Vérifiez que vous utilisez un navigateur Web adéquat. Nous recommandons Netscape Navigator version 4.0 ou une version ultérieure / Microsoft Internet Explorer version 4.0 ou une version ultérieure.

### **Diagnostic des anomalies liées à la fonction fax sur Internet**

- *1* S'il se produit une erreur de livraison de courrier lors de l'envoi d'un fax par Internet, le serveur de messagerie renverra un avis d'erreur à l'appareil et le message d'erreur sera imprimé. En cas d'erreur lors de la réception d'un message, un message d'erreur est imprimé (par exemple : "Le message transmis à la machine n'était pas au format TIFF-F."). Tous les documents transmis à l'appareil par courrier électronique doivent être au format TIFF-F.
- *2* Lors de la réception d'un E-mail depuis un PC, en cas d'obtention du message d'erreur "LE FORMAT DU FICHIER ATTACHE N'EST PAS SUPPORTE.", il se peut que le logiciel de messagerie de l'émetteur ne soit pas configuré au format texte brut ou que l'option de carte de visite virtuelle soit activée.
- *3* Si le système de messagerie du destinataire n'est pas compatible avec le format MIME, vous ne pourrez pas lui transmettre de document. Suivant le serveur du récepteur, il peut arriver que l'avis d'erreur de livraison ne soit pas renvoyé.
- *4* Il est impossible de recevoir des messages au format HTML. Ce format n'est pas pris en charge. Tous les messages doivent être reçus au format TIFF-F.
- *5* Si la taille des données d'image d'un document est très importante, il se peut que la transmission échoue si l'administrateur du système a imposé une taille limite pour les Emails et leurs pièces jointes. Dans ce cas, vous devez découper le document à envoyer en plusieurs documents plus petits pour qu'ils soient admis par le serveur de messagerie. (Par ex., un document de 42 pages de la charte d'essai #1 de l'UIT-T fait environ 1 Mo).
- *6* Si vous ne recevez pas d'E-mail, vérifiez les paramètres d'interrogation automatique (Réception automatique) et la périodicité de l'interrogation (Fréquence d'interrogation).
- *7* Si vous ne parvenez pas à extraire un courrier du serveur de messagerie, vérifiez les paramètres Serveur POP3 et Nom de boîte aux lettres (BAL). Vérifiez que le mot de passe du serveur POP3 est correctement programmé. Attention ! Ce paramètre fait une distinction entre les majuscules et les minuscules.
- *8* Si la fonction de diffusion relais ne retransmet pas les E-mails à un télécopieur G3, vérifiez les paramètres de Diffusion Relais et l'enregistrement du Domaine relais. Il est impératif de programmer un domaine relais pour que cette fonction marche correctement.
- *9* Les fonctions de Diffusion relais et Diffusion ne peuvent pas être utilisées simultanément.
- *10* La fonction de diffusion relais peut prendre en charge le reroutage d'un document à un maximum de 48 télécopieurs par le biais des lignes téléphoniques traditionnelles. En cas d'envoi à plus de 48 postes, l'émetteur doit segmenter les sites récepteurs en groupes de 48 postes ou moins pour chaque diffusion relais.
- *11* Lors de la réception d'E-mails du serveur POP3, l'appareil peut recevoir un maximum de 32 messages. S'il y a plus de 32 E-mails dans le serveur POP3, l'appareil recevra un maximum de 32 messages et recevra les messages restants au cours de la prochaine interrogation du serveur.
- *12* Le serveur d'impression/télécopie NC-9100h a besoin d'une partie de la mémoire utilisateur pour pouvoir fonctionner. Une fois la carte NC-9100h installée, le nombre de pages de fax pouvant être envoyées ou reçues sera réduit (à concurrence d'environ 30 pages de la charte d'essai No.1 de Brother) par rapport à la capacité standard de l'appareil.

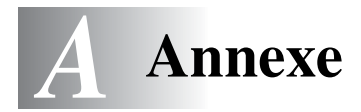

# **Annexe A**

### **Généralités**

Vous pouvez changer la configuration de votre serveur d'impression/ télécopie à l'aide de l'une des méthodes suivantes :

- L'utilitaire BRAdmin Professional pour Windows® 95/98/Me/ 2000/XP et Windows NT® 4.0
- <span id="page-148-2"></span><span id="page-148-1"></span><span id="page-148-0"></span>• L'utilitaire Brother Web BRAdmin Professional pour IIS\*
- <span id="page-148-3"></span>• HTTP (avec un navigateur Web)
- Le logiciel WebJetAdmin

#### **Utilitaire BRAdmin Professional (recommandé)**

L'utilitaire BRAdmin Professional de Brother peut utiliser les protocoles TCP/IP ou IPX/SPX. Il permet de gérer graphiquement les différents aspects du réseau et de l'imprimante. Il peut également servir à mettre à niveau le firmware du serveur d'impression/ télécopie.

#### **Web BRAdmin**

Le logiciel Web BRAdmin Professional est conçu pour vous aider à gérer tous les périphériques Brother connectés au réseau LAN/ WAN. En installant le logiciel de serveur Web BRAdmin sur un ordinateur exécutant IIS\*, les administrateurs peuvent utiliser un navigateur Web pour se connecter au serveur Web BRAdmin qui peut ensuite communiquer avec le périphérique. Contrairement à l'utilitaire BRAdmin Professional, qui est exclusivement conçu pour les systèmes Windows®, le logiciel de serveur Web BRAdmin est accessible à partir de n'importe quel ordinateur client disposant d'un navigateur Web supportant Java.

Veuillez noter que ce logiciel ne se trouve peut-être pas sur le CD-ROM fourni avec votre produit Brother. Dans ce cas, veuillez consulter le site<http://solutions.brother.com/webbradmin> pour obtenir des informations sur ce logiciel et pour le télécharger.

 $IIS^* = Intermet Information Server 4.0 out 5.0$ 

#### A - 1 ANNEXES

#### **HTTP (recommandé)**

Utilisez votre explorateur web usuel pour vous connecter au serveur d'impression/télécopie Brother. Vous pourrez ainsi configurer les paramètres de l'appareil et/ou du serveur d'impression/télécopie.

#### **WebJetAdmin**

La gamme des serveurs d'impression/télécopie Brother est compatible avec HP WebJetAdmin.

# **Utilisation des services**

## **Général**

Un service est une ressource accessible par les ordinateurs souhaitant imprimer sur le serveur d'impression/télécopie Brother. Le serveur d'impression/télécopie Brother propose les services prédéfinis suivants (faites une commande SHOW SERVICE sur la console déportée du serveur d'impression/télécopie Brother pour obtenir la liste des services disponibles) : Entrez HELP à l'invite de commande pour obtenir une liste des commandes prises en charge.

<span id="page-150-1"></span><span id="page-150-0"></span>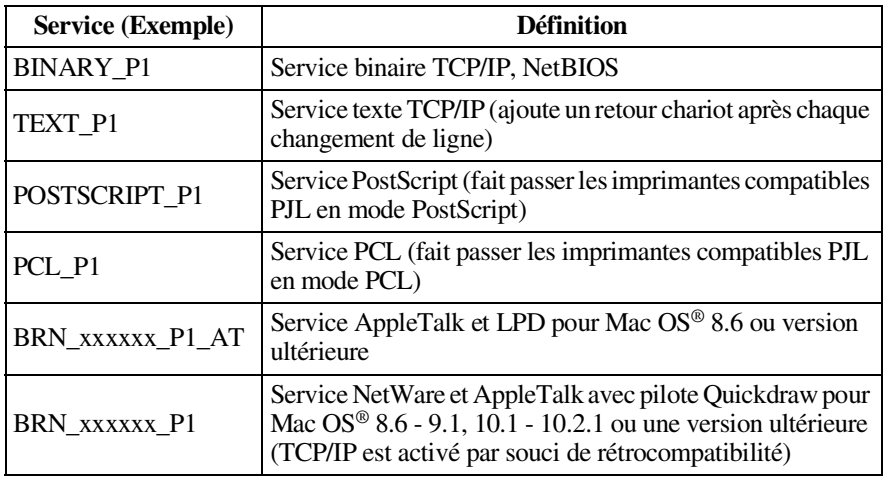

Où xxxxxx représente les six derniers chiffres de l'adresse Ethernet (par exemple, BRN\_310107\_P1).

# **Rechargement du Firmware du serveur d'impression/télécopie**

### **Général**

<span id="page-151-1"></span>Le firmware du serveur d'impression/télécopie est stocké en mémoire flash. Autrement dit, vous pouvez mettre le firmware à niveau en téléchargeant le fichier de mise à niveau approprié. Pour vous procurer la toute dernière mise à jour du firmware, consultez le site Web Brother Solutions en tapant<http://solutions.brother.com/>.

Etant donné que le serveur d'impression/télécopie peut fonctionner avec plusieurs modèles de MFC, quand la carte NC-9100h est insérée dans l'appareil, la version de la carte est comparée au firmware de votre appareil. Si le firmware de votre NC-9100h a été remplacé par une version ultérieure à celui du firmware de votre modèle d'appa[r](http://solutions.brother.com/)eil, un message s'affiche à l'écran. "Please update your firmware".

**DET** Nous fournissons certaines versions de logiciel qui remettent automatiquement vos paramètres de serveur d'impression/ télécopie aux valeurs par défaut définies en usine. Dans la mesure du possible, nous essayons de l'éviter. Cependant, si nous ajoutons une nouvelle fonction importante à notre serveur, sa réinitialisation aux paramètres d'usine peut s'avérer inévitable.

Ainsi, nous recommandons VIVEMENT de noter la configuration courante de votre serveur d'impression/télécopie avant de faire la mise à niveau. Pour ce faire, imprimez la page de configuration : voir ["Rétablissement de la configuration usine du serveur d'impression/](#page-137-0) [télécopie \(bouton Test\)" page 13-4](#page-137-0).

Il y a trois méthodes pour mettre à niveau le firmware dans votre serveur d'impression/télécopie Brother :

- <span id="page-151-0"></span>*1* L'utilitaire BRAdmin Professional **(recommandé)**
- *2* Le protocole FTP **(recommandé si vous travaillez sur un réseau Macintosh ou Unix)**
- *3* Un autre système (comme un système Novell ou Unix pour envoyer le nouveau fichier de firmware au serveur d'impression/ télécopie).

#### <span id="page-152-0"></span>**Rechargement du firmware à l'aide de l'utilitaire BRAdmin Professional**

Vous pouvez utiliser l'utilitaire BRAdmin Professional pour facilement reprogrammer votre serveur d'impression/télécopie **Brother** 

- *1* Démarrez l'utilitaire BRAdmin Professional.
- *2* Sélectionnez le serveur d'impression/télécopie approprié. Sélectionnez ensuite le menu Contrôle et choisissez Charger Firmware. Vous pouvez sélectionner plusieurs serveurs d'impression/télécopie en appuyant sur CTRL+<sélection> ou MAJ+<sélection> pour chaque serveur d'impression/télécopie supplémentaire.

Il existe trois méthodes possibles pour envoyer la nouvelle version de logiciel au serveur d'impression. Pour toutes les méthodes, vous devez entrer un mot de passe pour le serveur d'impression. Le mot de passe par défaut est access.

<span id="page-152-2"></span>*3* TFTP PUT depuis l'ordinateur hôte

Utilisez cette méthode si TCP/IP est déjà installé sur votre PC. L'utilitaire BRAdmin Professional utilise le protocole TFTP pour envoyer les nouvelles données de firmware au serveur d'impression/télécopie.

<span id="page-152-1"></span>*4* TFTP GET depuis un serveur

Si un serveur TFTP est installé sur votre réseau (nombre de systèmes UNIX prennent en charge TFTP), vous préférerez peut-être utiliser cette option. Le nouveau fichier firmware doit se trouver dans le répertoire TFTP BOOT sur votre serveur TFTP. Dans ce cas, votre PC ordonne au serveur d'impression/ télécopie de lire les données du firmware à partir du serveur TFTP désigné. Si vous ne fournissez pas le nom de fichier correct, la mise à niveau échoue. Vous devez également veiller à ce que le fichier de firmware soit configuré de manière à ce que le serveur d'impression/télécopie puisse lire le fichier. Sur les systèmes Unix, vous pouvez utiliser la commande chmod pour spécifier des attributs de fichier. Par exemple, chmod nomfichier 666 permet à quiconque d'accéder au fichier "nomfichier". Veillez également à ce que le service TFTP s'exécute sur votre serveur UNIX.

<span id="page-153-1"></span>*5* NetWare GET depuis un serveur

Votre réseau doit comporter un serveur NetWare (exécutant IPX/SPX) et vous devez sauvegarder le nouveau fichier firmware dans le répertoire SYS/Login du serveur. Dans ce cas, votre PC ordonne au serveur d'impression/télécopie de lire les données du firmware à partir du serveur NetWare assigné ; le serveur s'associe au serveur NetWare et lit les données du firmware.

<span id="page-153-0"></span> $\mathcal{F}$ ) Après avoir envoyé le firmware à l'appareil, ne l'éteignez pas avant qu'il n'ait effectué un redémarrage automatique.

#### **Rechargement à l'aide du protocole FTP à partir d'une invite de commande**

En spécifiant un mot de passe identique au nom de l'utilisateur quand vous vous connectez sur le serveur d'impression/télécopie, il devient possible de mettre à niveau le firmware du serveur ou de l'imprimante (si pris en charge). Supposons que le mot de passe du serveur d'impression/télécopie soit "cambridge".

D:\>ftp ftp> open 220.0.250.200 Connected to 220.0.250.200. 220 FTP print service:V-1.05/Utilise le mot de passe réseau pour l'ID si mise à jour. **User (220.0.250.200:(none)): cambridge** 230 User cambridge logged in. **ftp> bin** 200 Ready command OK. ftp> hash Hash mark printing on ftp: (2048 bytes/hash mark) . **ftp> send brnt261.blf** 200 Ready command OK. 150 Transfer Start ################################################# ######## ################################################# ################################################# ################################################# ########################### **226 Data Transfer OK/Entering FirmWareUpdate mode.** ftp: 1498053 bytes sent in 8.52Seconds 175.77Kbytes/sec. ftp> close 226 Data Transfer OK. ftp> quit

Quand vous voyez s'afficher "226 Data Transfer OK/Entering FirmWareUpdate mode", vous pouvez être certain que le fichier de firmware est en cours de transfert sur le serveur d'impression/ télécopie. Si vous ne voyez pas ce message, soit le fichier que vous envoyez à l'imprimante sera ignoré, soit l'imprimante imprimera des caractères aléatoires.

Il vous faut utiliser la commande "bin" pour placer le client FTP en mode de communications binaire. Si vous ne spécifiez pas la commande bin, la mise à niveau ne fonctionnera pas correctement.

# **Annexe D**

### **Mise à jour d'autres MFC par le réseau**

Il est possible de programmer un MFC Brother sur le réseau en utilisant les paramètres d'un MFC déjà programmé ou des données du carnet d'adresses du Brother Network PC-FAX. Veuillez consulter le chapitre 6 du Guide d'utilisation du logiciel qui figure sur le CD-ROM fourni.

Quand le logiciel Network PC-FAX de Brother est utilisé depuis un ordinateur doté de BRAdmin Professional, une option supplémentaire est proposée dans BRAdmin. En sélectionnant un appareil en réseau dans la fenêtre principale de BRAdmin et en cliquant avec le bouton droit de la souris, vous obtiendrez une option supplémentaire : **Importer la numérotation à accès direct**.

Si l'option **Importer la numérotation à accès direct** n'apparaît pas, ouvrez le carnet d'adresses Brother PC-FAX en sélectionnant **Démarrer**, **Programmes**, **Brother**, **MFL-Pro Suite**, **Carnet d'Adresses PC-FAX**. Il est nécessaire d'exécuter l'utilitaire carnet d'adresses pour créer un fichier de carnet d'adresses.

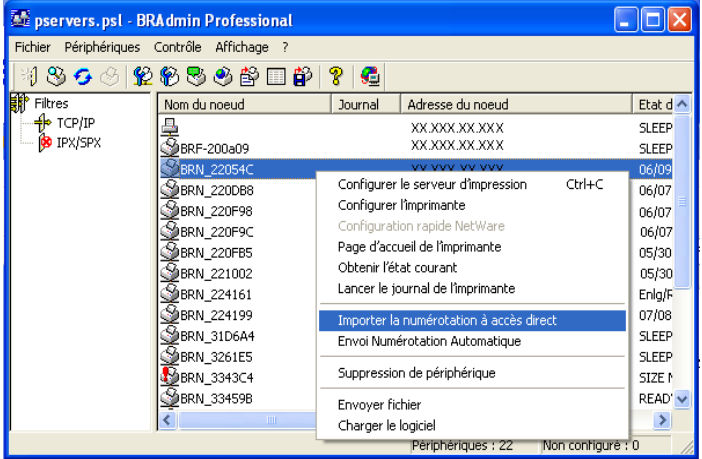

Quand vous sélectionnez cette option, BRAdmin lit les paramètres de téléphone depuis cet appareil (s'ils sont programmés) dans le carnet d'adresses Brother PC-FAX.

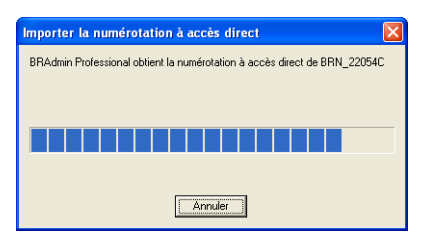

L'écran ci-dessous présente le carnet d'adresses Brother, avec à gauche les numéros monotouches/abrégés lus dans l'appareil. Le carnet d'adresses Brother se trouve sur la droite. Il est maintenant possible d'affecter des numéros monotouches / abrégés à partir du MFC dans le carnet d'adresses Brother et également d'utiliser les membres du carnet d'adresses Brother et de les envoyer au MFC. Vous pouvez modifier les données dans le carnet d'adresses Brother PC-FAX et cliquer sur OK.

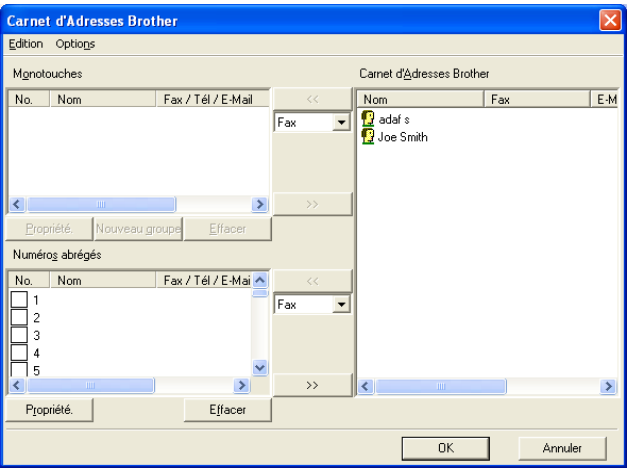

Ces données sont ensuite enregistrées dans le dossier Temp de Windows® et peuvent être utilisées pour mettre à jour un ou plusieurs MFC sur le réseau.

Mettez en surbrillance un ou plusieurs MFC Brother en réseau dans la fenêtre principale de BRAdmin en les sélectionnant et en appuyant sur la touche Maj de votre clavier. Cliquez sur le MFC en surbrillance avec le bouton droit de la souris puis appuyez sur **Envoi Numérotation Automatique**. Les nouvelles données sont envoyées à tous les MFC affichés en surbrillance.

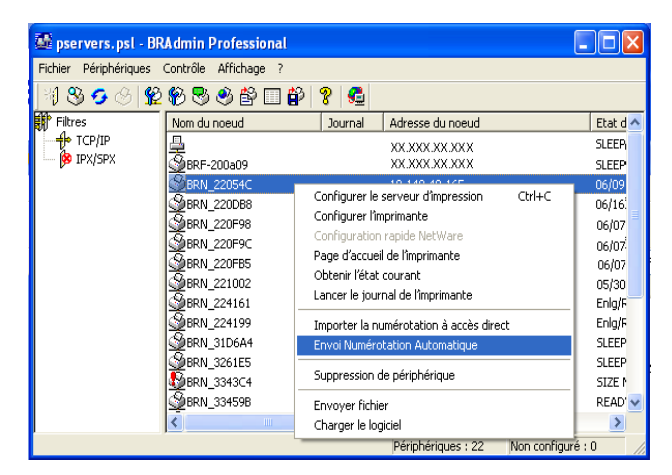

Une boite de dialogue s'affiche pour montrer l'état de téléchargement du MFC courant et l'avancement général est affiché si plusieurs MFC sont mis à jour.

Quand le processus est terminé, une boîte de dialogue s'affiche pour montrer les MFC du réseau qui ont été mis à jour.

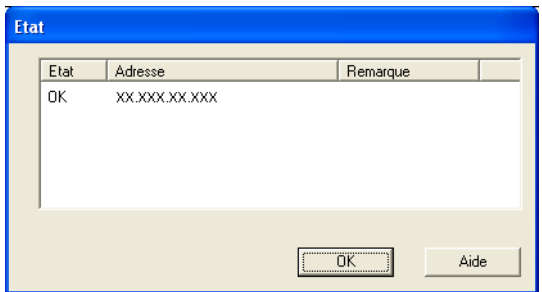

### **Caractéristiques techniques**

#### **Système d'exploitation pris en charge**

Windows® 95/98/98SE/Me/2000/XP et Windows NT® 4.0

Systèmes Unix supportant LPD

Mac OS<sup>®</sup> 8.6 - 9.1 / Mac OS<sup>®</sup> 10.1 - 10.2.1 ou une version ultérieure

..........................

#### **Protocoles pris en charge**

TCP/IP (y compris les suivants)

- RARP, BOOTP, DHCP, APIPA, NetBIOS, WINS, DNS Resolver, LPR/LPD, Port9100, SMTP/POP3, SMB (NetBIOS/IP), IPP, FTP, SSDP, mDNS, TELNET, HTTP, SNMP, TFTP

IPX/SPX

AppleTalk (EtherTalk)

DLC/LLC

#### **Réseau**

Réseau Ethernet Base10/100-TX

#### **Impression en réseau**

Dépistage des anomalies d'impression Peer to Peer sous Windows® 95/98/Me

Impression TCP/IP sous Windows® 2000/XP et Windows NT® 4.0

Impression TCP/IP sous Unix

Impression sous Novell NetWare

#### A - 11 ANNEXES

Impression sur Macintosh (PostScript ou Quick Draw sur AppleTalk® (EtherTalk®) et TCP/IP)

#### **Envoi avec Network PC Fax**

Windows® 95/98/98SE/Me/2000/XP

Mac OS<sup>®</sup> 8.6 - 9.1 / Mac OS<sup>®</sup> 10.1 - 10.2.1 ou une version ultérieure

#### **Numérisation en réseau**

Résolution N/B (TIFF-F) : 200x100, 200x200 ppp

Résolution couleur (JPEG/PDF) : 150x150, 300x300, 600x600 ppp

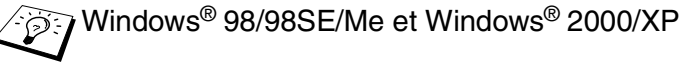

 $\widehat{\otimes}$  Un maximum de 25 clients peuvent être connectés simultanément à un appareil donné.

#### **Fax sur Internet**

Mode simple T.37

Tiff-F Profile-S

Résolution : 200 x 100, 200 x 200, 204 x 98, 204 x 196 ppp

Système d'encodage : MH

Largeur : 1728 points

Fonction Fax / E-mail / Réadressage I-Fax / Paging.

(Veuillez consulter le Guide d'utilisation de votre MFC Brother pour vérifier si cette fonction est disponible).

Fonction Scan vers : E-mail / OCR / Image / Fichier

Reroutage de Fax Internet

Reroutage E-mail

Diffusion relais

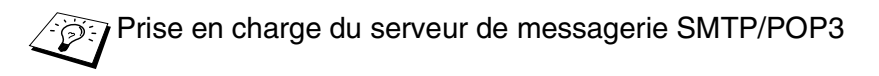

#### **Configuration requise (pour les pilotes, BRAdmin Professional, les logiciels Peer to Peer, etc.)**

#### **Microprocesseur**

- Pentium 75 MHz ou supérieur pour Windows® 95/98/98SE/Windows NT® 4.0
- Pentium 150MHz ou supérieur pour Windows® Me
- Pentium 133 MHz ou supérieur pour Windows® 2000
- Pentium 233 MHz ou supérieur pour Windows® XP

#### **RAM**

- 24 Mo ou plus (32 Mo conseillés) pour Windows® 95/98/98SE
- 32 Mo ou plus (64 Mo conseillés) pour Windows® Me et Windows  $NT^{\circledast}$  4.0
- 64 Mo ou plus (128 Mo conseillés) pour Windows® 2000/XP

#### **Pour les connexions AppleTalk**

#### **Ordinateur**

- Power Macintosh prêt pour Ethernet

#### **RAM**

- Au moins 32 Mo (au moins 64 Mo conseillés) pour Mac OS® 8.6 9.2
- Au moins 128 Mo (au moins 160 Mo conseillés) pour Mac OS® X 10.1 10.2.1 ou une version ultérieure

#### **Système d'exploitation**

- Mac  $OS^{\circledR}$  8.6 9.1 / Mac  $OS^{\circledR}$  10.1 10.2.1 ou une version ultérieure
- Open Transport 1.3 ou ultérieur

#### **Utilitaires de gestion**

#### **Gestion à partir du Web**

- Internet Explorer 5.xx ou ultérieur
- Netscape Navigator V4.xx ou ultérieur

#### **Utilitaire BRAdmin Professional**

- Windows® 95/98/98SE/Me/2000/XP et Windows NT® 4.0

#### **Web BRAdmin**

- Windows® 2000 Professional/Server/Advanced Server/XP Professional

## **Tableau des fonctions et réglages d'usine par défaut**

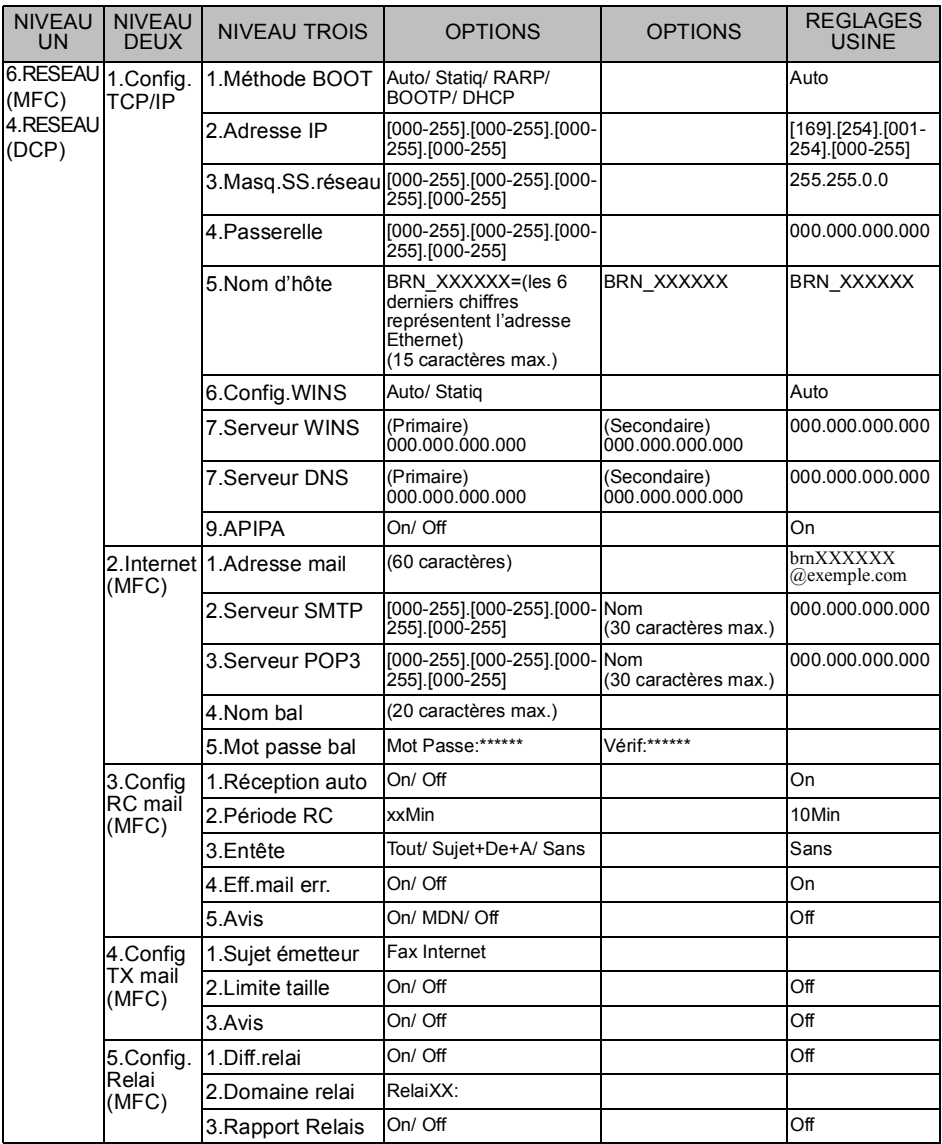

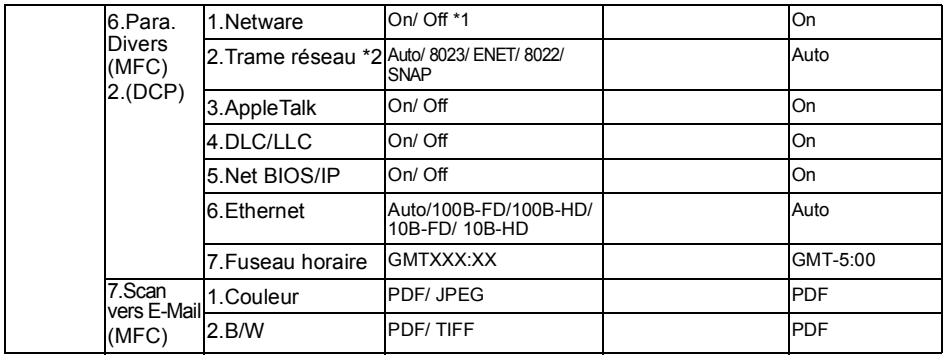

- \*1: Les paramétrages "Adresse IP" et "Masq.SS.réseau" sont modifiés par la configuration de APIPA.
- \*2: Le paramètre "TRAME RESEAU" est disponible quand "NETWARE" est sur "ON".

## *<sup>I</sup>***INDEX A**

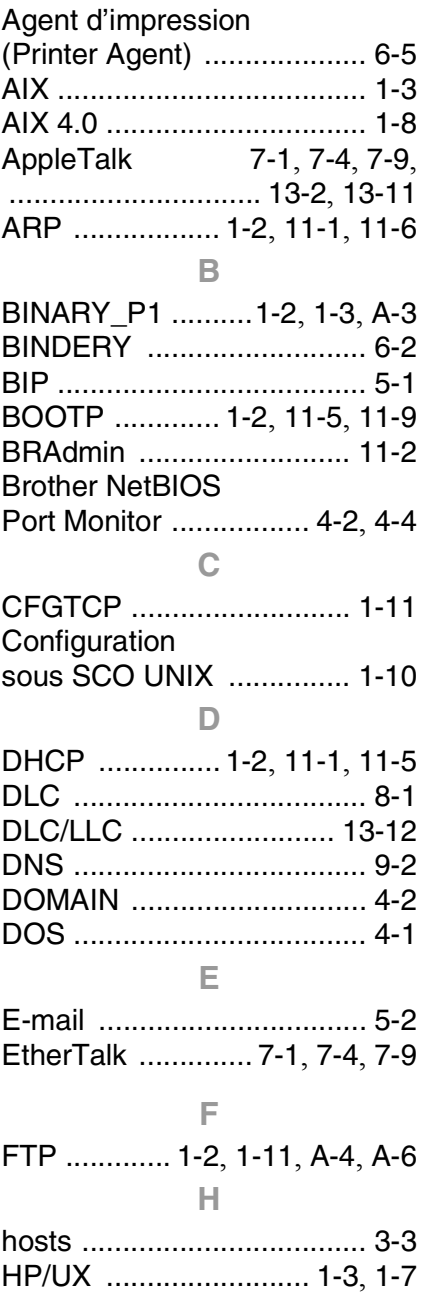

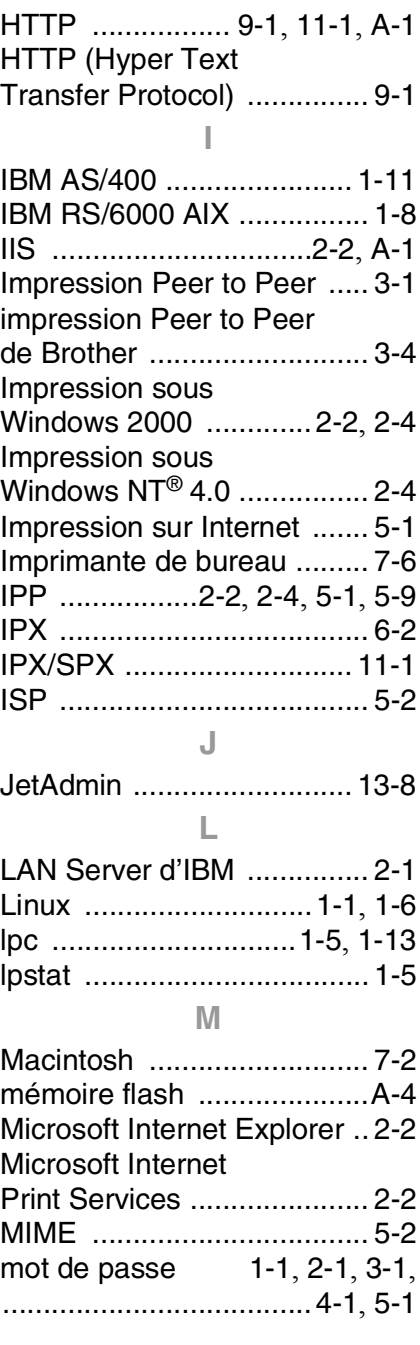

I - 1 INDEX

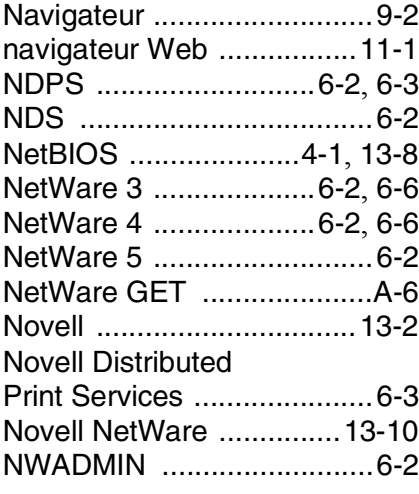

#### **O**

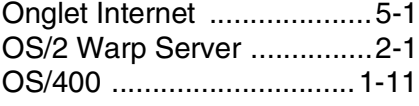

#### **P**

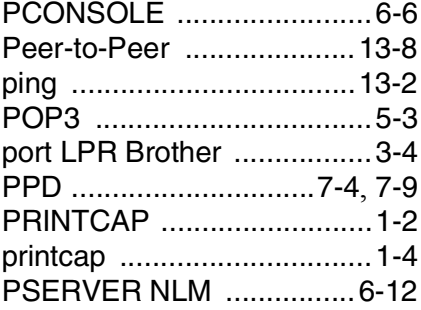

#### **R**

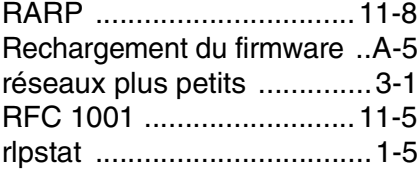

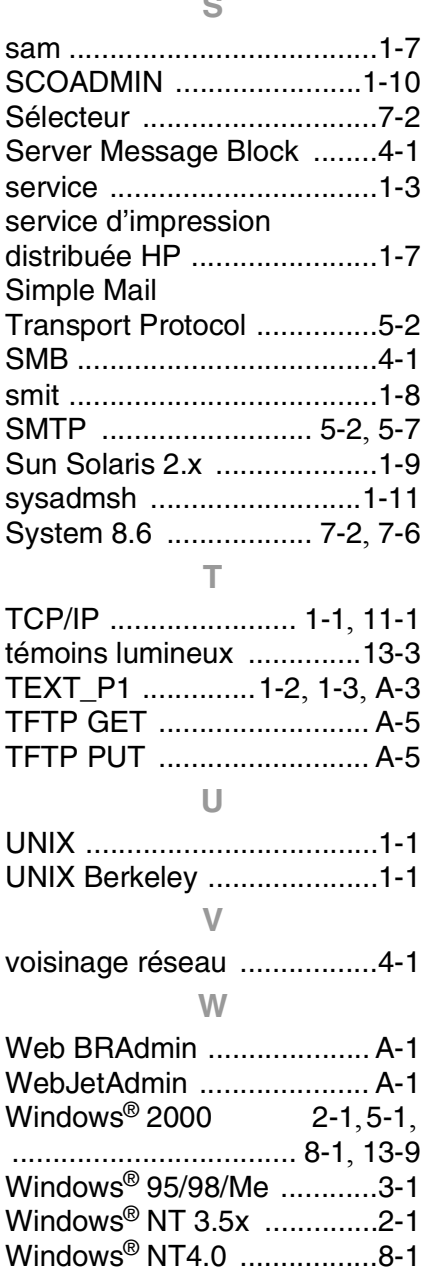

[Windows® XP](#page-27-5) .............. 2-1, [5-1](#page-47-6) WORKGROUP [....................4-2](#page-40-2)